# 行政院研究發展考核委員會

地方政府計畫管理資訊網 追蹤作業系統 操作手冊

**G55** 叡揚資訊股份有限公司 編製

中華民國 **100** 年 **1** 月

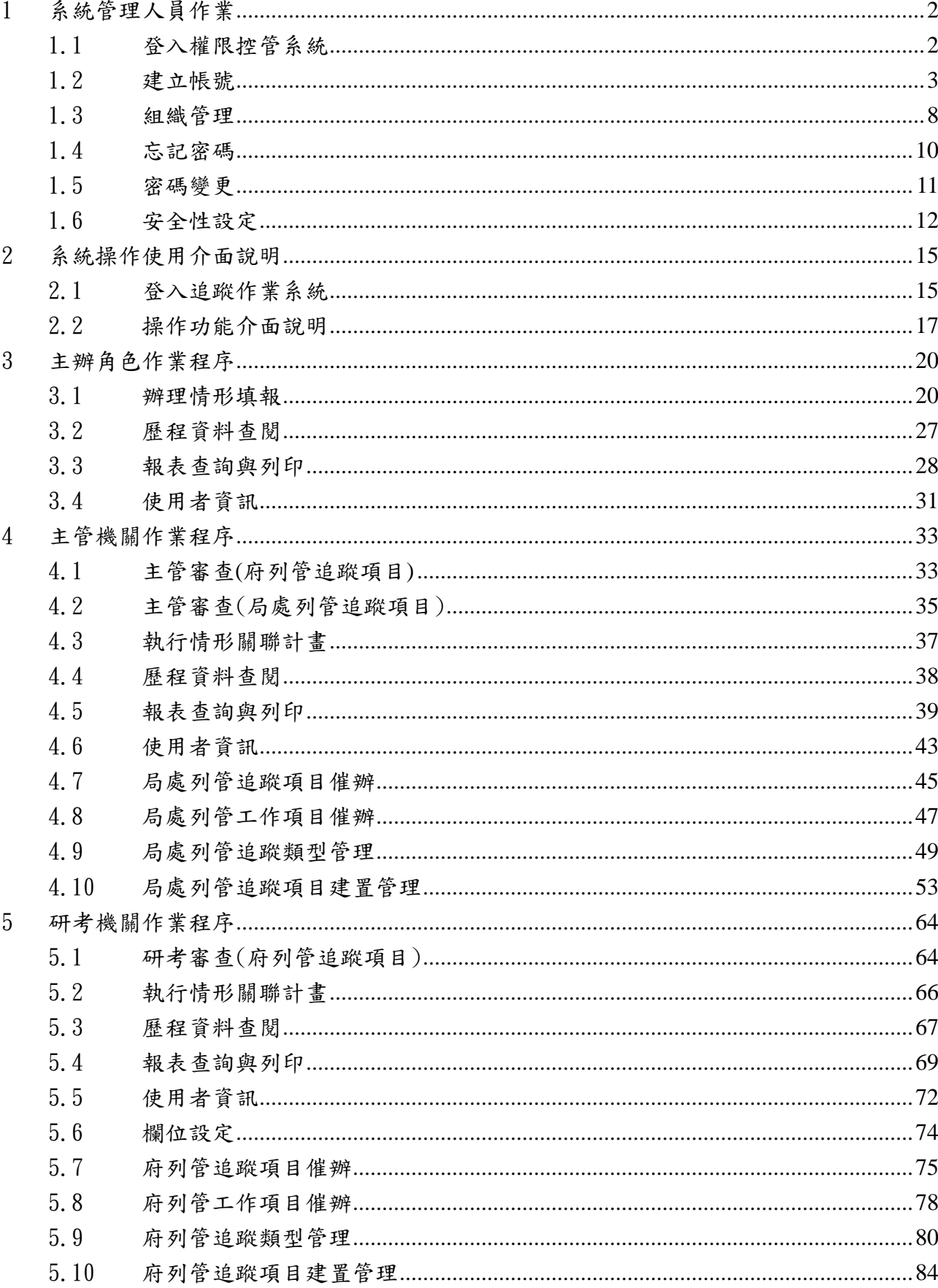

錄

 $\mathbf{B}$ 

1 系統管理人員作業

為有效管理帳號,賦予使用者適當權限,每個機關(含主管機關所屬機關) 應指定專人管理各自機關內部使用者帳號、密碼及權限,才能使系統正常運作; 系統預設一組管理者帳號密碼,供各機關管理者第一次登入,於登入後再進行 各種設定修正。該管理者帳號的密碼請向貴機關於本施政系統之追蹤作業子系 統負責人洽詢。

1.1 登入權限控管系統

1.1.1 進入系統登錄畫面

請於瀏覽器輸入網址:http://lgpmnet.nat.gov.tw/

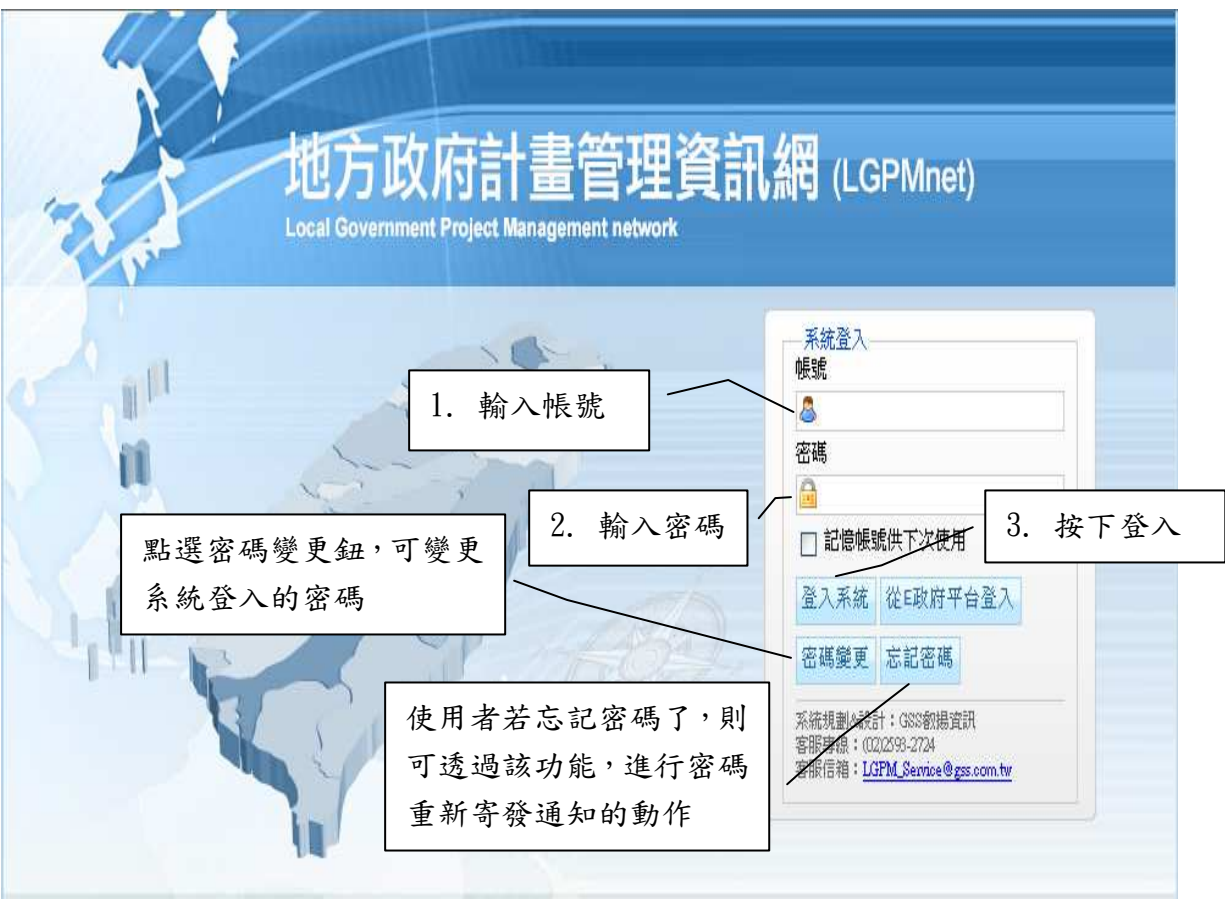

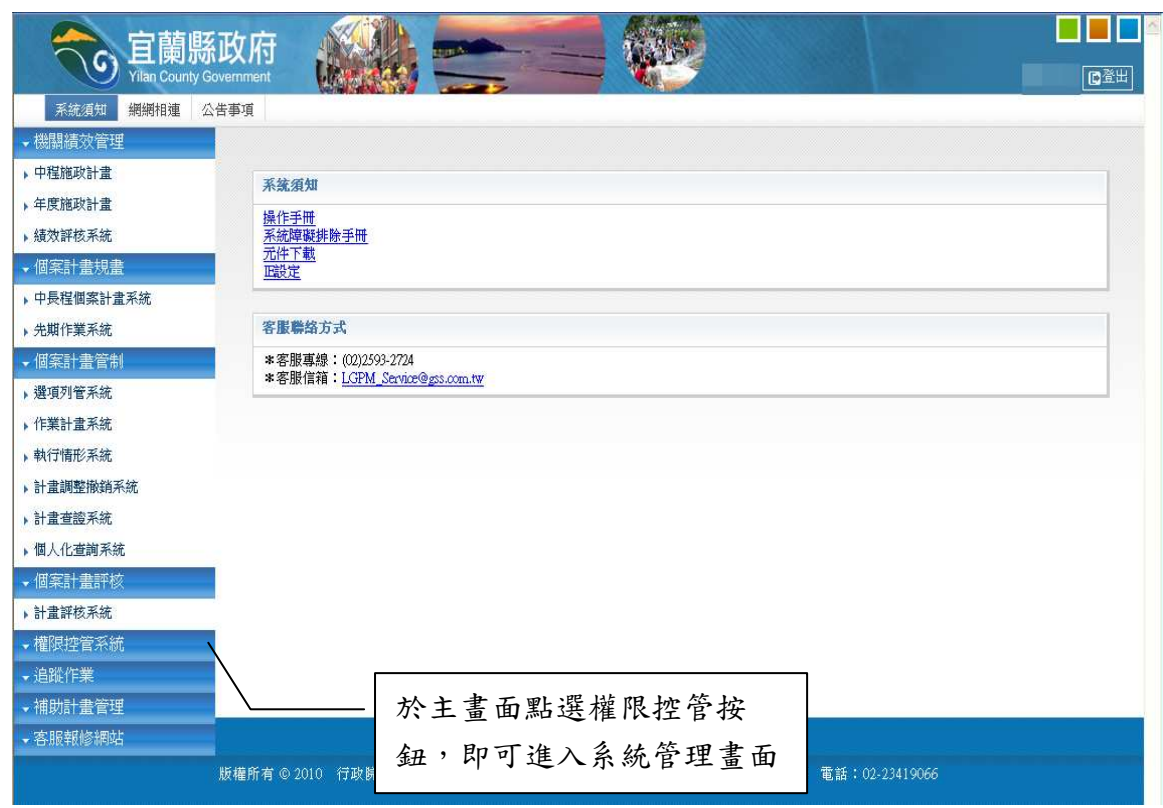

# 1.1.2 進入系統管理畫面

- 1.2 建立帳號
	- 1.2.1 新增帳號

注意,您所建立的每個帳號都必須歸屬於某一個單位(例如計書室管 制考核課),所以在建立帳號之前,請您先確認該帳號的所屬單位已經存 在。如要建立新單位,請參考 1.3 小節:組織管理。

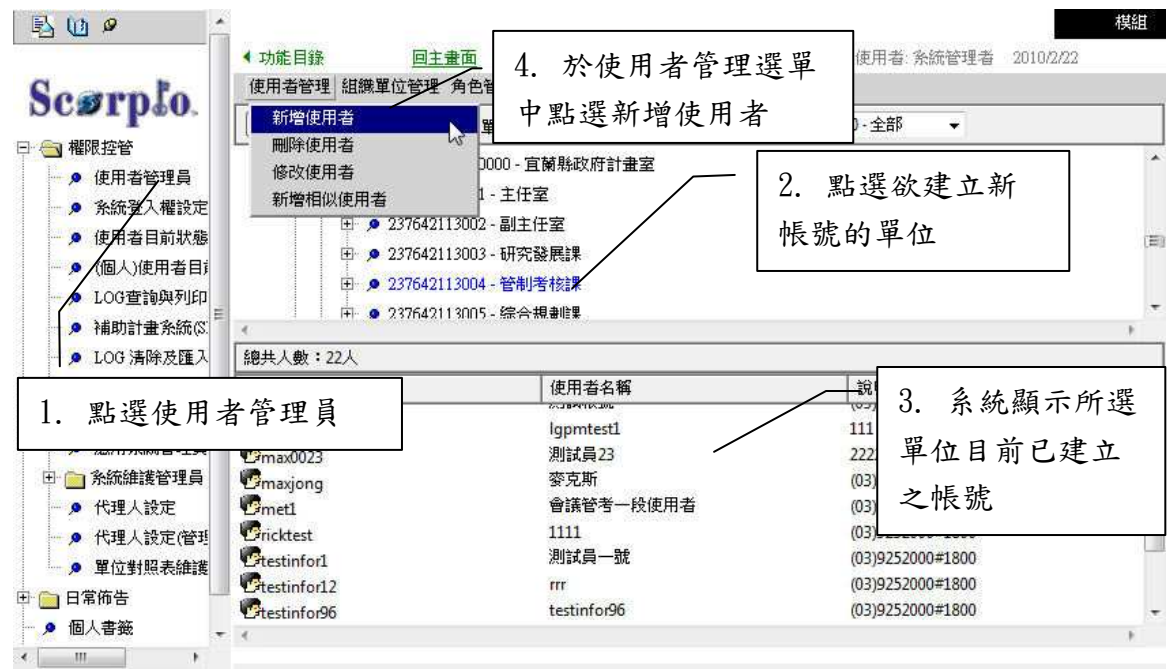

1.2.1.1 進入使用者管理畫面

1.2.1.2 填寫新使用者之相關資料

系統開啟下表(使用者基本資料表)後,您即可逐項填寫該使用者 帳號之相關資訊,欄名後有(\*)號者為必填欄位。填寫完畢後請點選存 檔鈕。

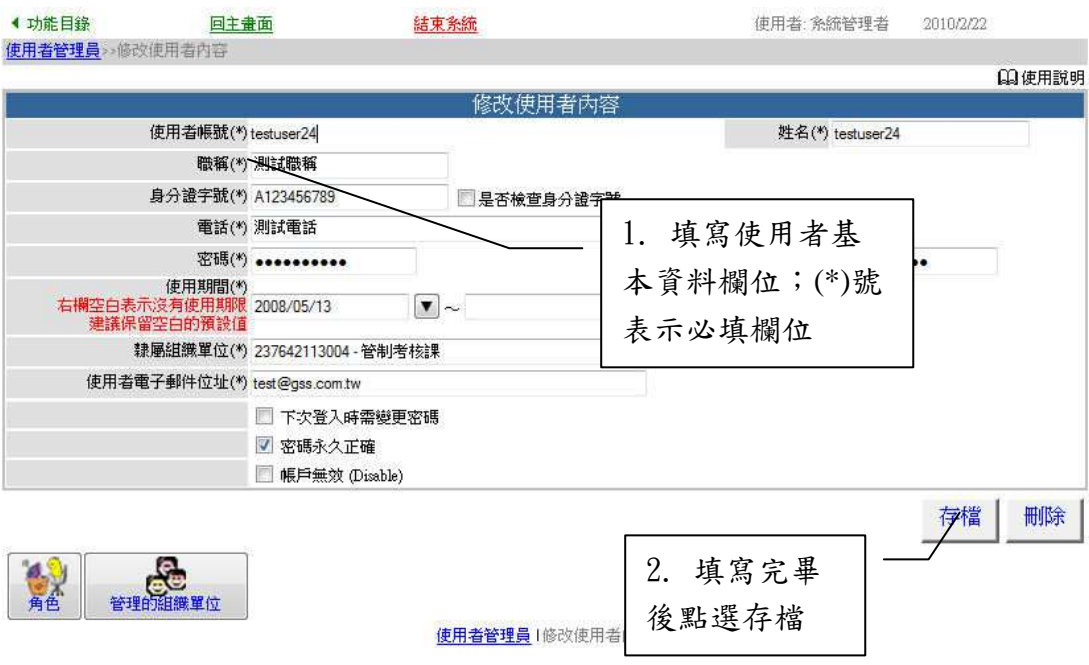

1.2.2 選定角色

1.2.2.1 設定角色

每一個子系統及其相關的作業都需要使用不同角色才能處理相 關系統操作(如追蹤作業的填報作業、審查作業、填寫研考建議...), 各子系統的主要角色及功能列表如下:

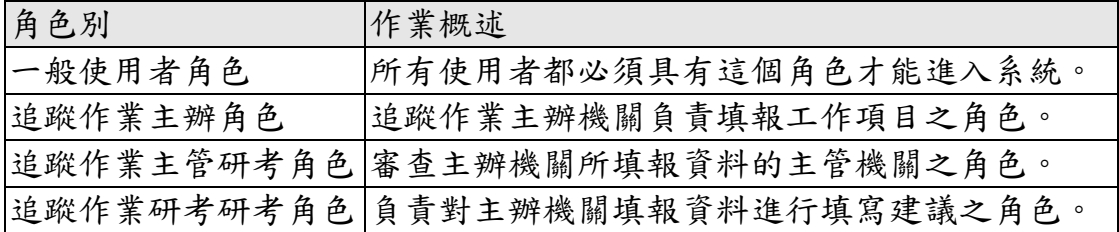

舉例來說,某甲可能同時須具有追蹤作業系統的工作項目填報、 主管審查作業的身份,則應將某甲所使用的帳號設定為具有:主辦角 色、主管角色。同一帳號可以同時擁有多種不同角色。

角色設定操作畫面是從使用者基本資料表下方按鈕進入,操作方 式如下步驟:

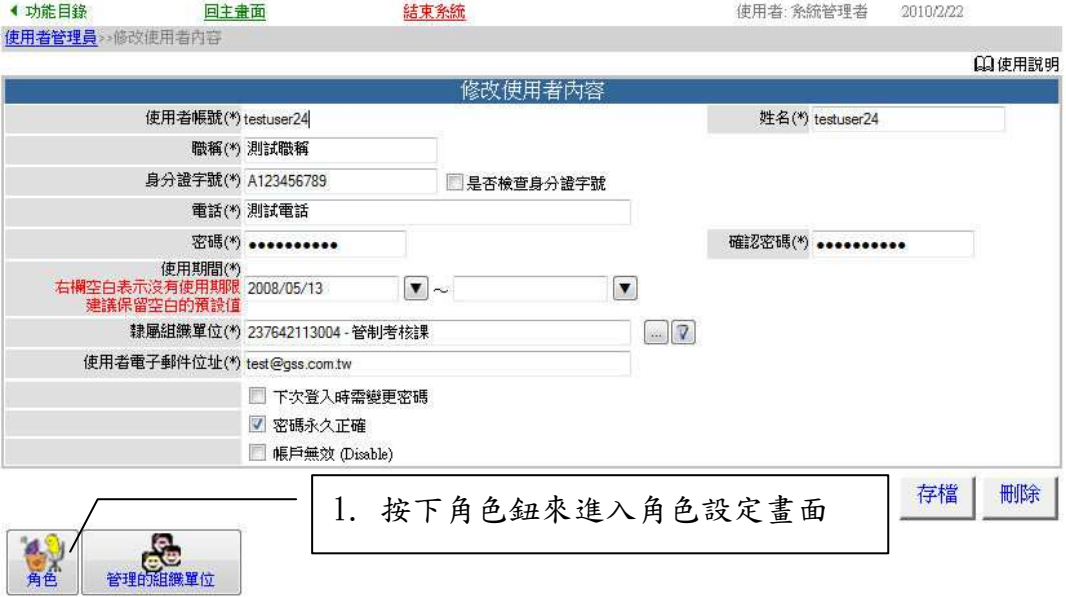

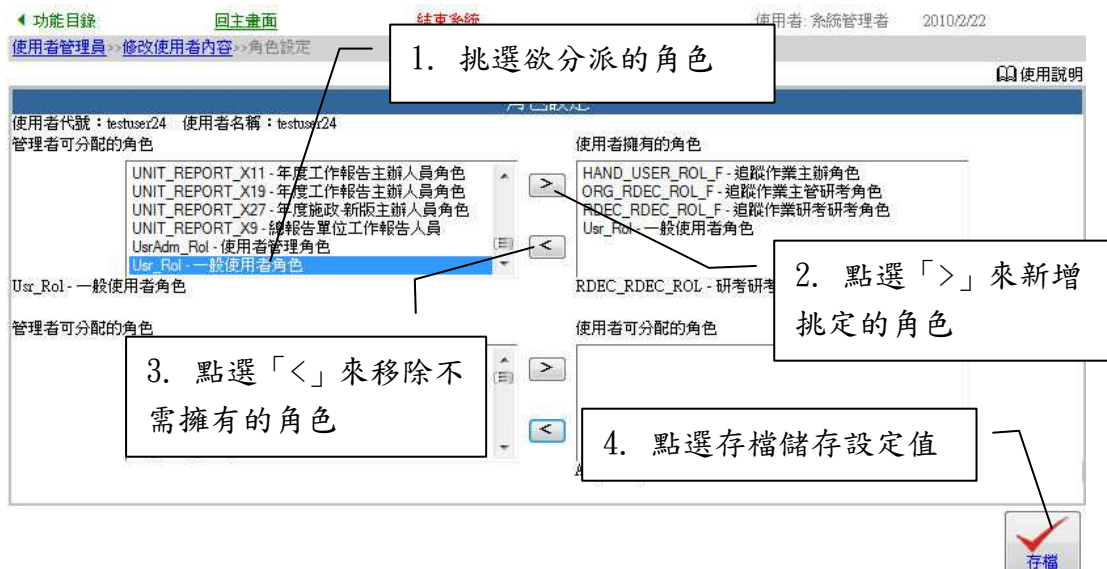

1.2.3 帳號編修

**CONTRACTOR** 

請在權限管理的主畫面中進行以下步驟之操作:

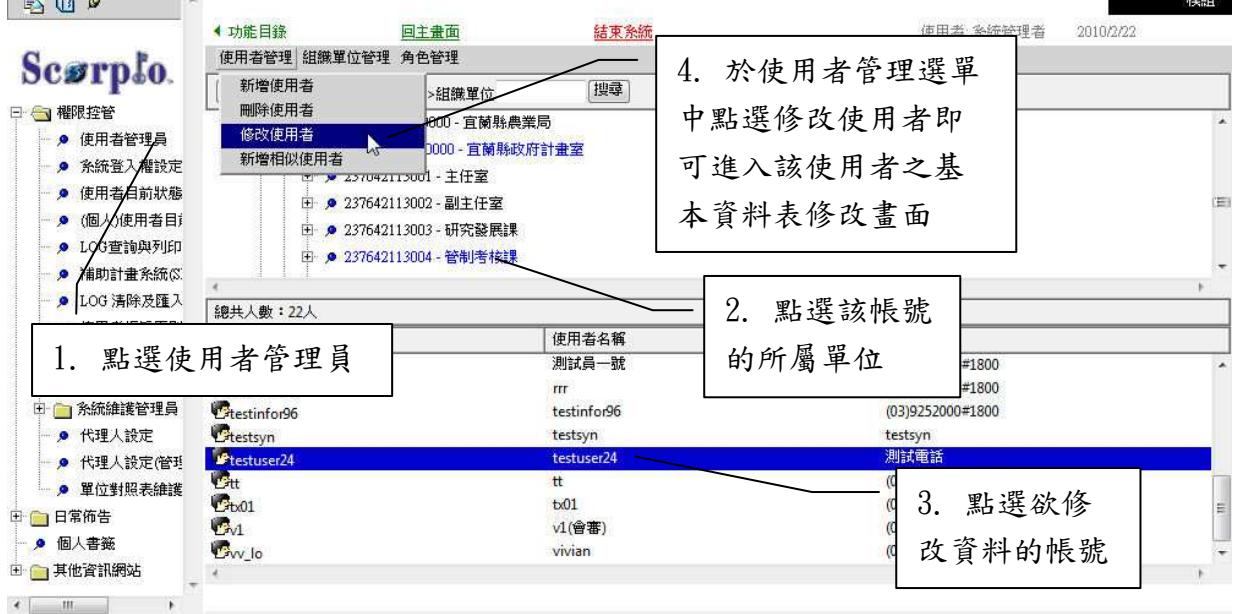

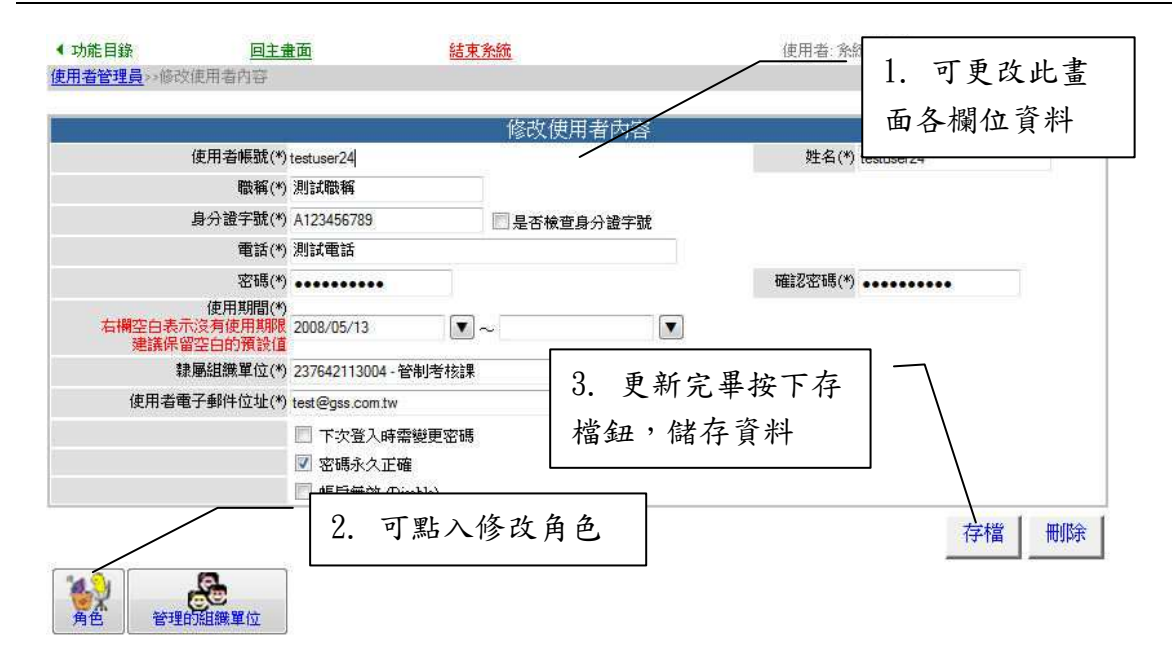

# 1.3 組織管理

1.3.1 新增組織單位

請在權限管理的主畫面中進行以下步驟之操作:

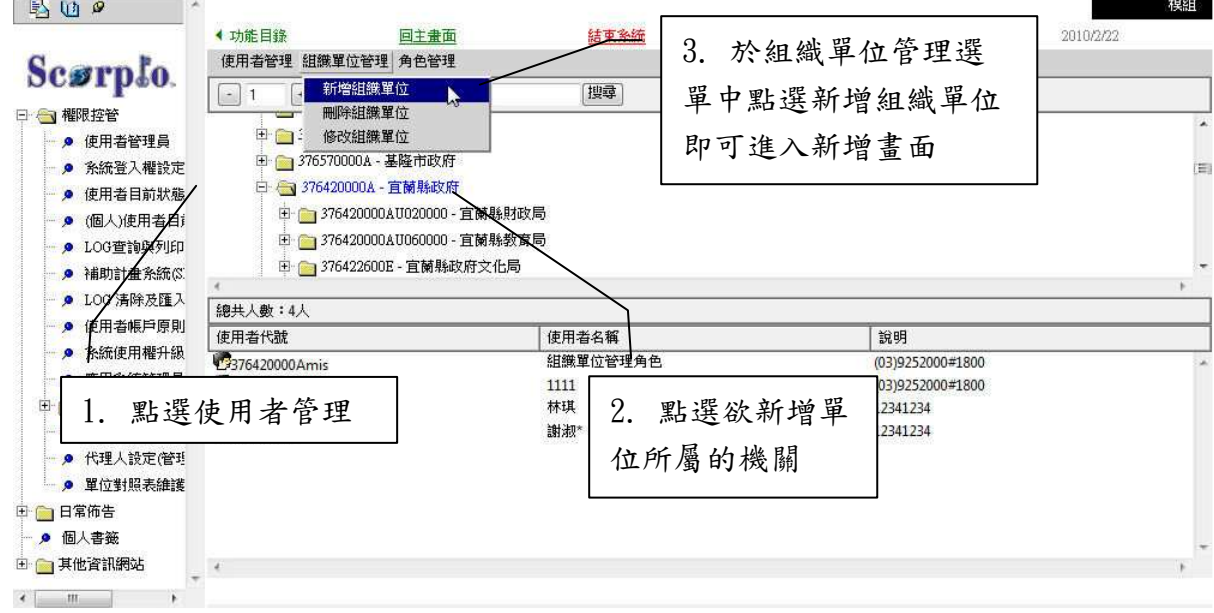

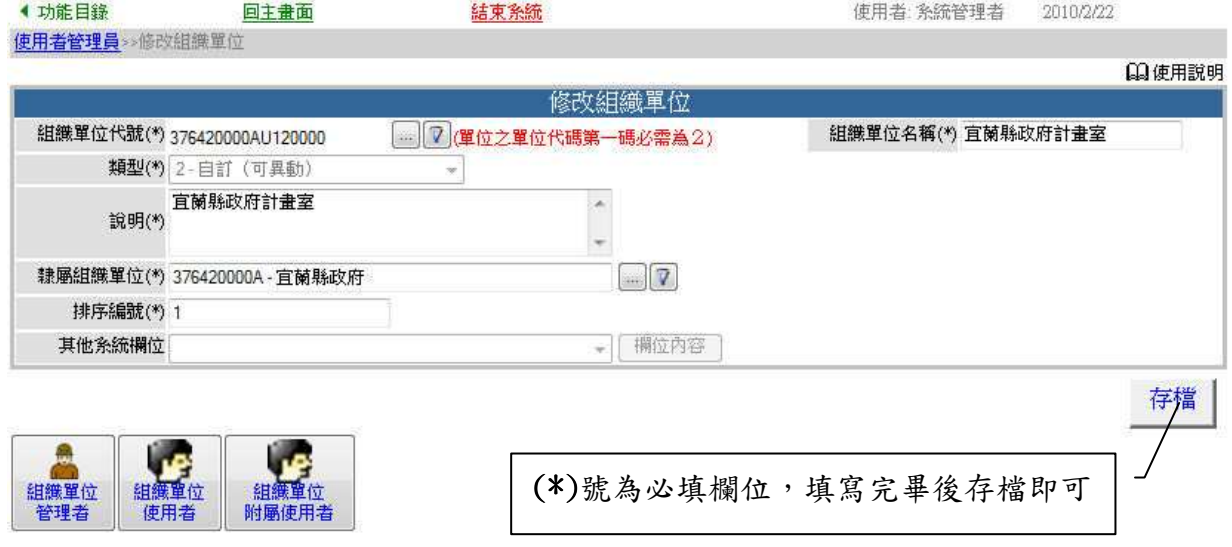

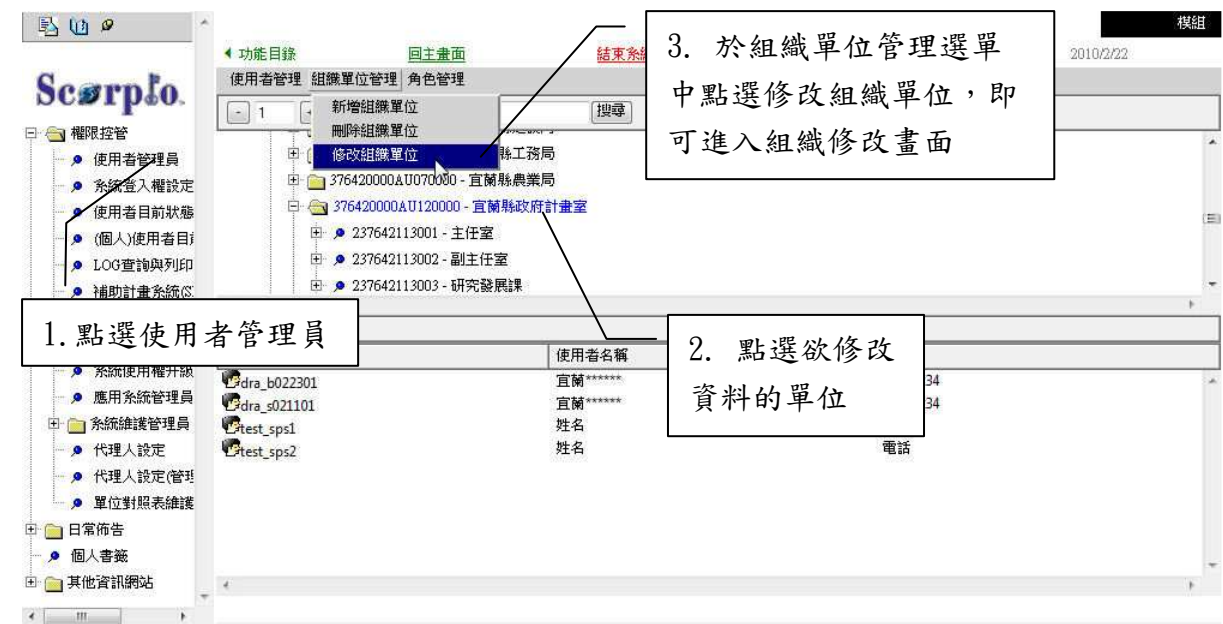

1.3.2 修改單位資料

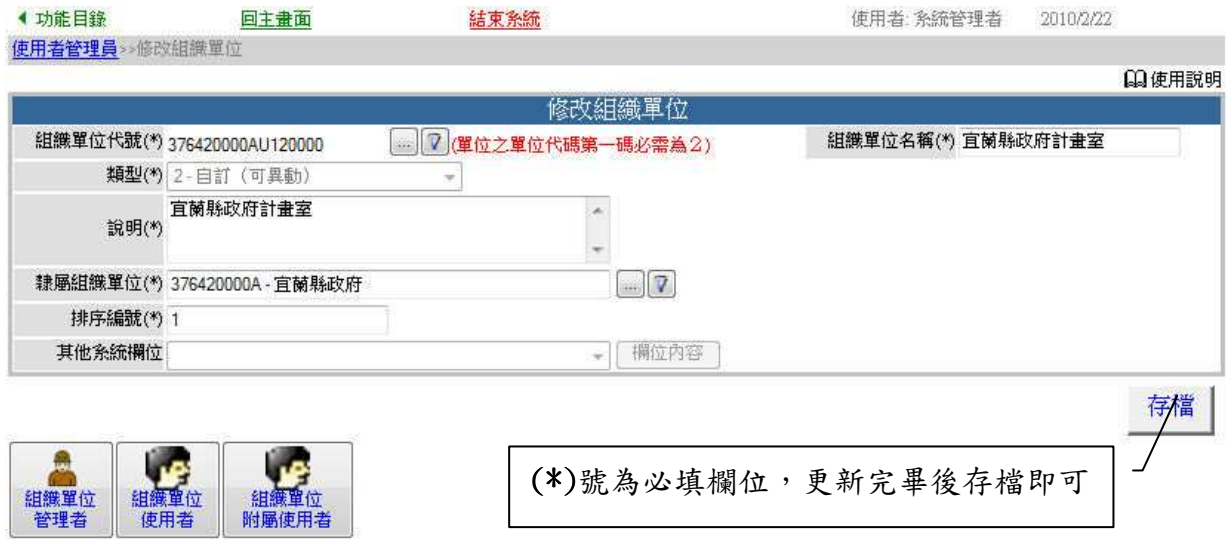

### 1.4 忘記密碼

忘記密碼 使用者若忘記了系統登入密碼,則可透過系統提供的機制,點選 按鈕,來進行密碼重新設定的功能。

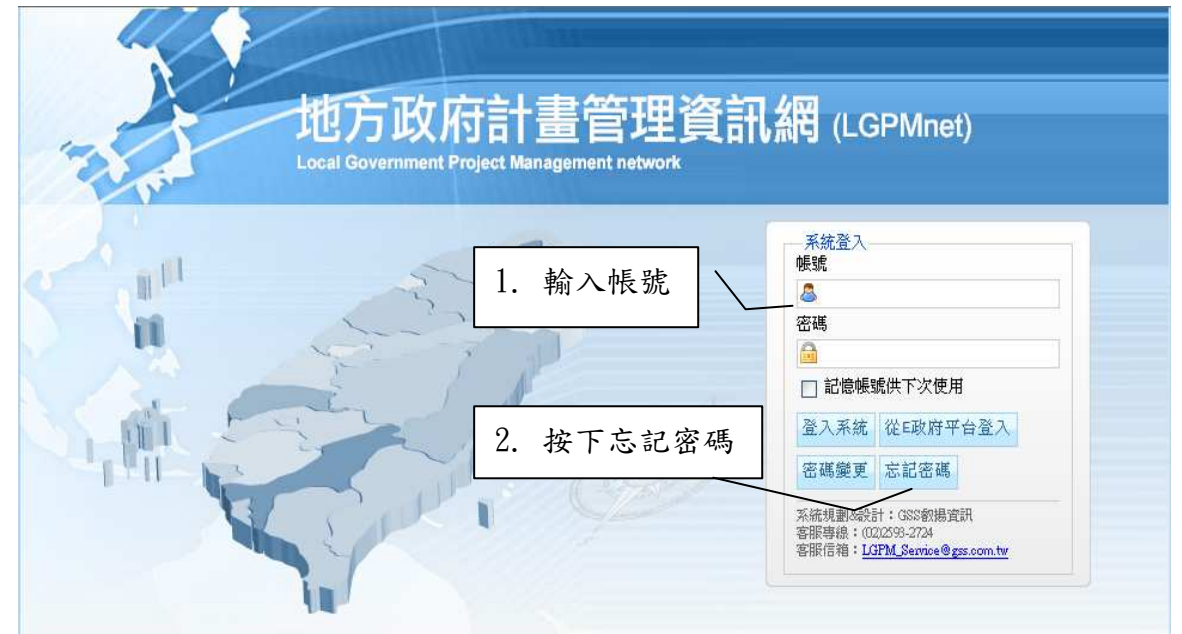

使用者填寫姓名及電子郵件位址,經系統確認無誤之後,會立即寄發一 封密碼變更的通知郵件予申請的使用者,使用者輸入郵件中提供的新密碼, 即可成功的登入系統。

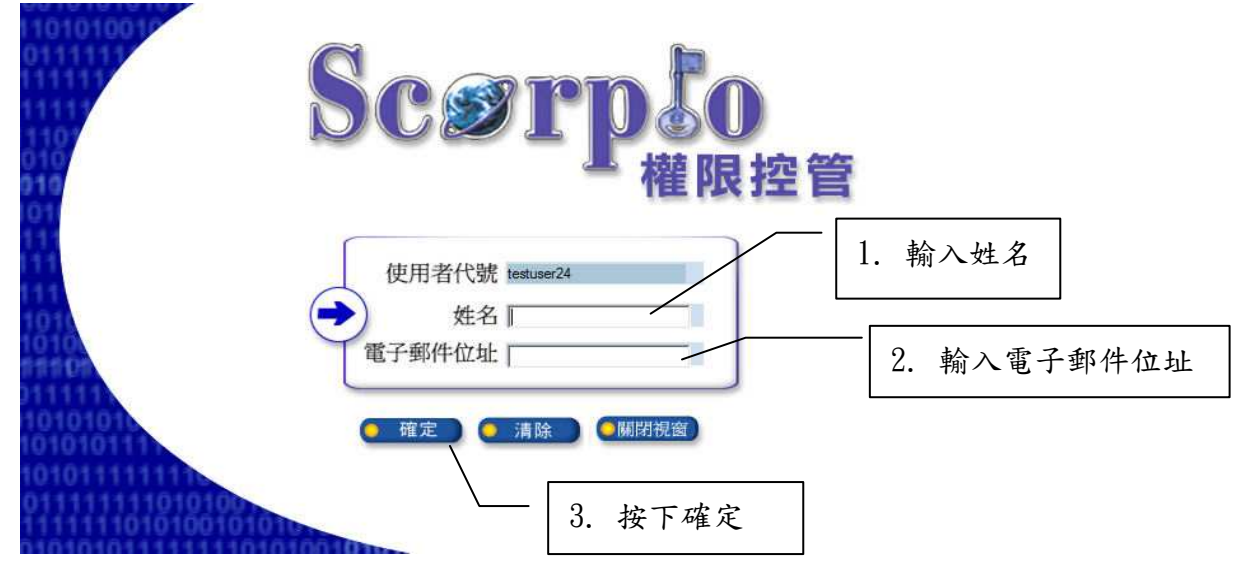

# 完成密碼重置的動作,則會收到完成的系統提示訊息。

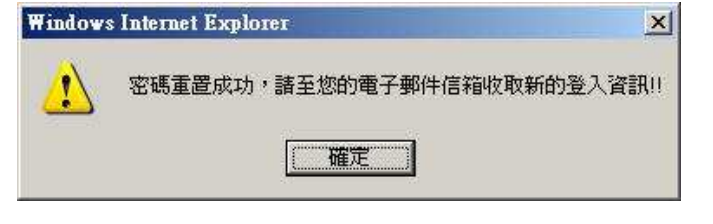

### 1.5 密碼變更

使用者若要變更系統登入的密碼,則可透過系統提供的機制,進行密碼 的變更。

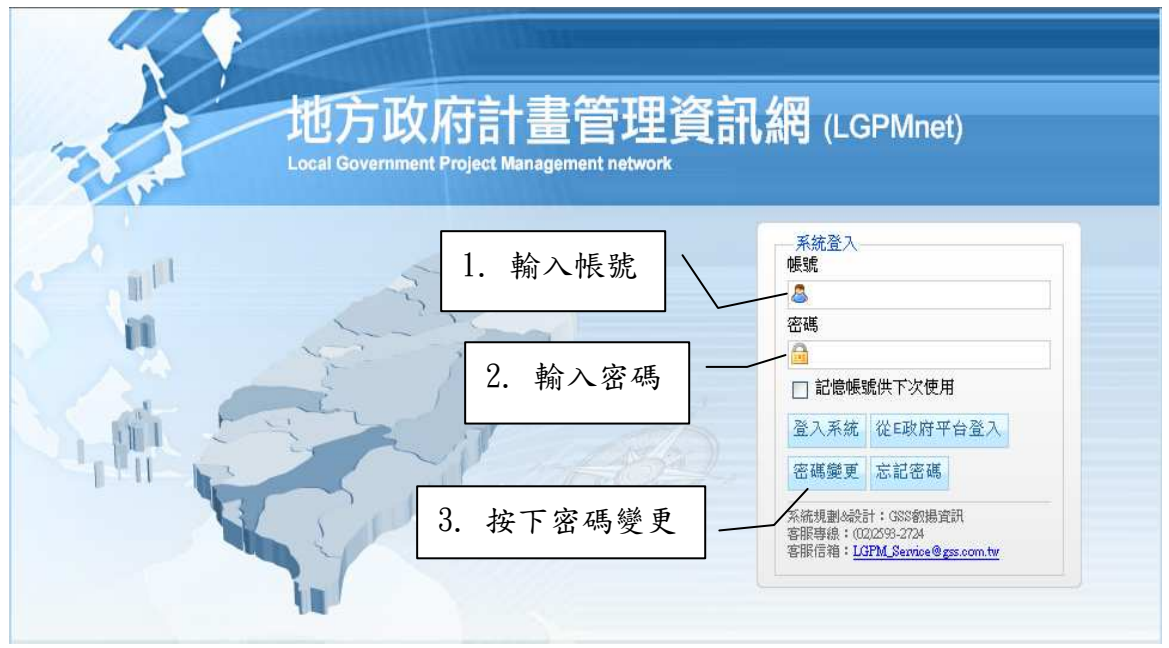

使用者輸入新的密碼及再次確認的密碼後,經系統比對,兩次輸入的密 碼都吻合的話,則可完成變更密碼的動作。

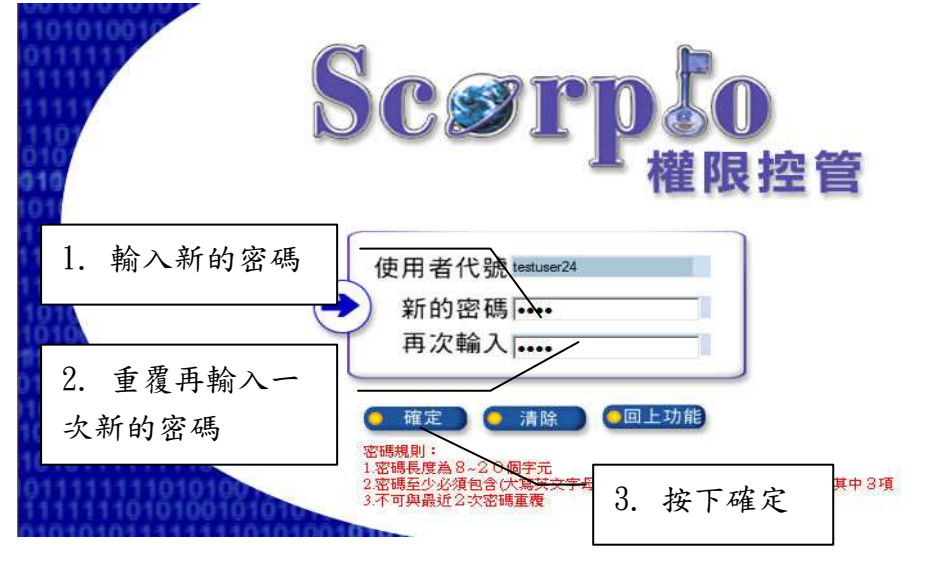

完成密碼變更的動作,則會收到成功的系統提示訊息。

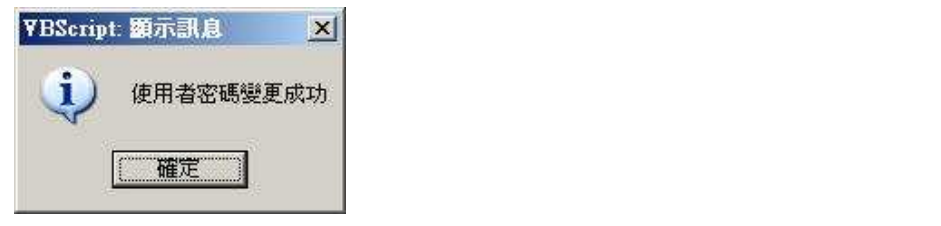

1.6 安全性設定

本系統建置時,有開發提供相關所需元件,而這些元件也必須是配合您 的瀏覽器設定,才能正常的操作與使用本系統。

1.6.1 加入信任的網站

點選瀏覽器:工具網際網路選項。

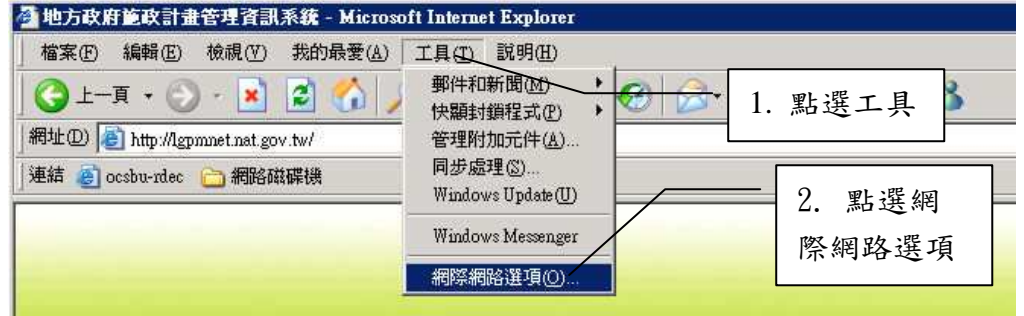

點選項目標籤:安全性→信任的網站→網站。

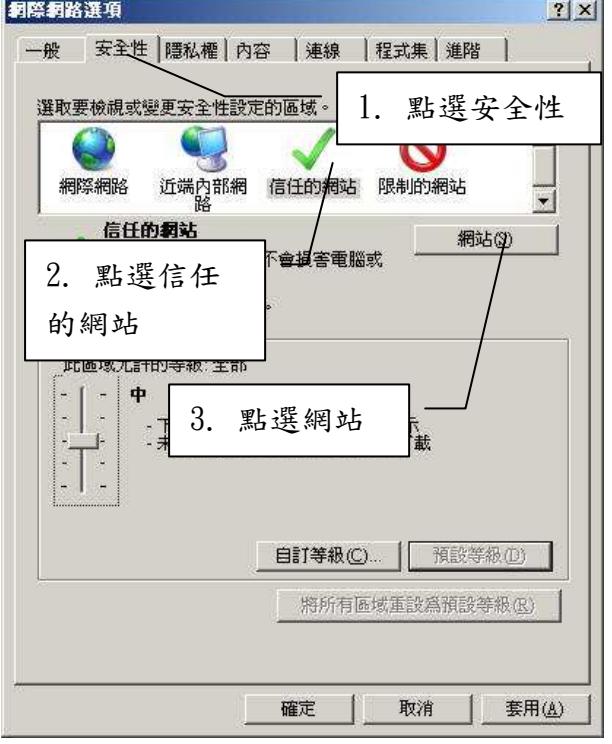

將系統首頁的網址輸入至要新增的文字方框中,輸入好之後,點選新 增鈕,即可將系統加入到瀏覽器認定的信任的網站。

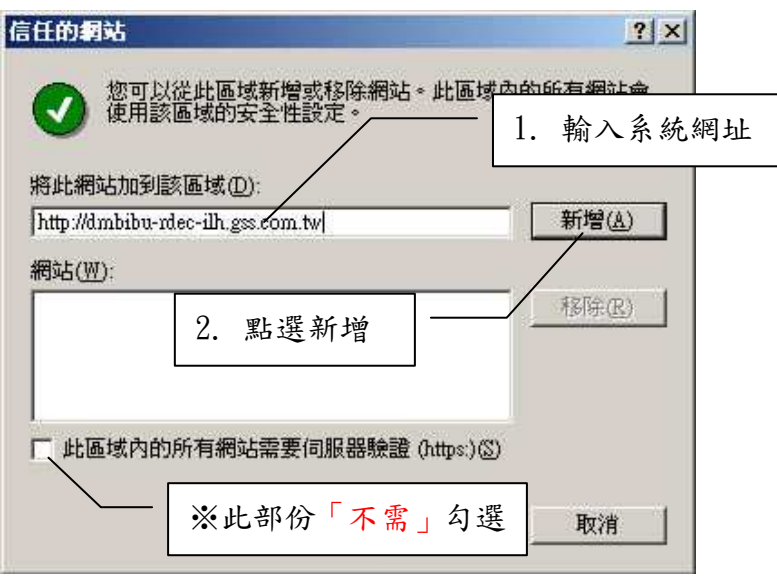

若新增成功,則設定完成的畫面會如下圖所示。

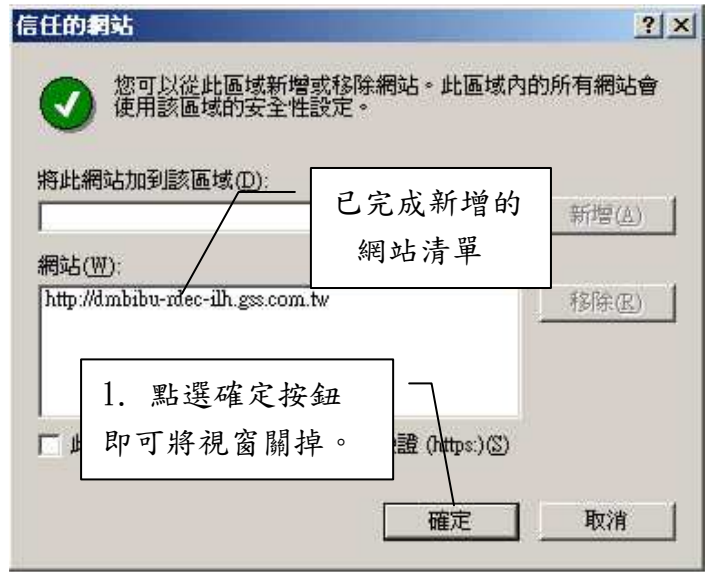

1.6.2 設定安全性等級

設定瀏覽網頁執行系統所需執行 ActiveX 元件之設定。 點選項目標籤:安全性→信任的網站→自訂等級。

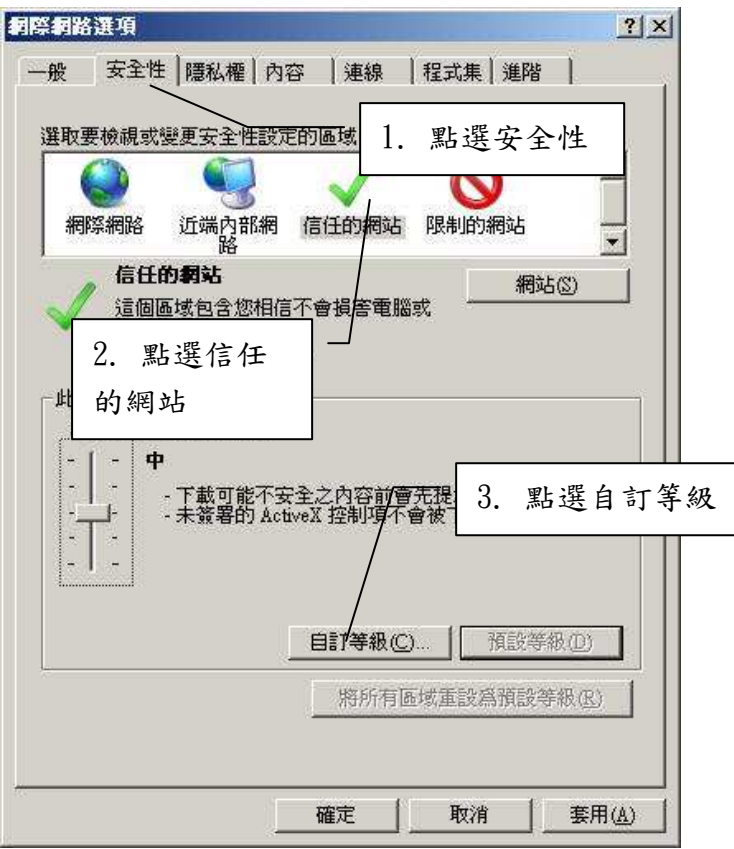

將捲軸捲動至 ActiveX 控制項與外掛程式,將底下的選項全部點選為

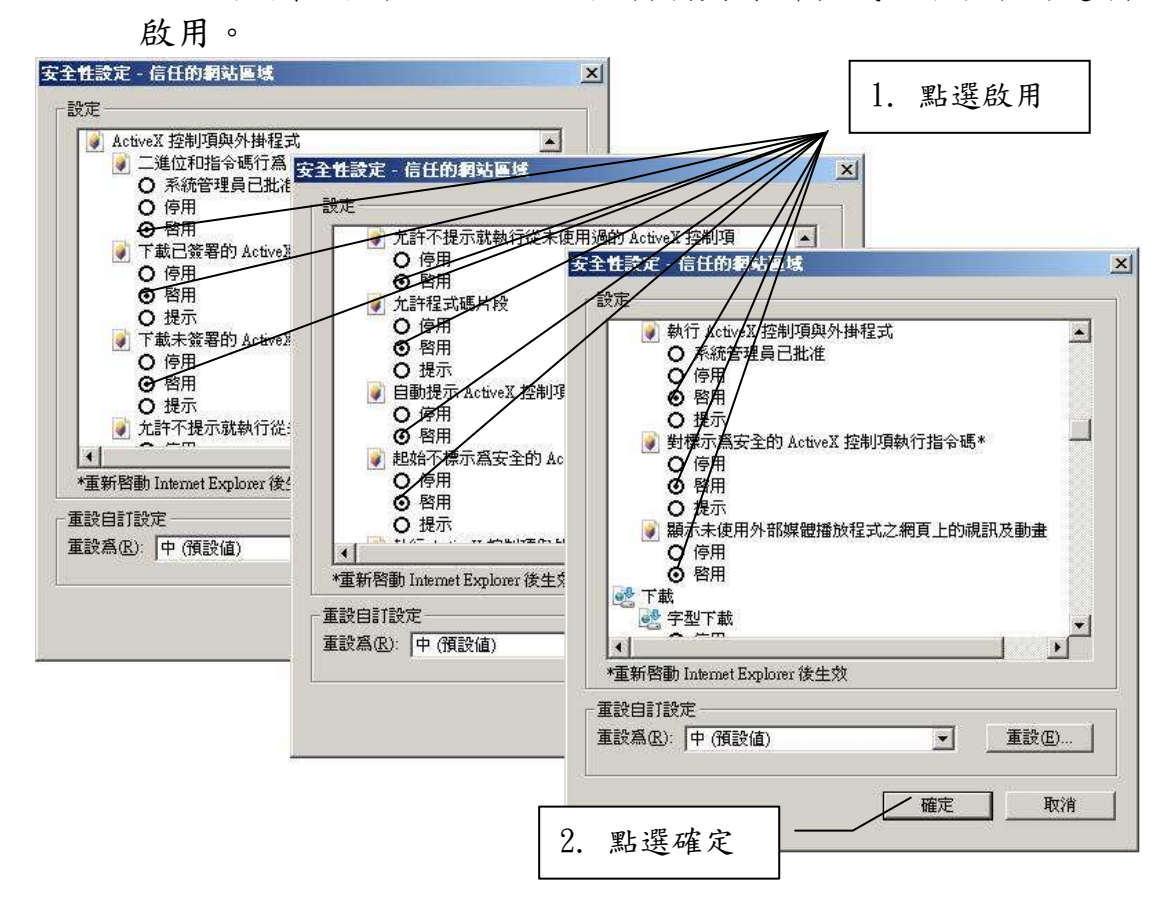

# 2 系統操作使用介面說明

# 2.1 登入追蹤作業系統

2.1.1 系統登入畫面(以研考角色為例)

請於瀏覽器輸入網址: http://lgpmnet.nat.gov.tw/

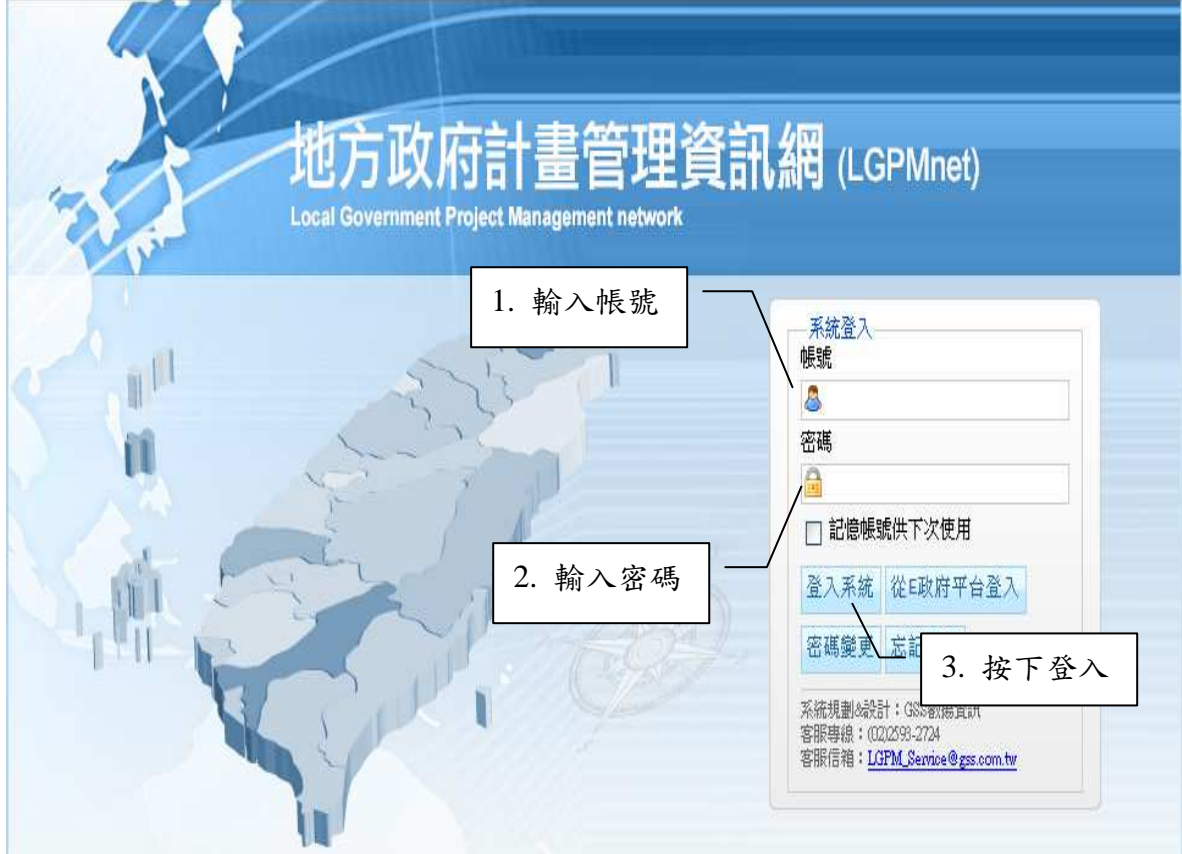

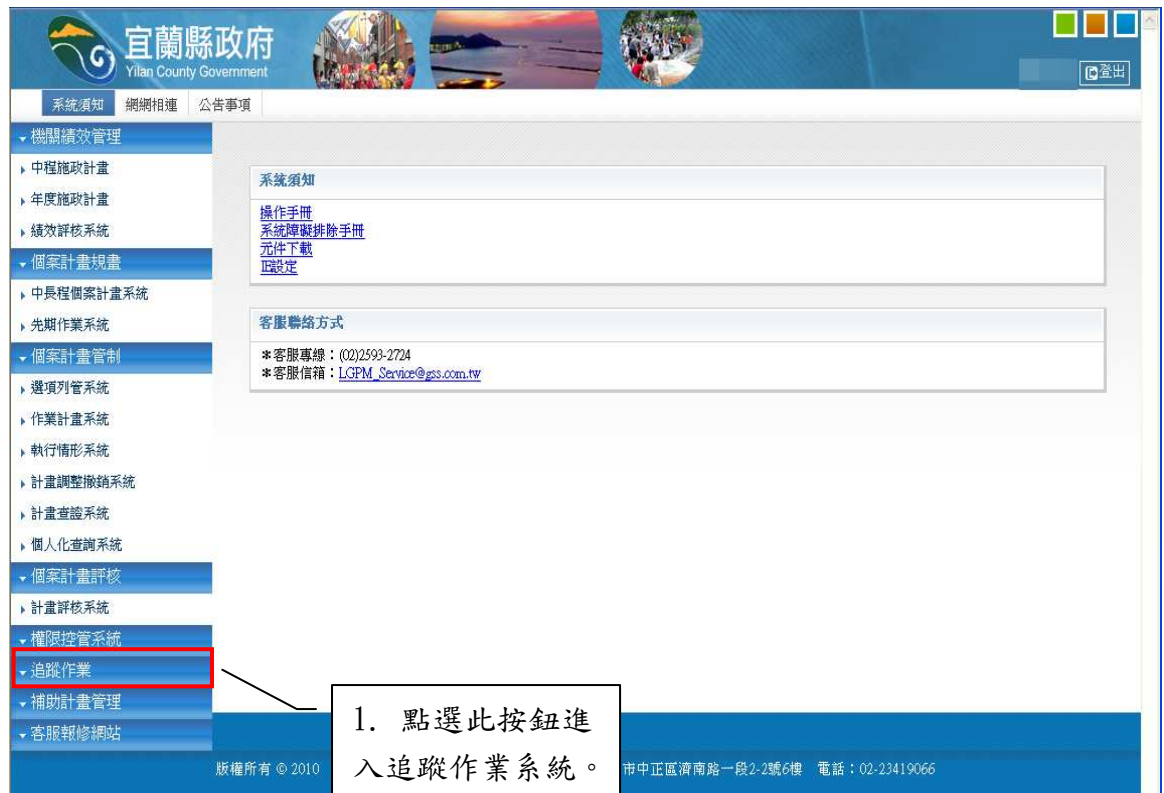

#### 2.2 操作功能介面說明

 $2.2.1$  使用介面書面配置:

畫面各區塊功能名稱如下示意圖所示:

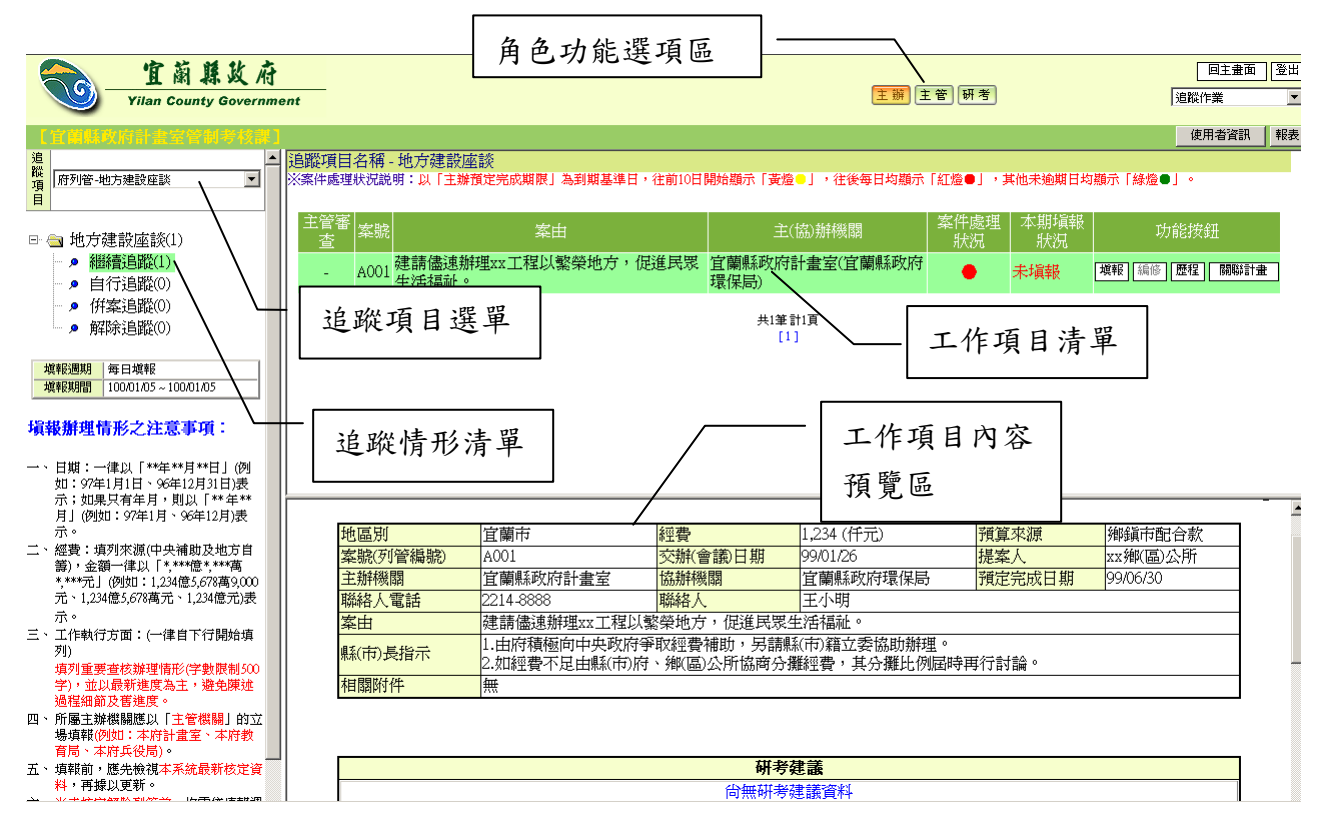

以追蹤項目一地方建設座談為例,清單上工作項目名稱為「案由」; 在其他追蹤項目可能為「計畫名稱」、「指示事項」等名稱。

2.2.2 角色功能選項區

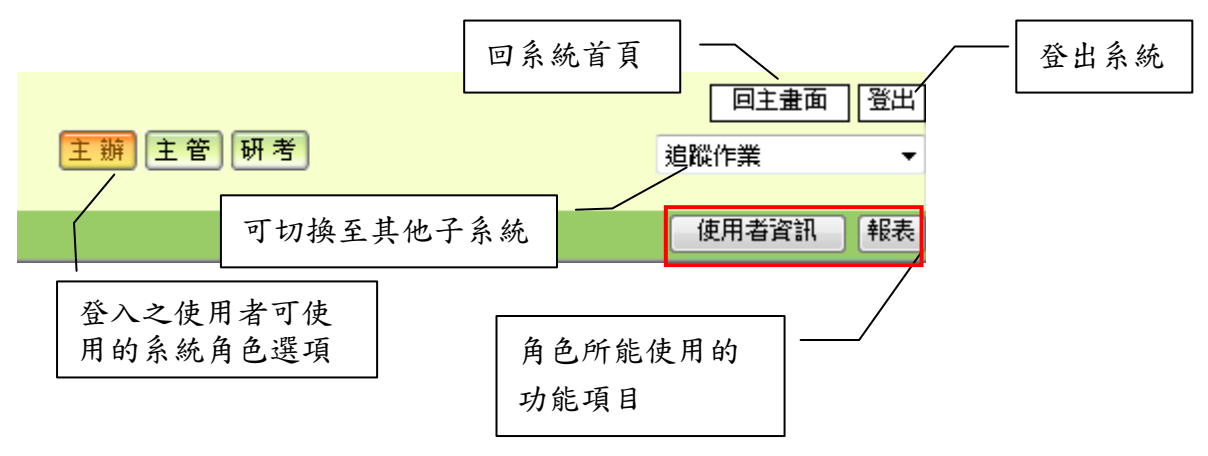

2.2.3 追蹤項目與追蹤情形清單

依使用者所選擇的追蹤項目,呈現該追蹤項目下各追蹤情形之案件數 量資訊。

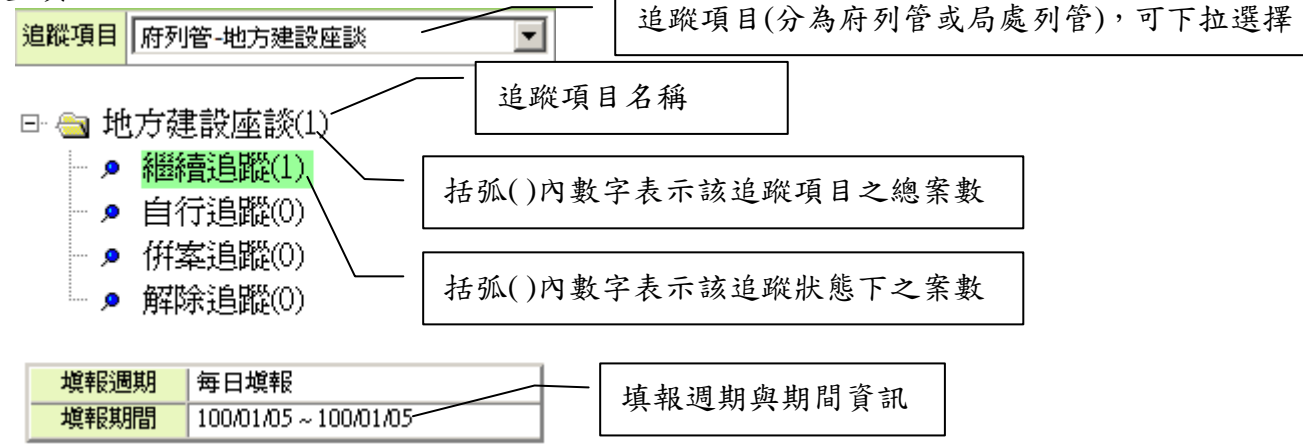

### 2.2.4 工作項目清單區

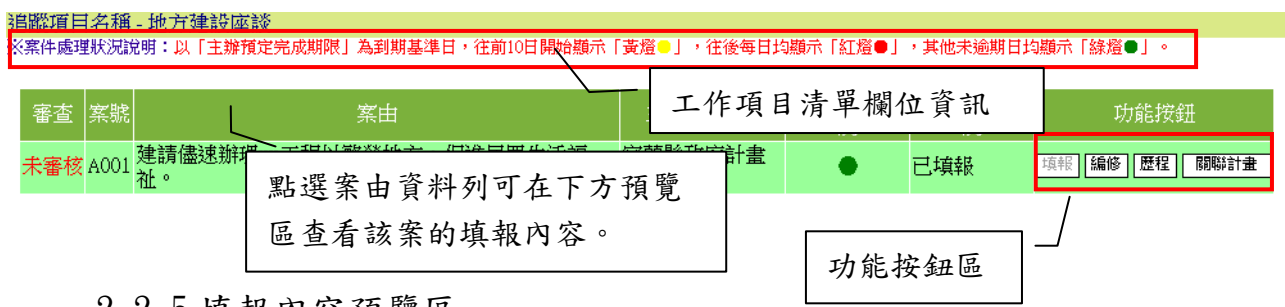

2.2.5 填報內容預覽區

於前述工作項目清單區中點選任一工作項目,即可於本區中顯示工 作項目的填報內容,及列印報告內容。

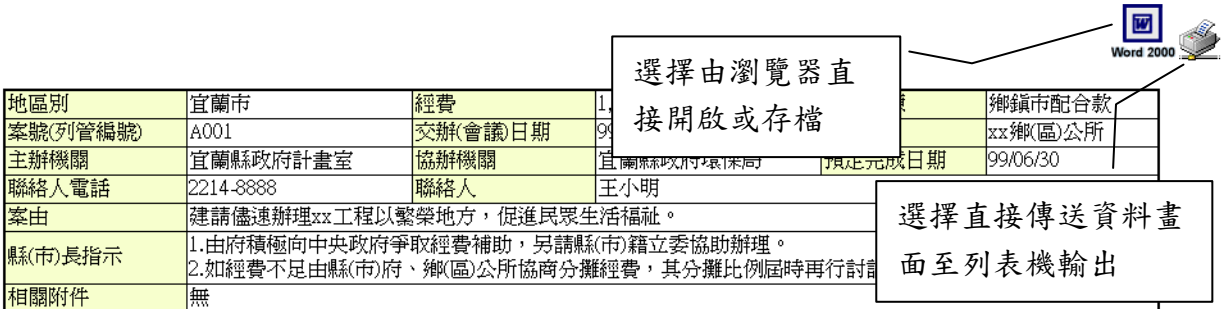

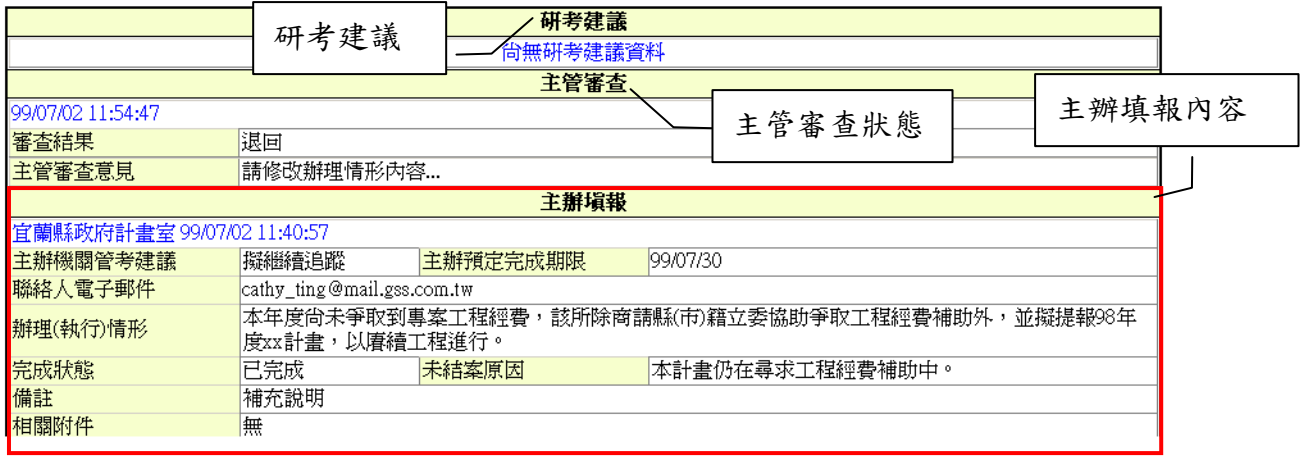

# 3 主辦角色作業程序

#### 3.1 辦理情形填報

主辦人員應於填報期限內,將辦理情形填入系統。

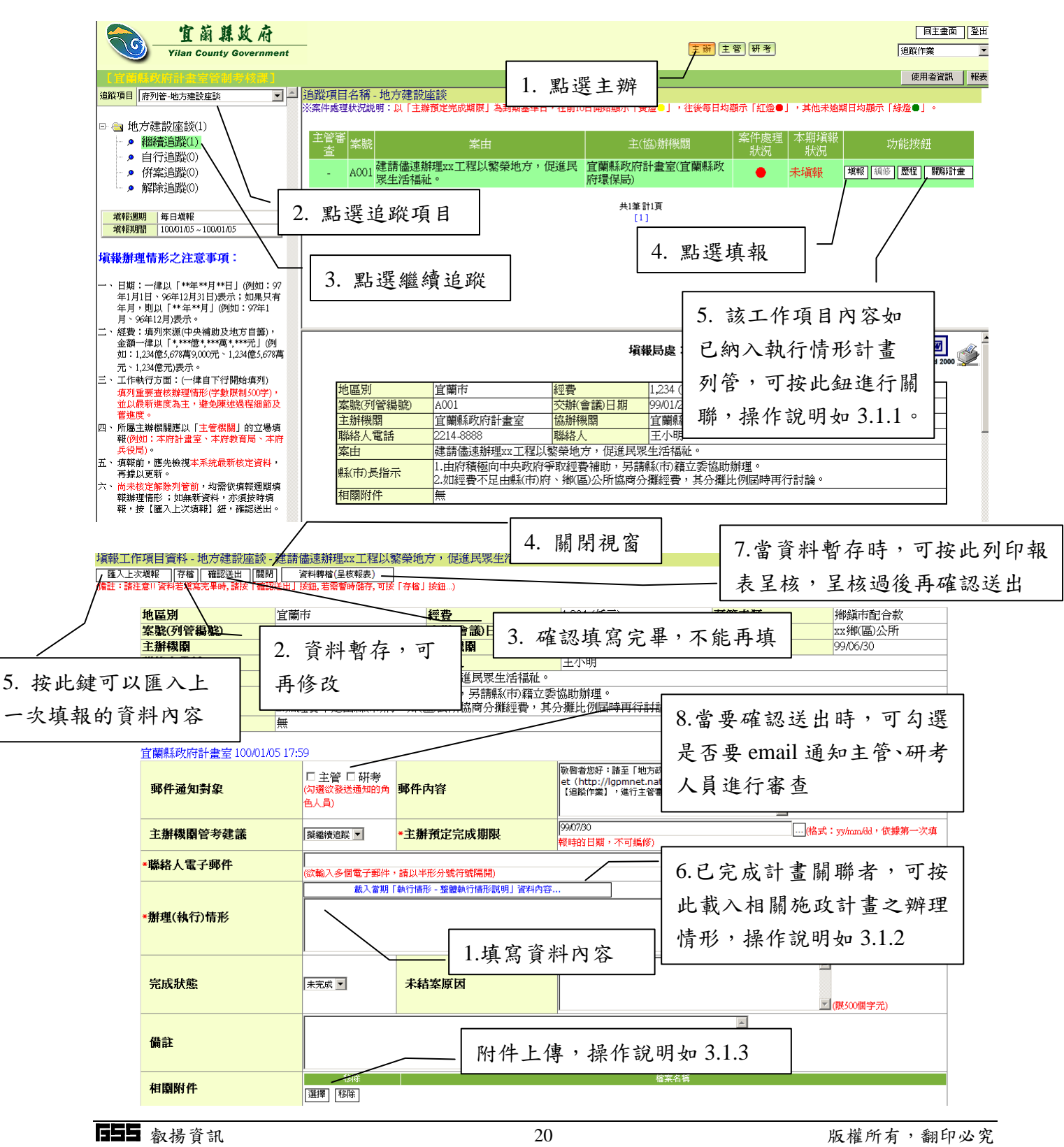

# 執行情形關聯計畫

執行情形關聯計畫功能,提供追蹤項目之工作項目與執行情形系統 之計書進行關聯;及載入多筆已關聯計書之當期執行情形之「整體執行 情形說明」欄位的資料內容,需要時使用者可再自行進行編修。

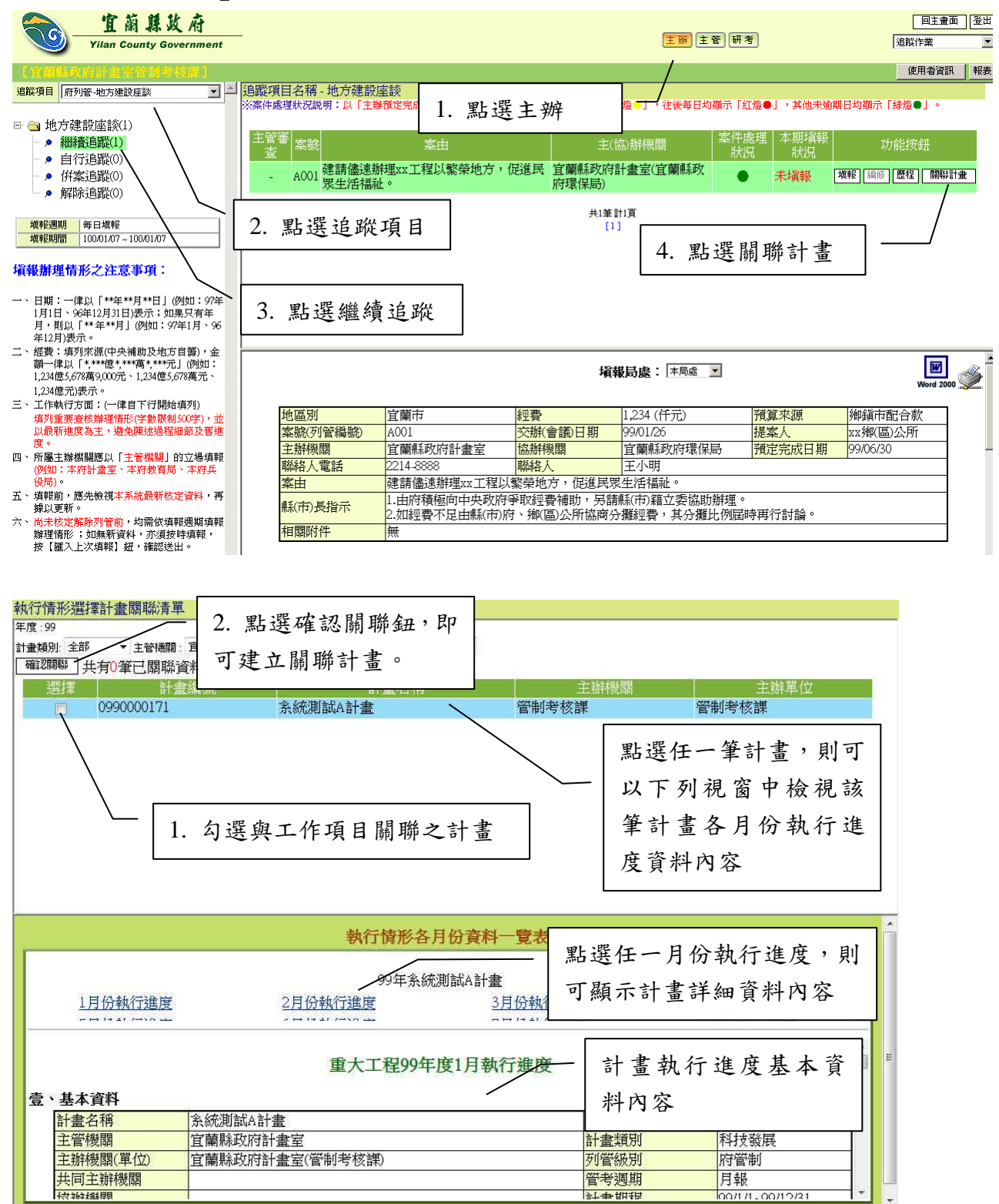

3.1.1 載入當期執行情形計畫之整體執行情形說明

執行情形關聯計書功能,提供追蹤項目之工作項目與執行情形系統 之計畫進行關聯;若於主辦填報的資料欄位裡,包含有「辦理(執行)情形」 欄位,則可以透過該功能,將已關聯計畫之當期執行情形之「整體執行 情形說明」資料內容載入填報欄位中。

勾選的計畫之「整體執行情形說明」欄位內容,將載入至「辦理(執 行)情形」欄位中。

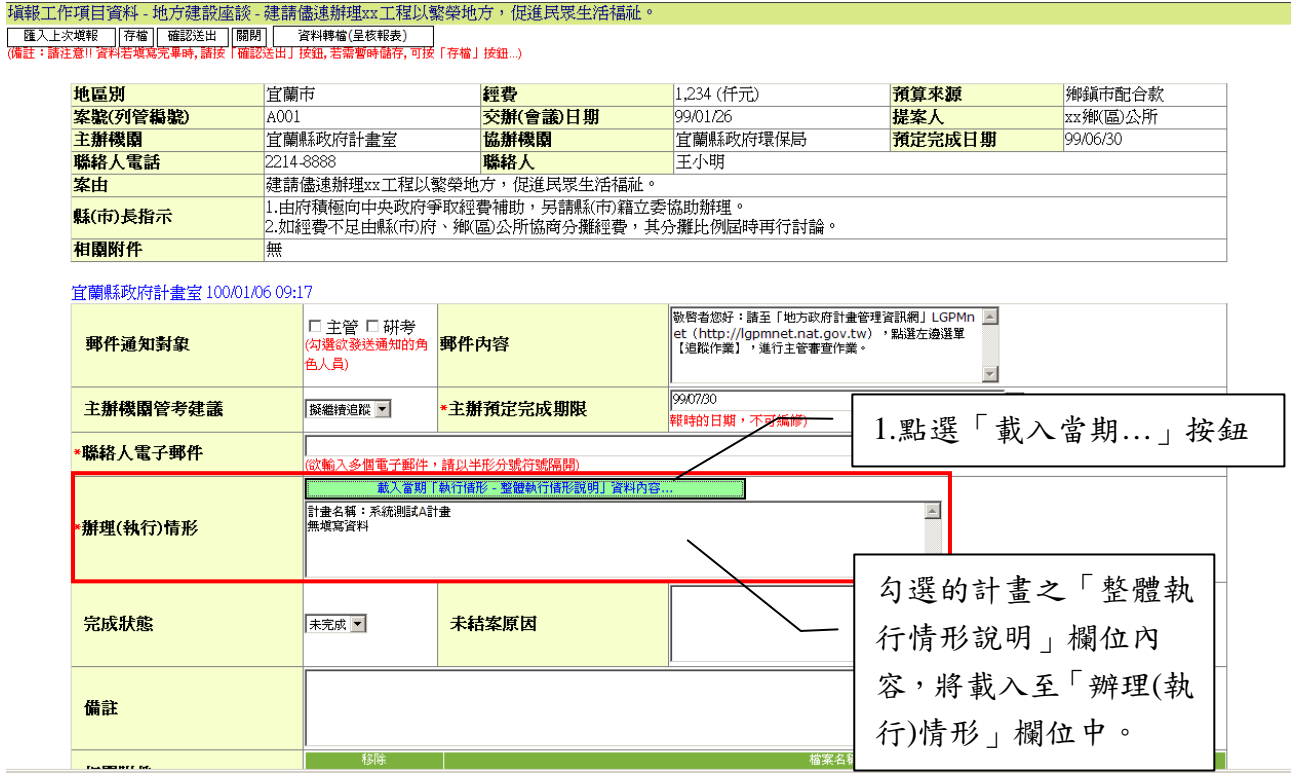

勾選好已關聯的執行情形計畫,按下確認載入鍵即可將計畫「重要 執行成果」欄位內容至「辦理(執行)情形」欄位。

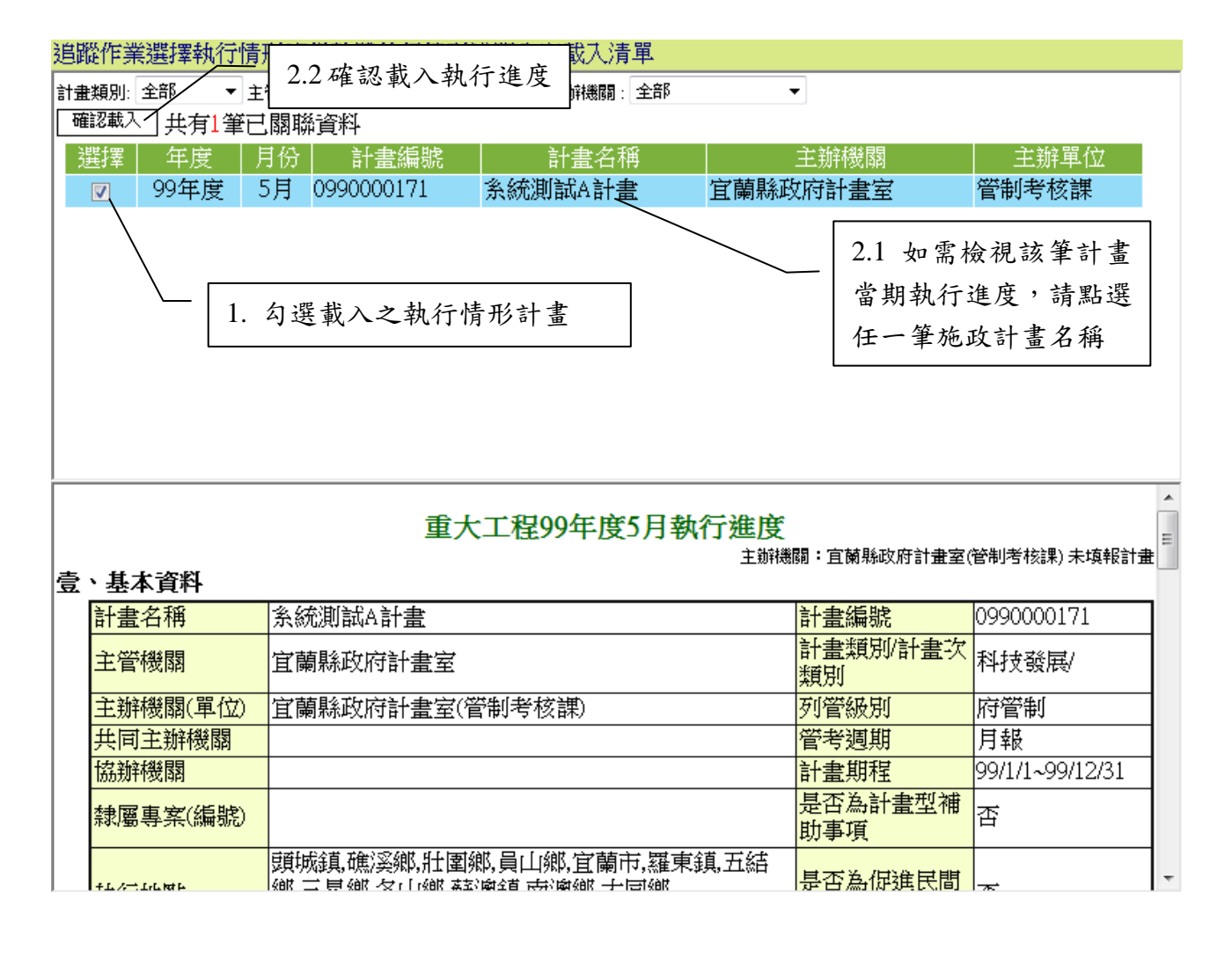

3.1.2 附件上傳

提供主辦人員上傳附件功能,對於該筆工作項目填報內容,加入補 充說明文件;檔案上傳限制大小為 4MB。

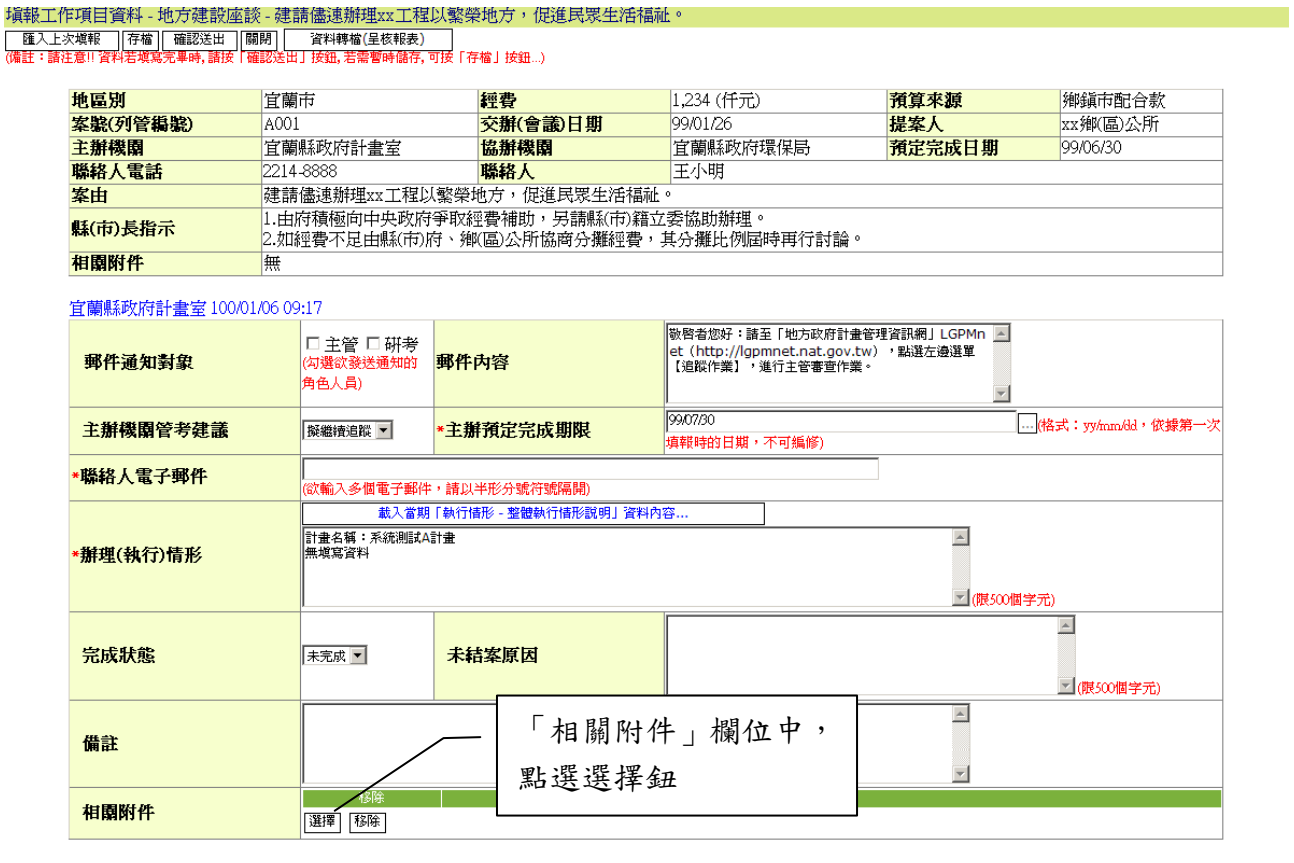

## 相關附件上傳 - 地方建設座談 - 建請儘速辦理xx工程以繁榮地方,促

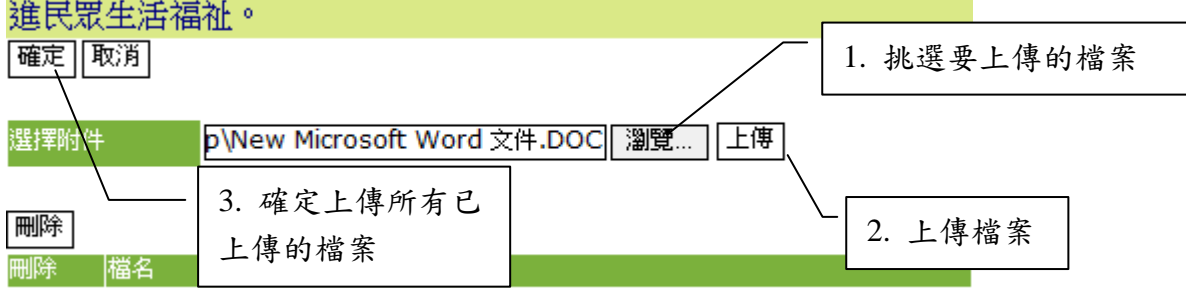

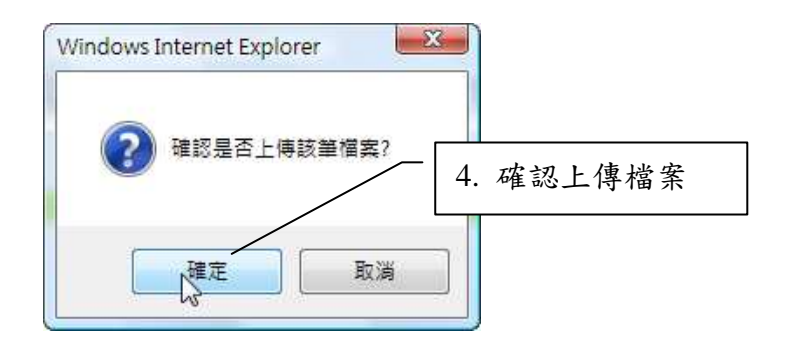

檔案上傳成功後,會出現系統提示訊息。

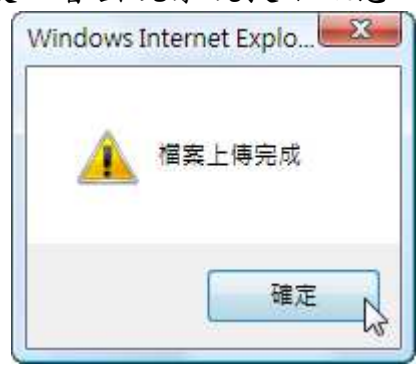

若要送出所有已上傳的檔案,可直接再按

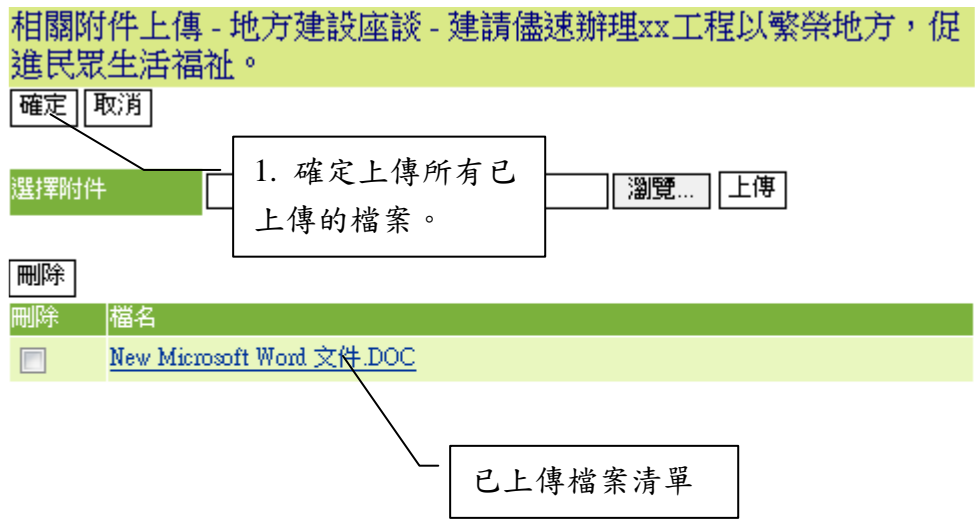

若要刪除上傳的檔案,則可將檔案勾選起來,再按 <sup>刪除</sup>的按鈕來進行

刪除的動作。

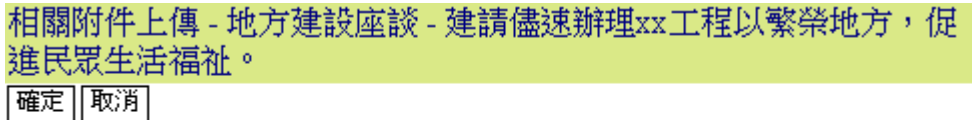

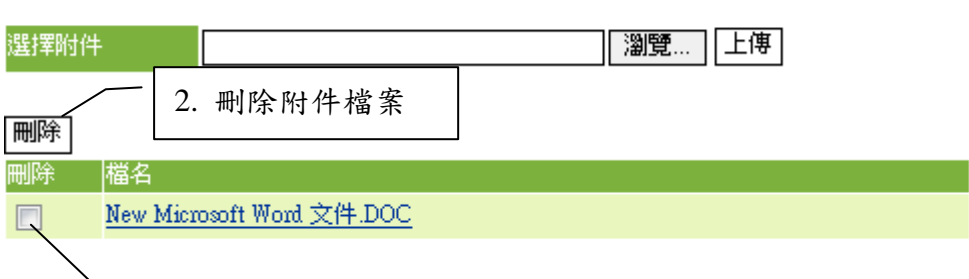

1. 勾選檔案

上傳的附件完成之後,填報的書面如下圖所示,可以在相關附件的 清單中,檢視到已上傳的附件;若還要繼續上傳的話,再重覆進行選擇 檔案的動作即可;若要刪除附件的話,則做法同上一個畫面一樣,直接 幻選檔案,點選 <sup>剛除</sup>按鈕即可。

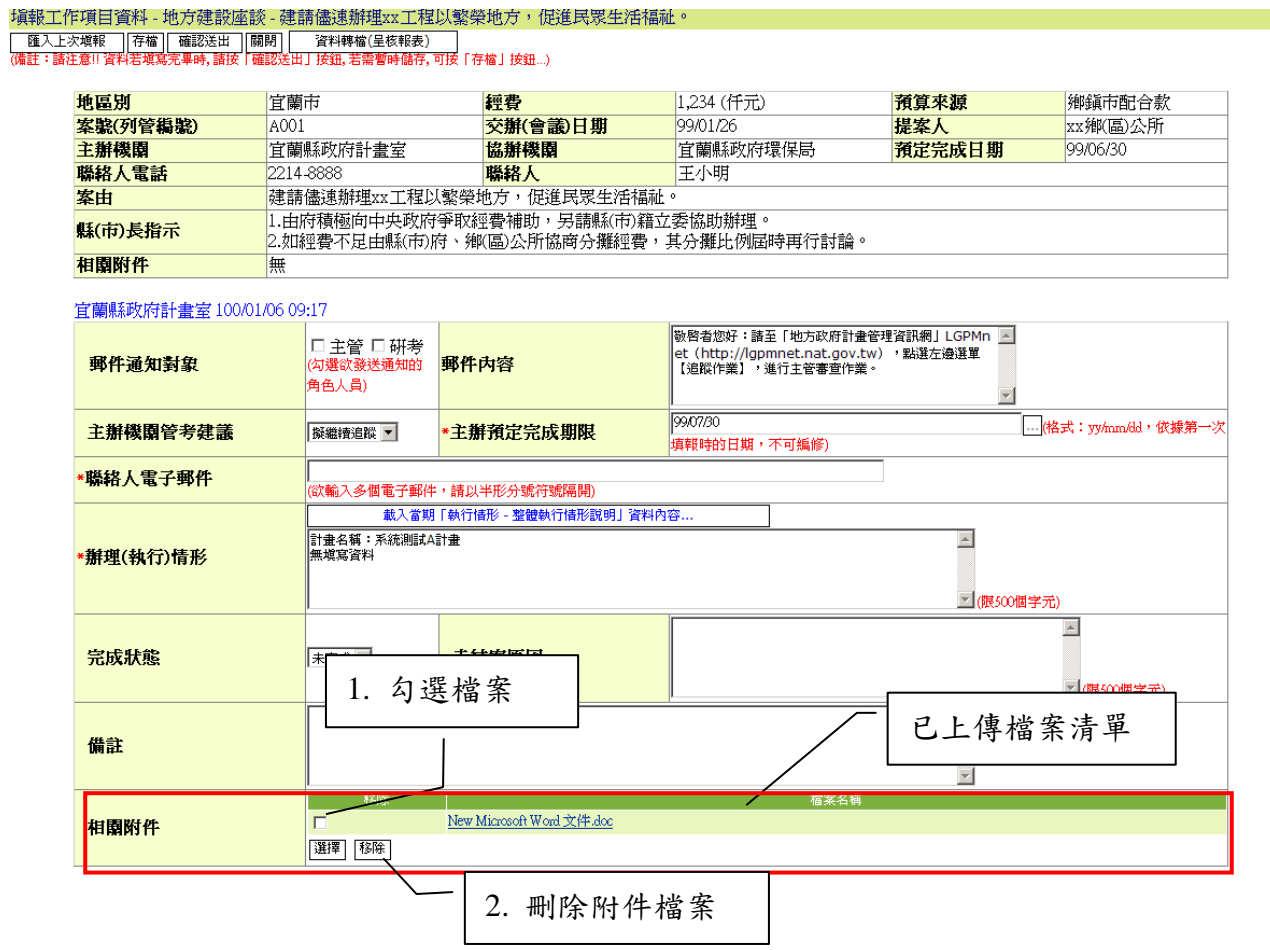

# 3.2 歷程資料查閱

工作項目歷程資料查閱,主要提供查閱追蹤項目之工作項目填報資料的 歷史紀錄。

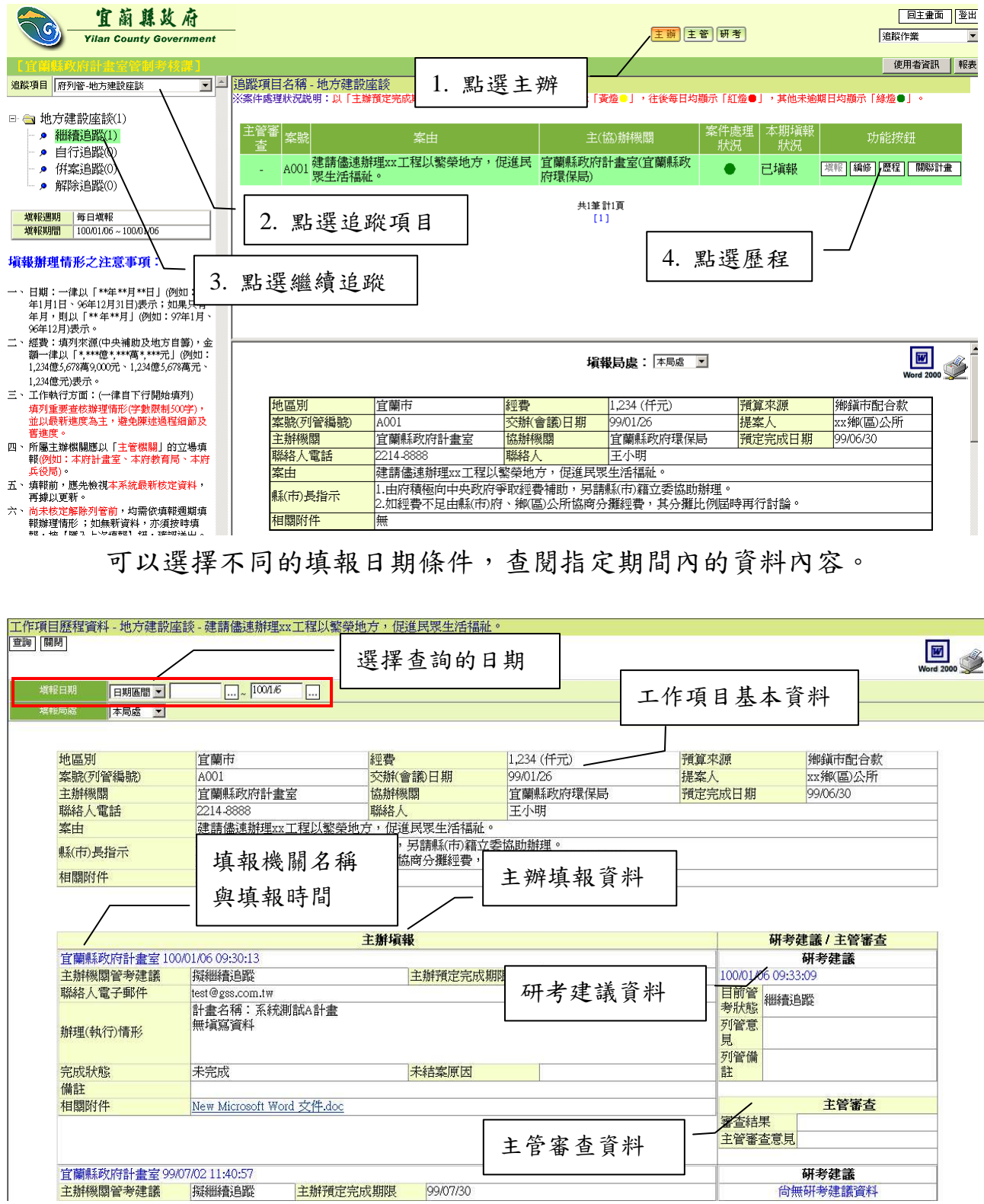

## 3.3 報表查詢與列印

## 3.3.1 查詢

提供主辦人員可自行輸入查詢條件查詢填報資料內容。

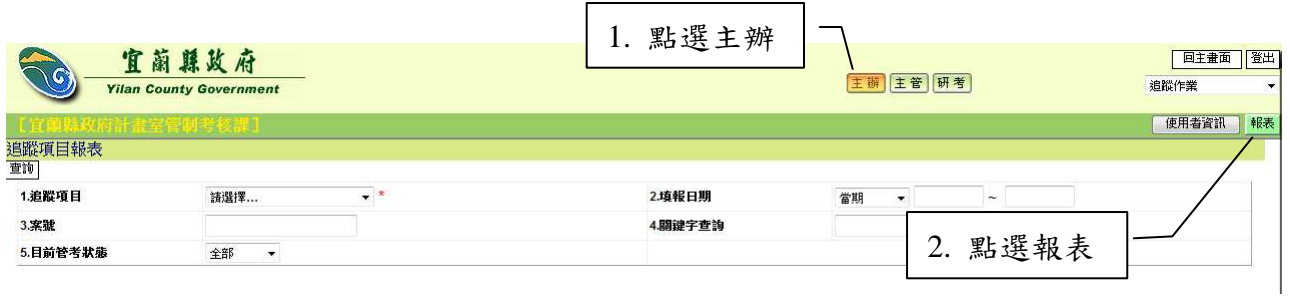

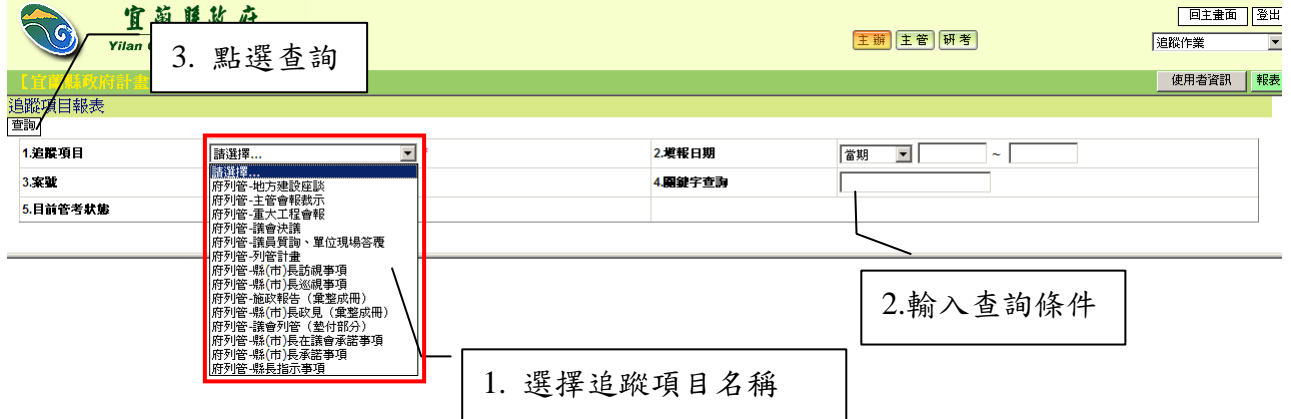

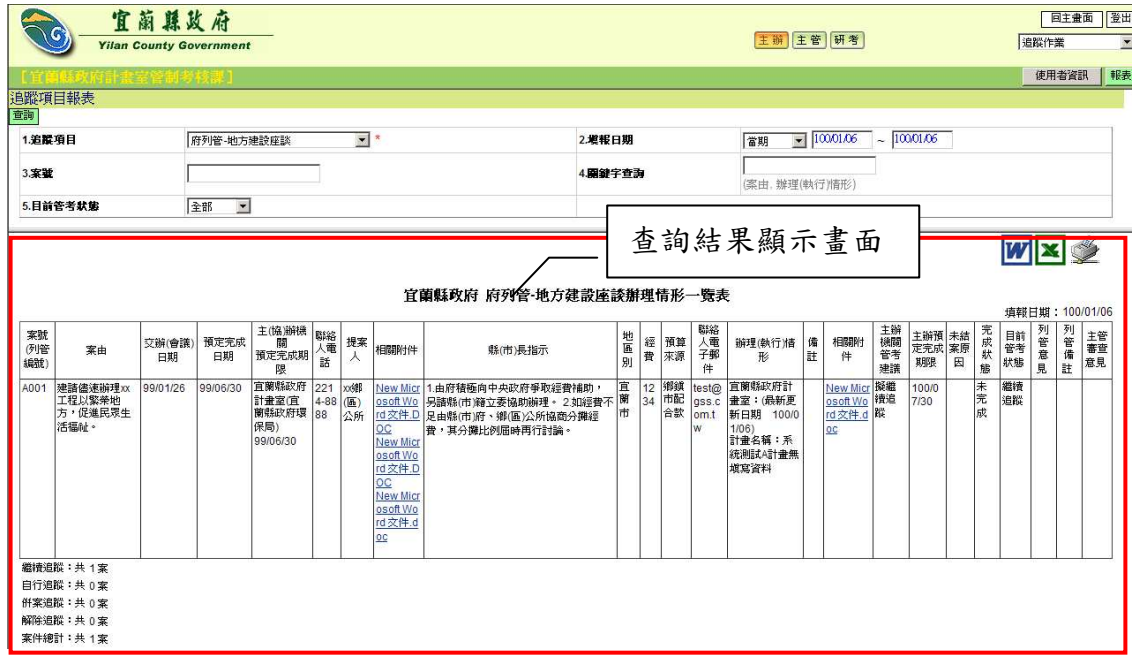

3.3.2 列印

提供線上瀏覽、另存新檔(可另存成 Word、Excel 格式)或直接列印等 功能。

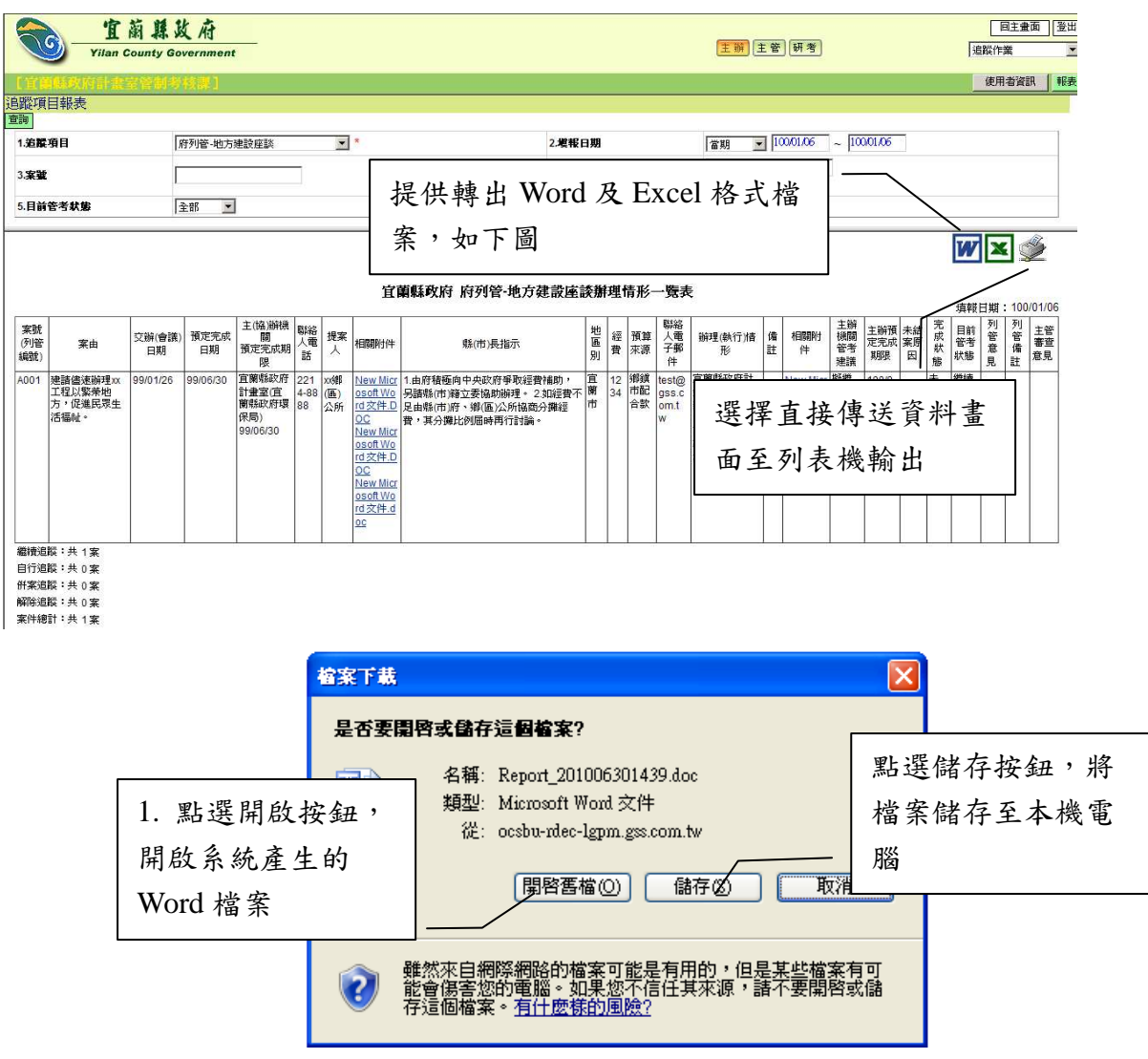

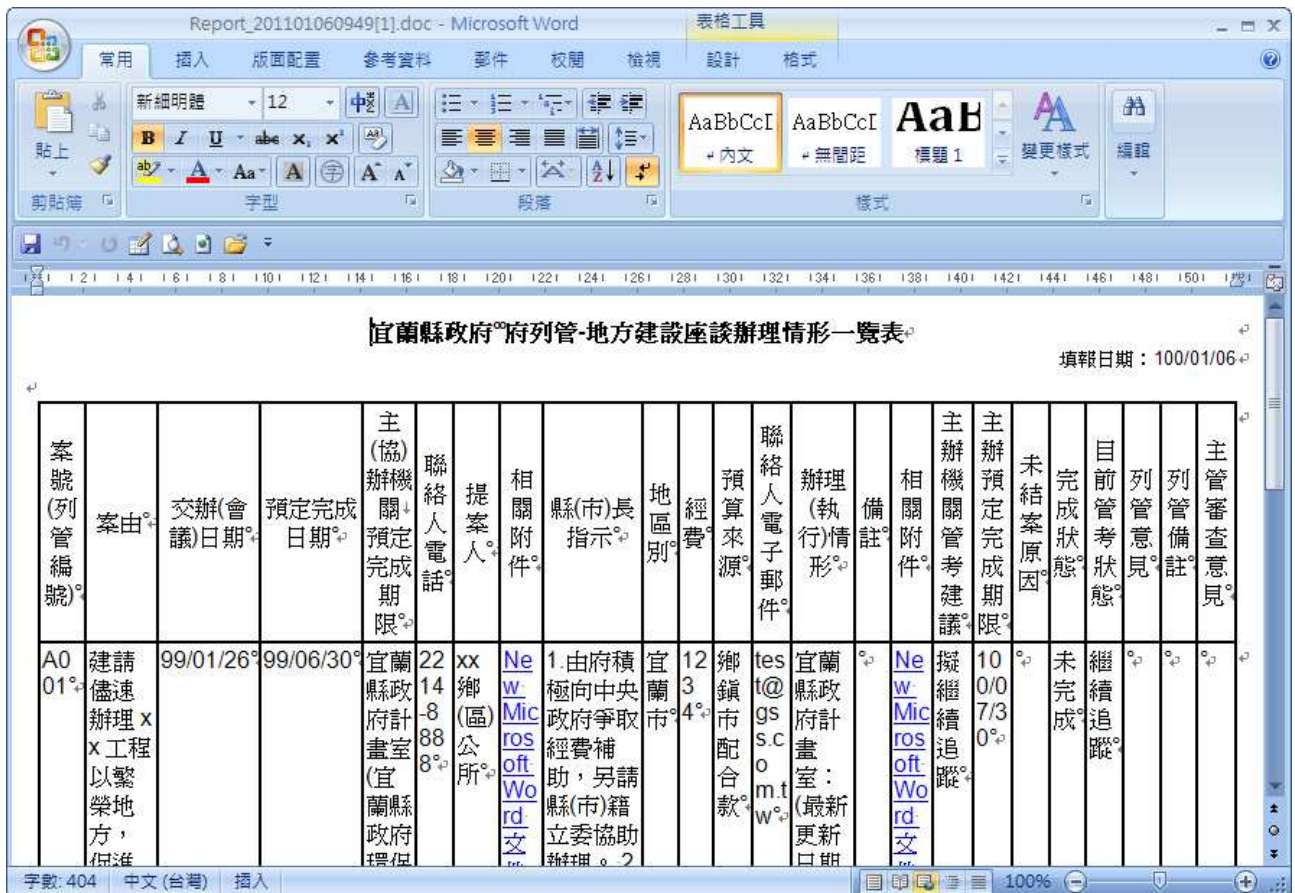

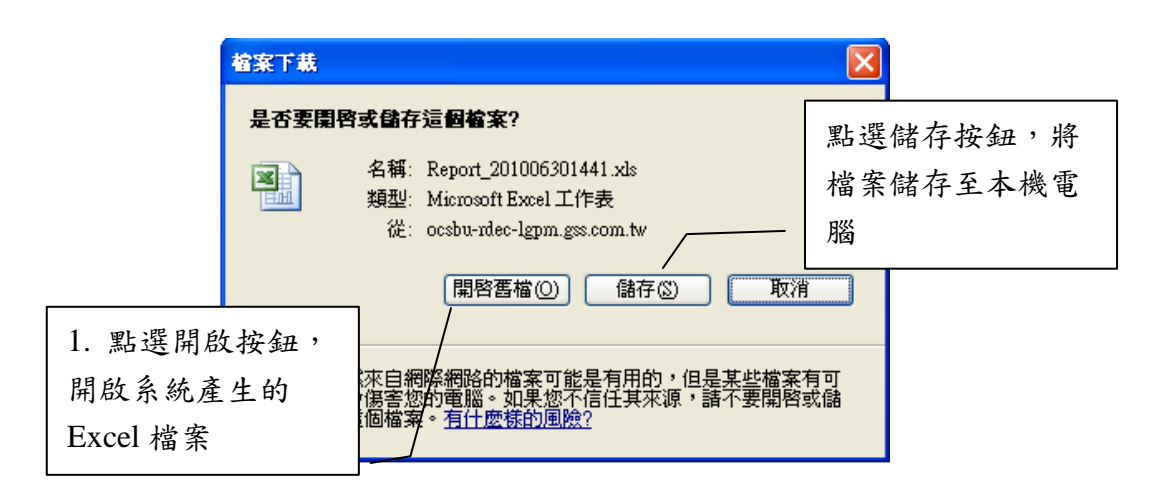

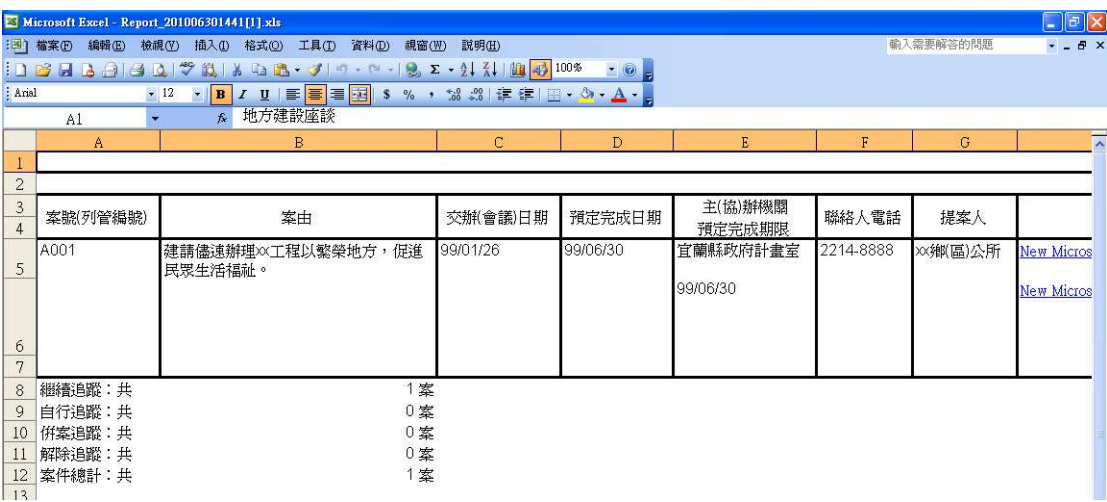

3.4 使用者資訊

# 提供各角色使用者資訊查詢功能,並可轉出成 Word 及 Excel 格式。

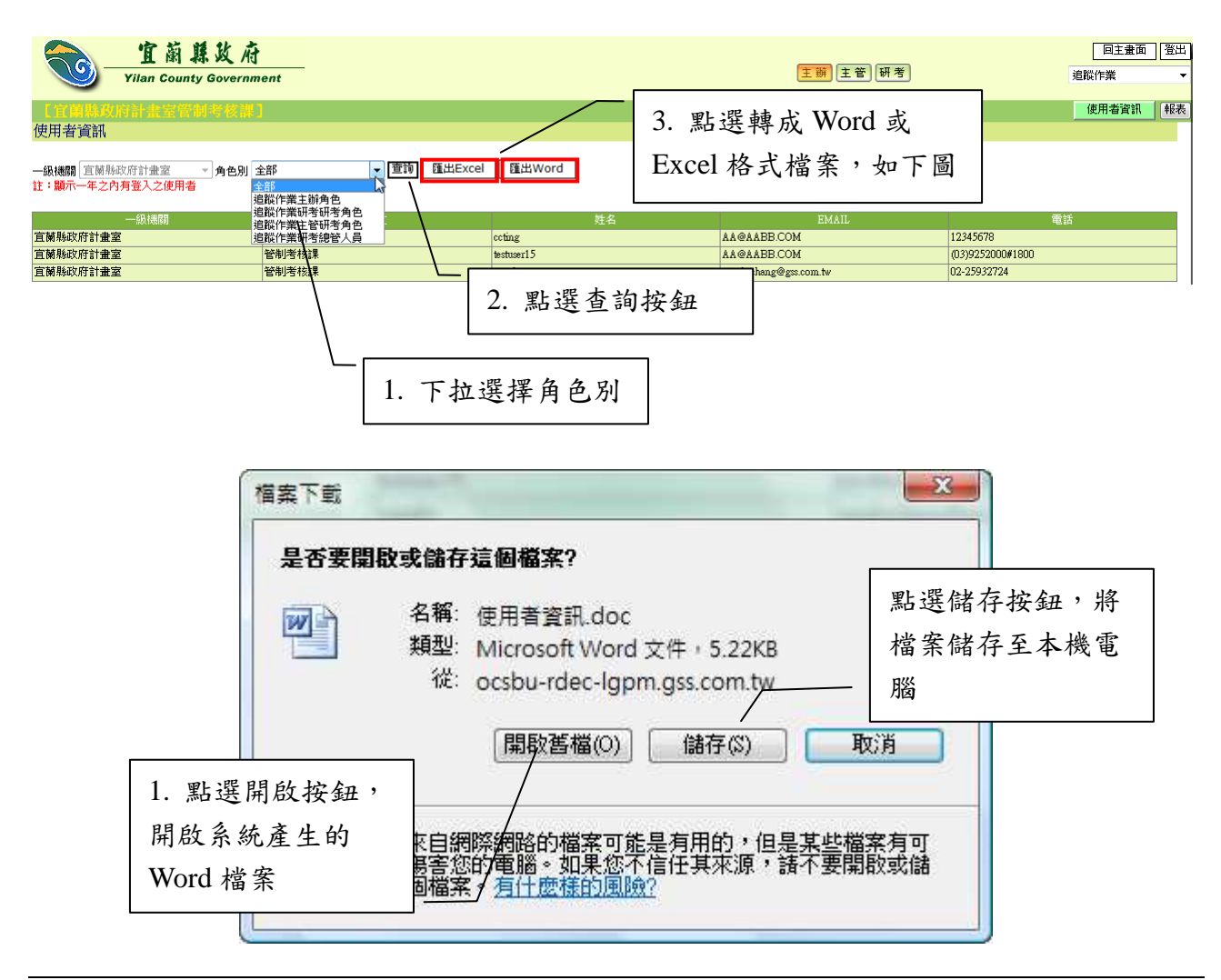

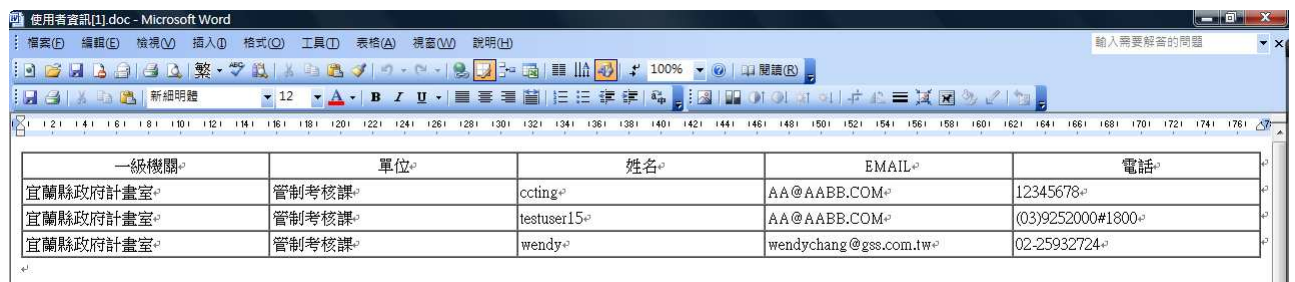

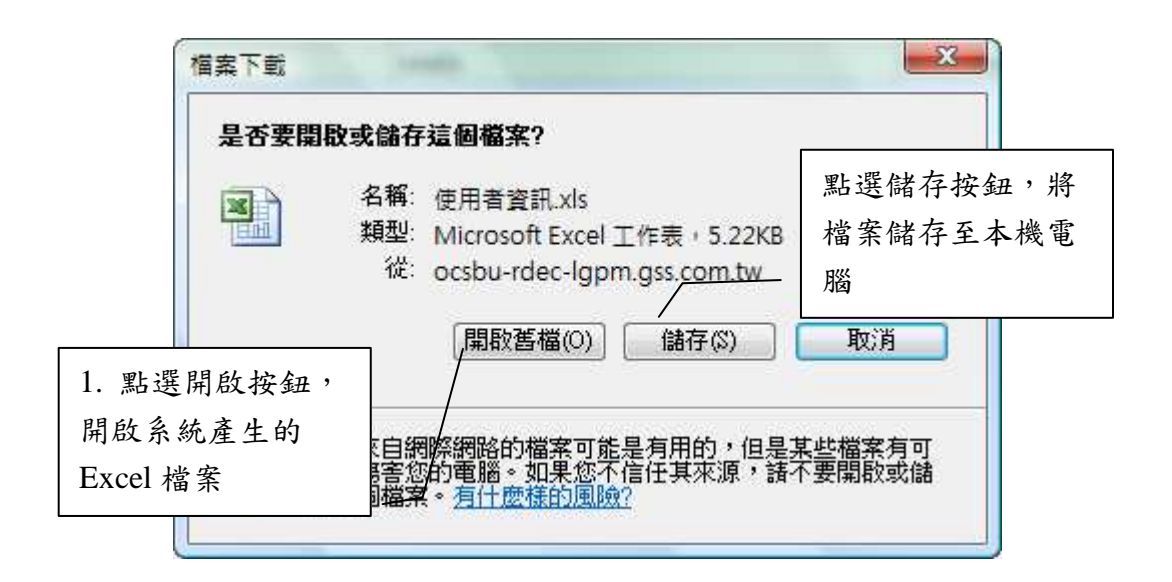

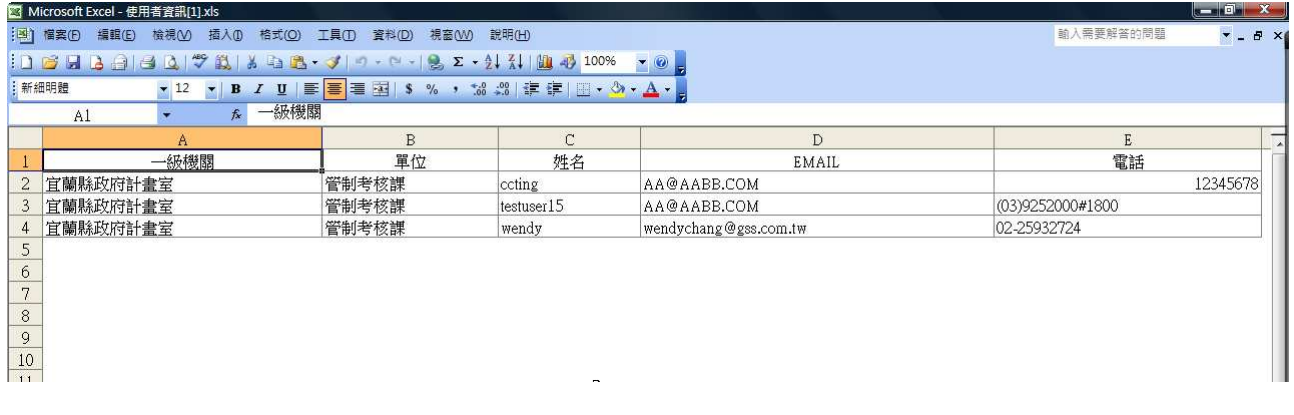

# 4 主管機關作業程序

4.1 主管審查(府列管追蹤項目)

提供主管人員針對府列管的追蹤項目,進行主辦人員填報內容審查檢視 動作,主管人員點選「主管審查」按鈕,填寫審查結果及意見。請注意,主 管進行審查的作業,必須是主辦已經完成填報動作之後,主管人員才能進行。

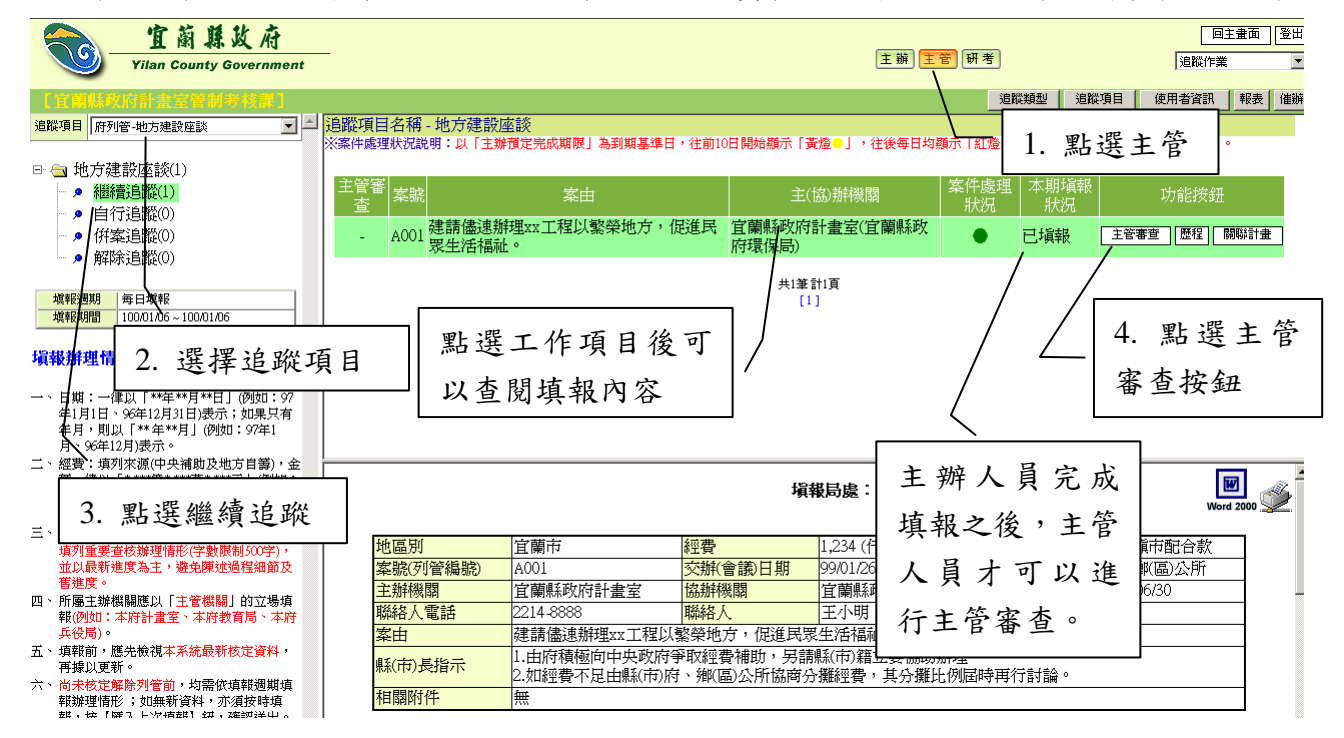

若主管人員審查意見選擇通過或退回時,則審查狀態為已審核,主管選 擇退回時,案件聯絡人會收到退回通知的 E-mail 郵件,會在郵件內容內註明 審查意見,主辦人員可在當期填報週期內再上系統進行編修作業。

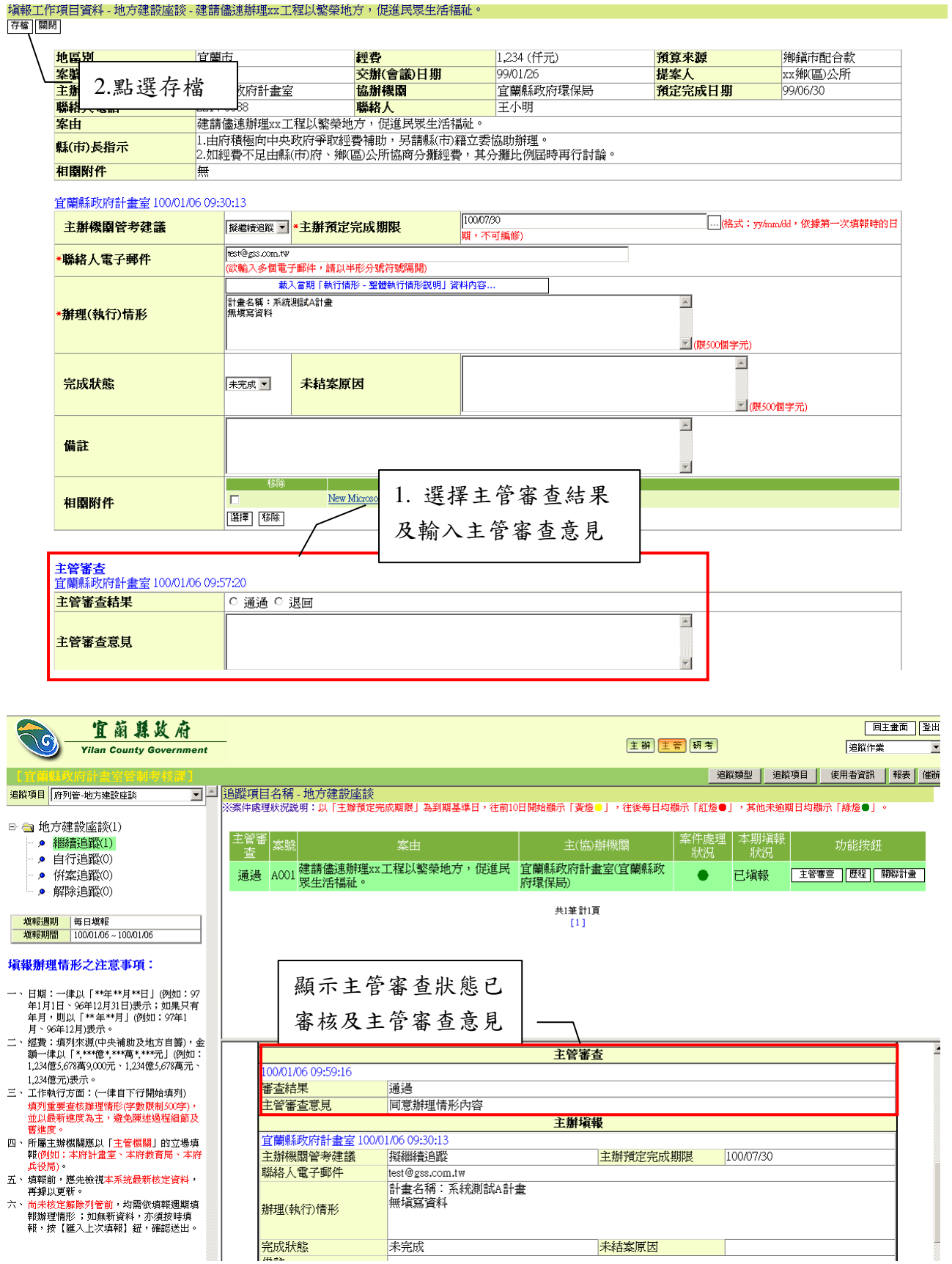

4.2 主管審查(局處列管追蹤項目)

提供主管人員對主辦機關填報的資料進行審核,以及填寫相關研考建議 資料。

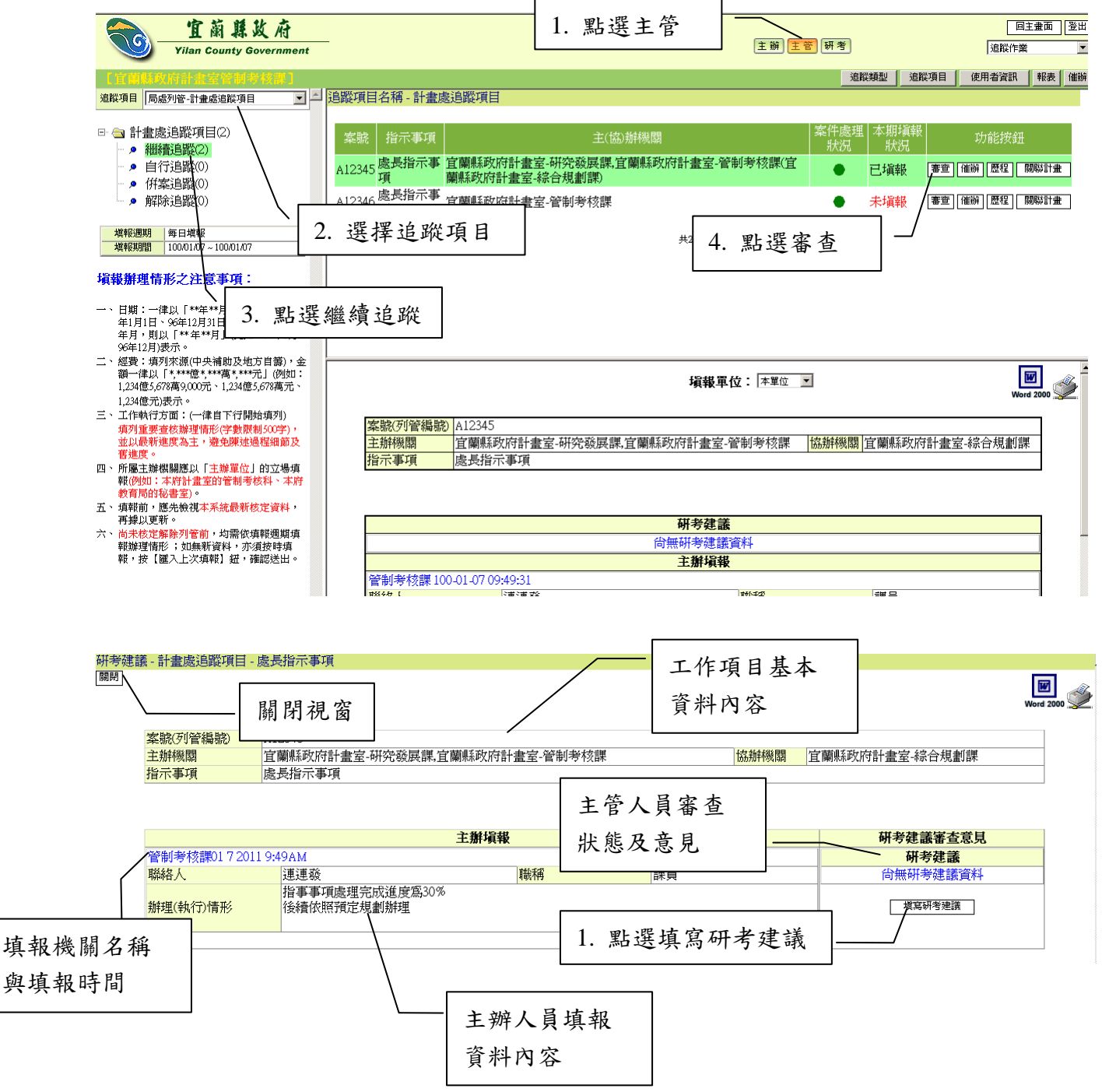
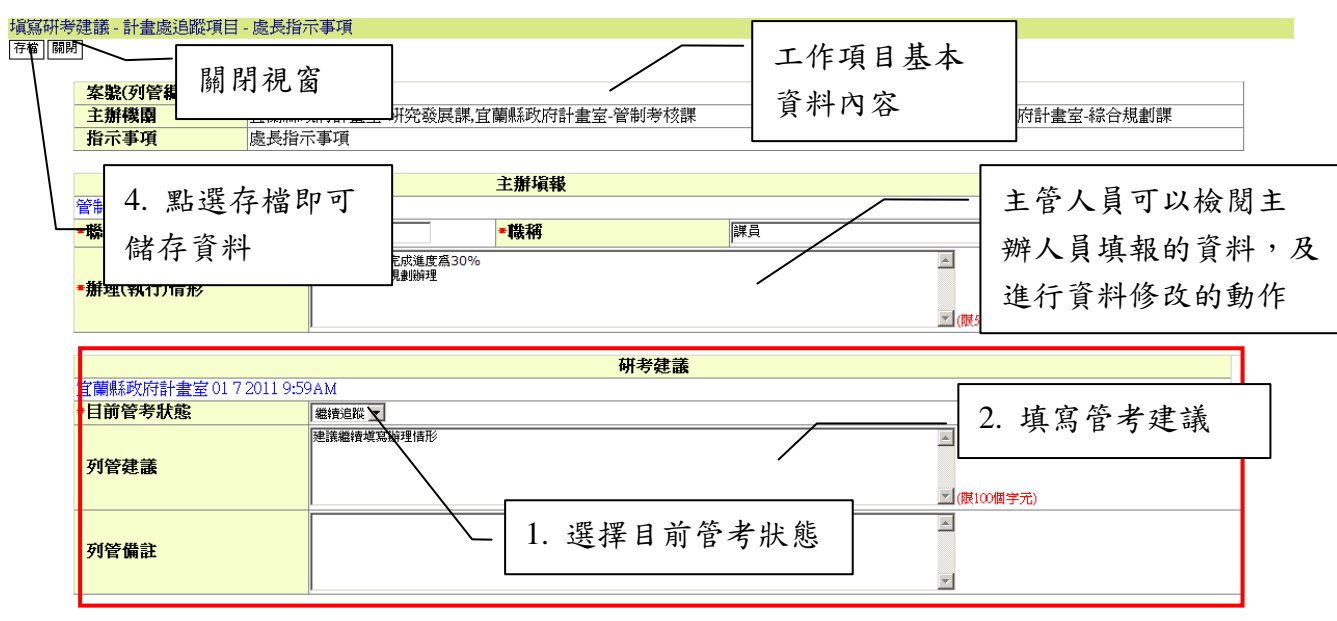

## 研考建議 - 計畫處追蹤項目 - 處長指示事項

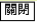

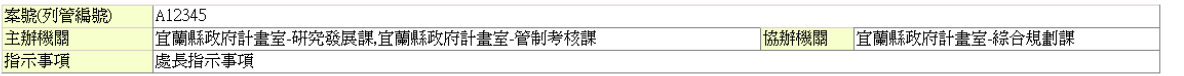

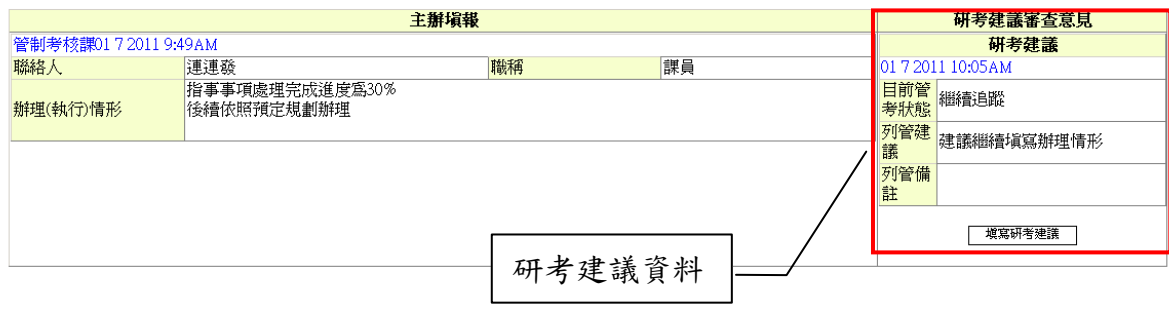

 $\begin{array}{c}\n\hline\n\hline\n\end{array}$  Word 2000

#### 4.3 執行情形關聯計畫

執行情形關聯計畫功能,提供追蹤項目之工作項目與執行情形系統 之計書進行關聯;及載入多筆已關聯計書之當期執行情形之「整體執行 情形說明」欄位的資料內容,需要時使用者可再自行進行編修。

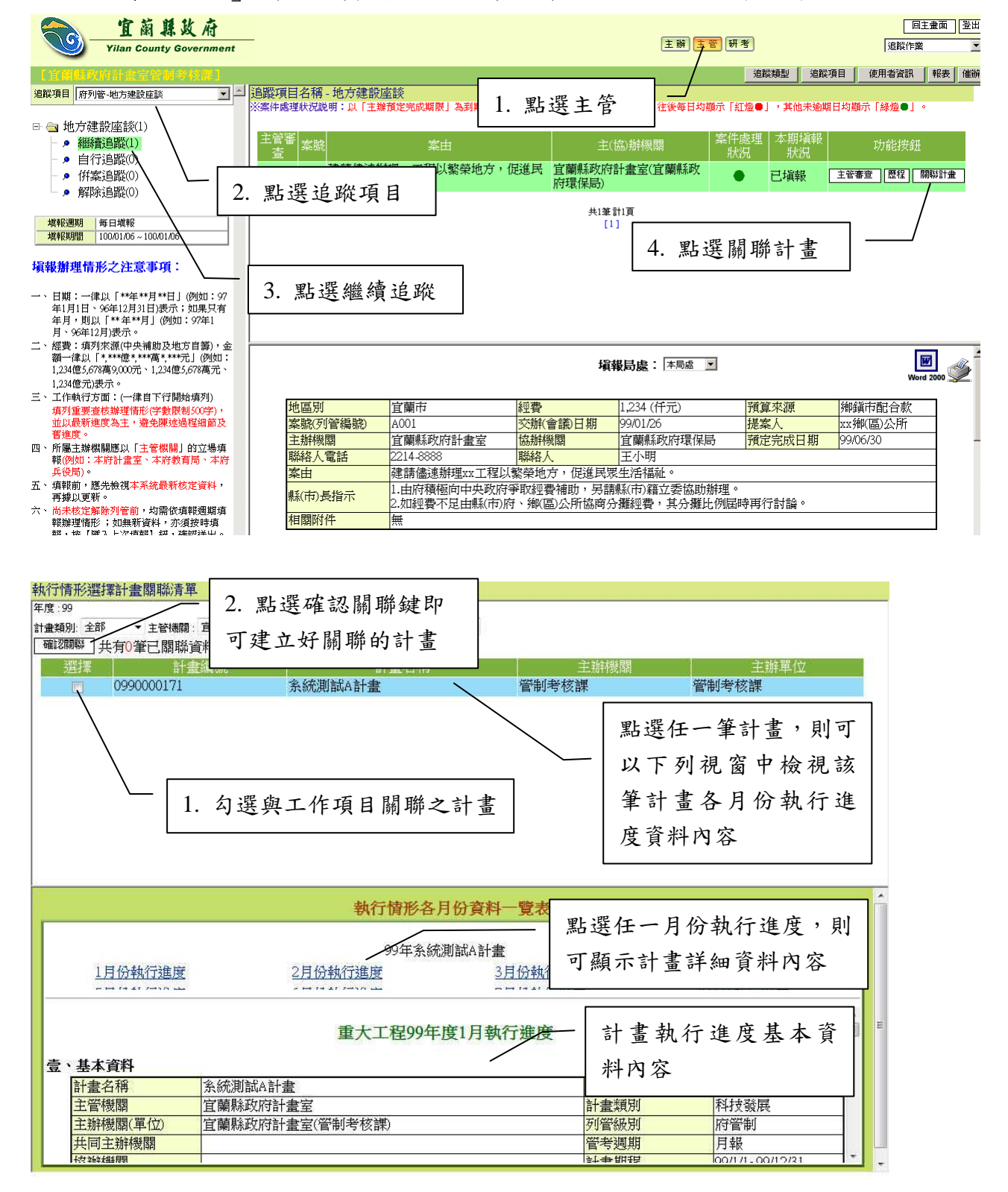

4.4 歷程資料查閱

工作項目歷程資料查閱,主要提供查閱追蹤項目工作項目填報資料的歷 史紀錄。

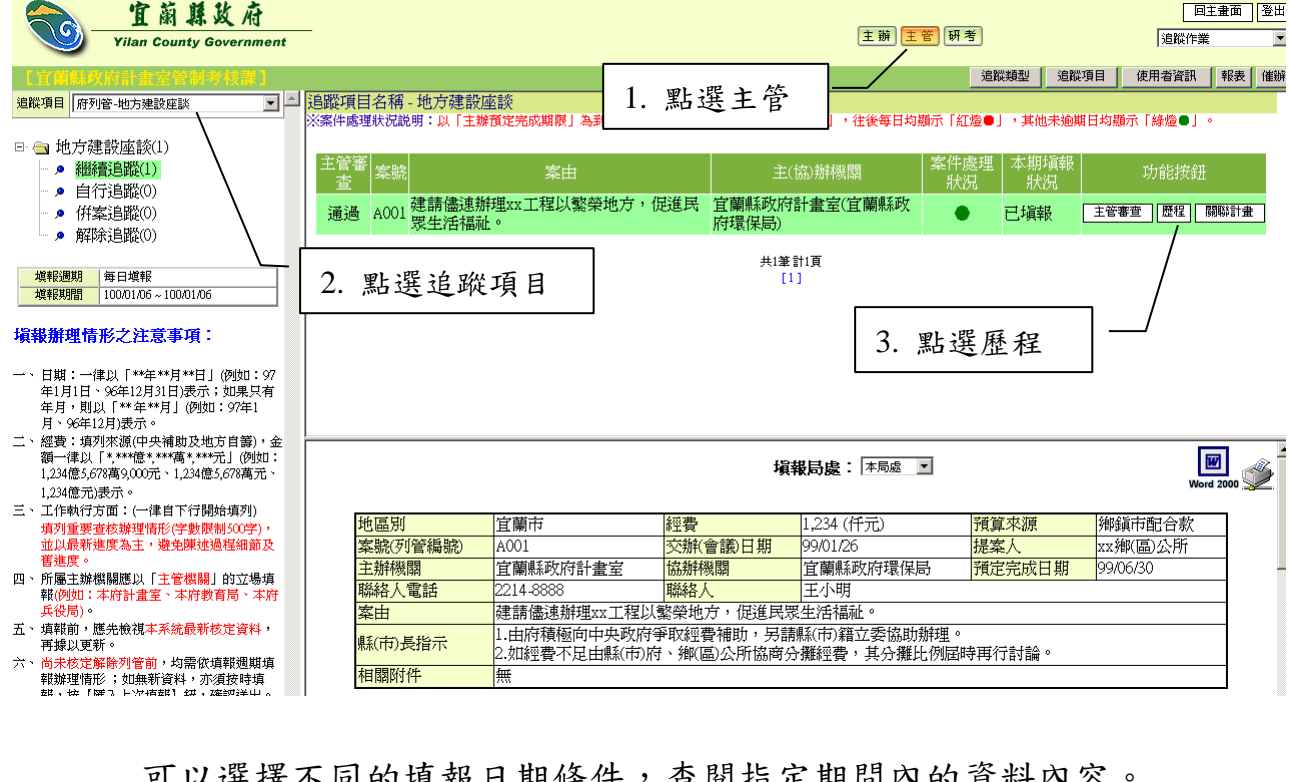

#### **可以選擇不同的填報日期條件,查閱指定期間內的資料內容**

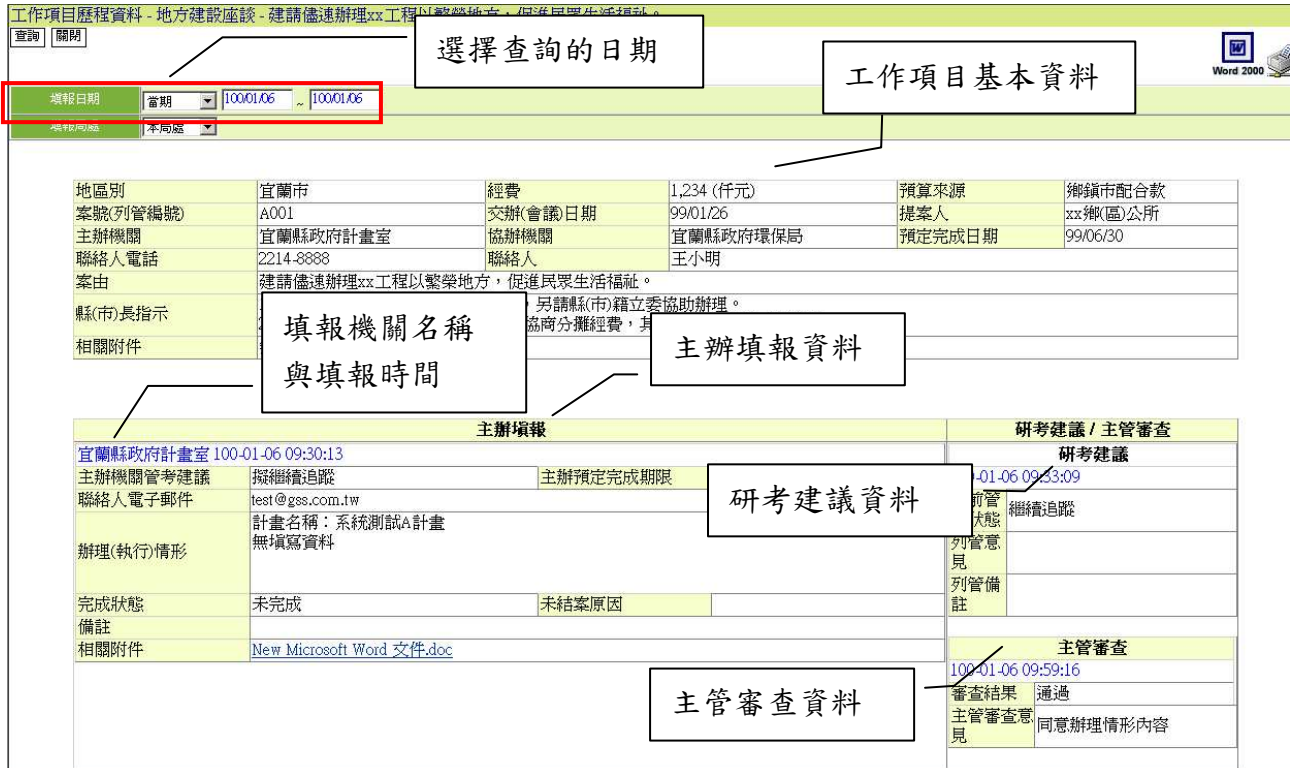

#### 4.5 報表查詢與列印

#### 4.5.1 查詢

提供主管人員可自行輸入查詢條件查詢填報資料內容。

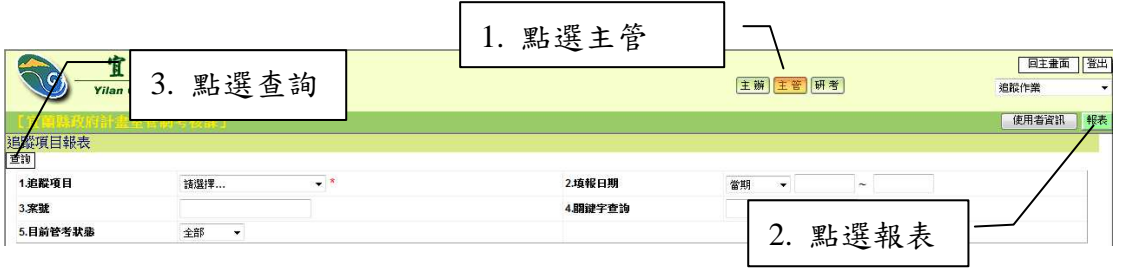

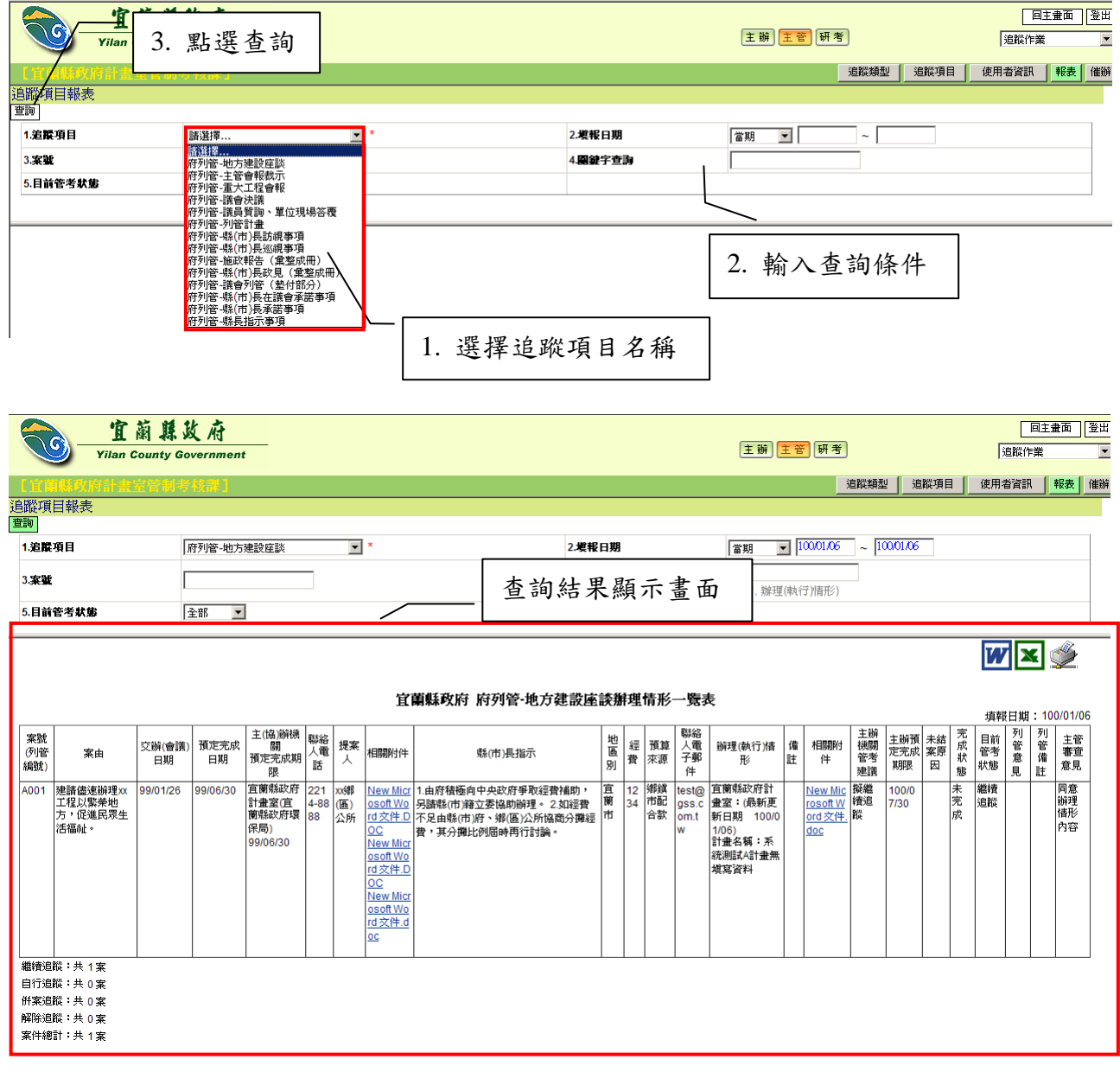

4.5.2 列印

提供線上瀏覽、另存新檔(可另存成 Word、Excel 格式)或直接列印等 功能。

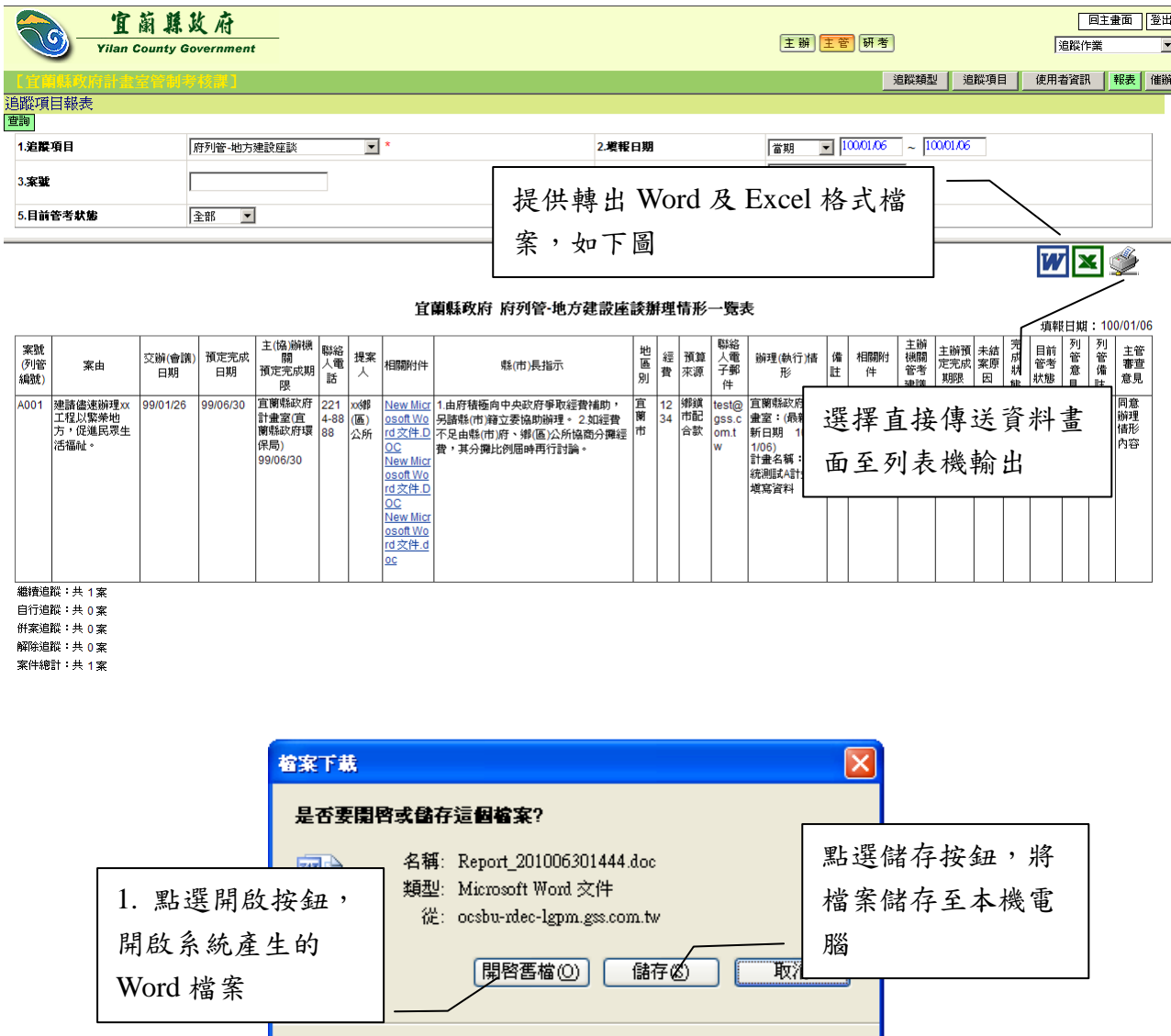

自網際網路的檔案可能是有用的,但是某些檔案有可<br>害您的電腦。如果您不信任其來源,請不要開啓或儲<br>檔案。<u>有什麼樣的風險?</u>

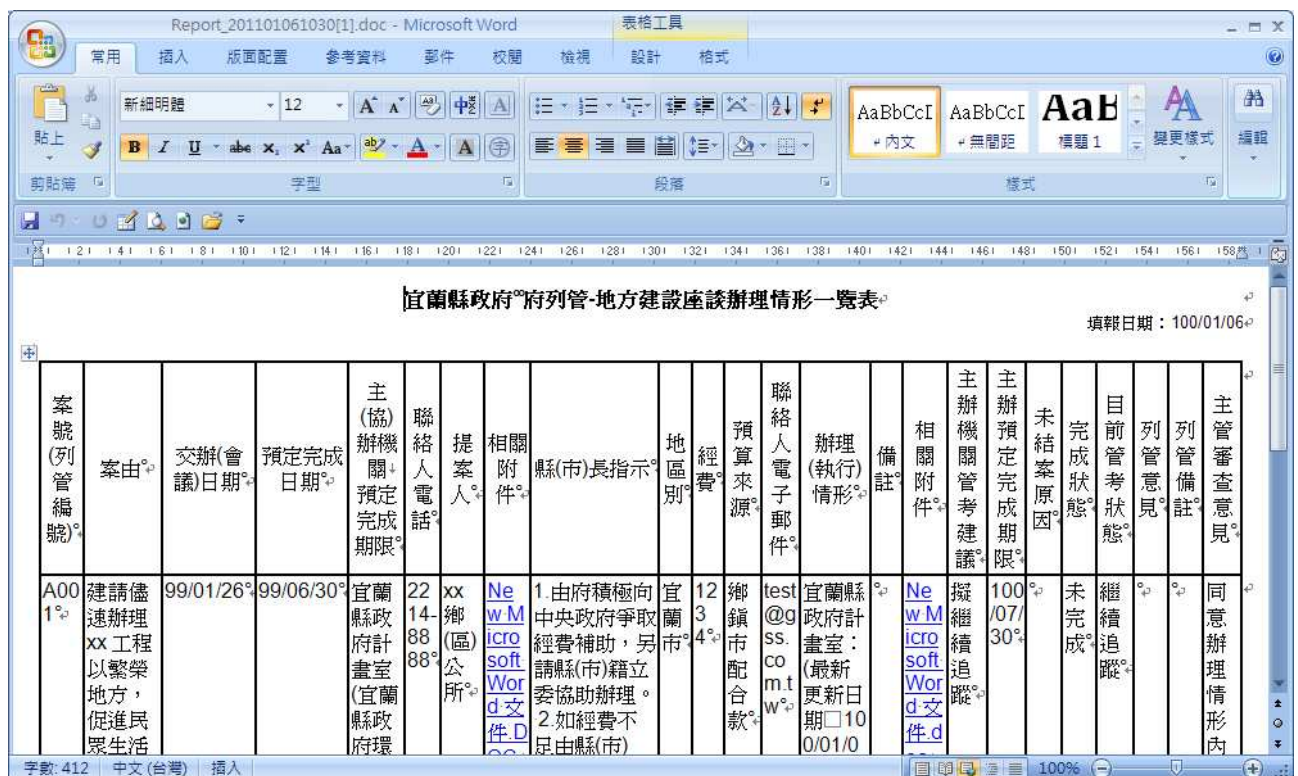

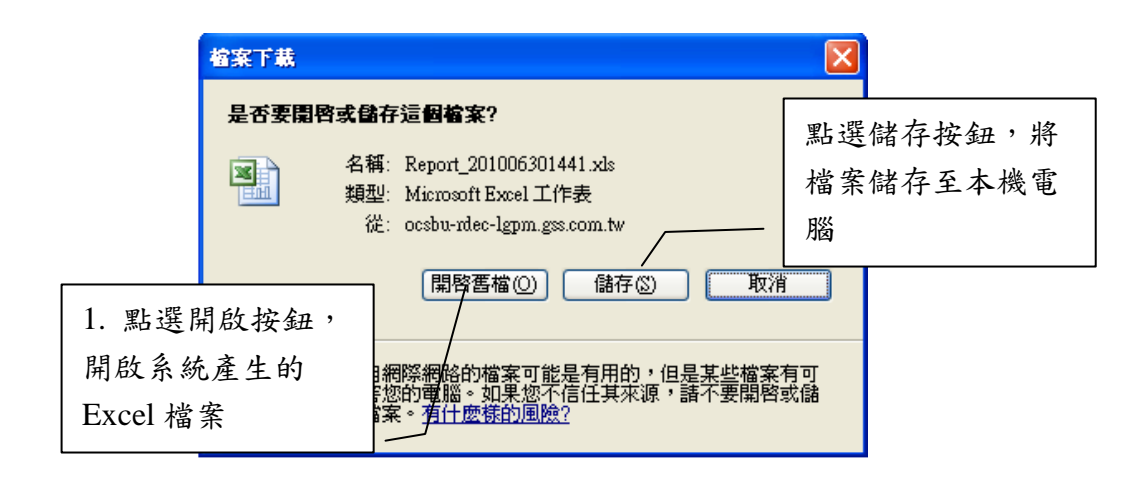

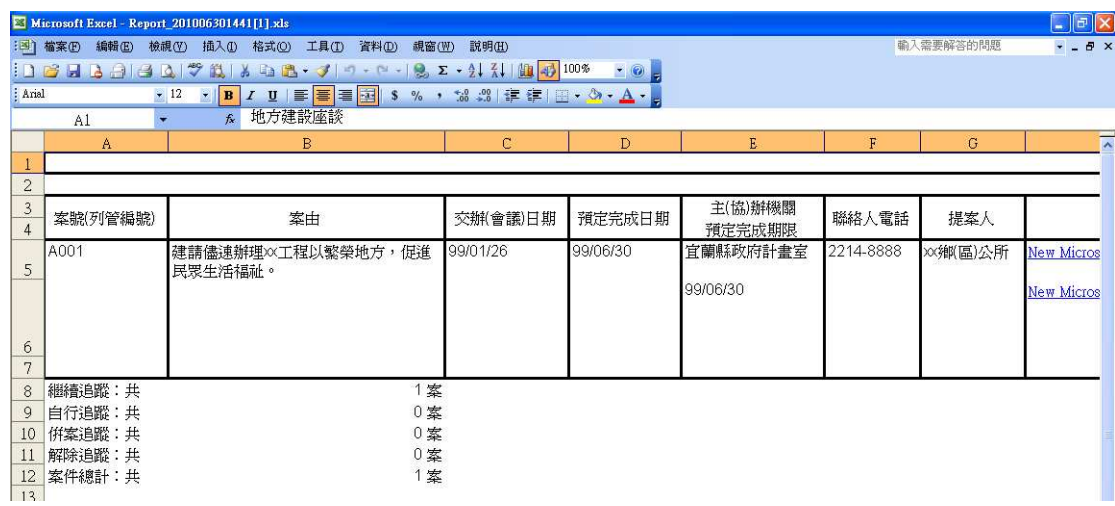

4.6 使用者資訊

提供各角色使用者資訊查詢功能,並可轉出成 Word 及 Excel 格式。

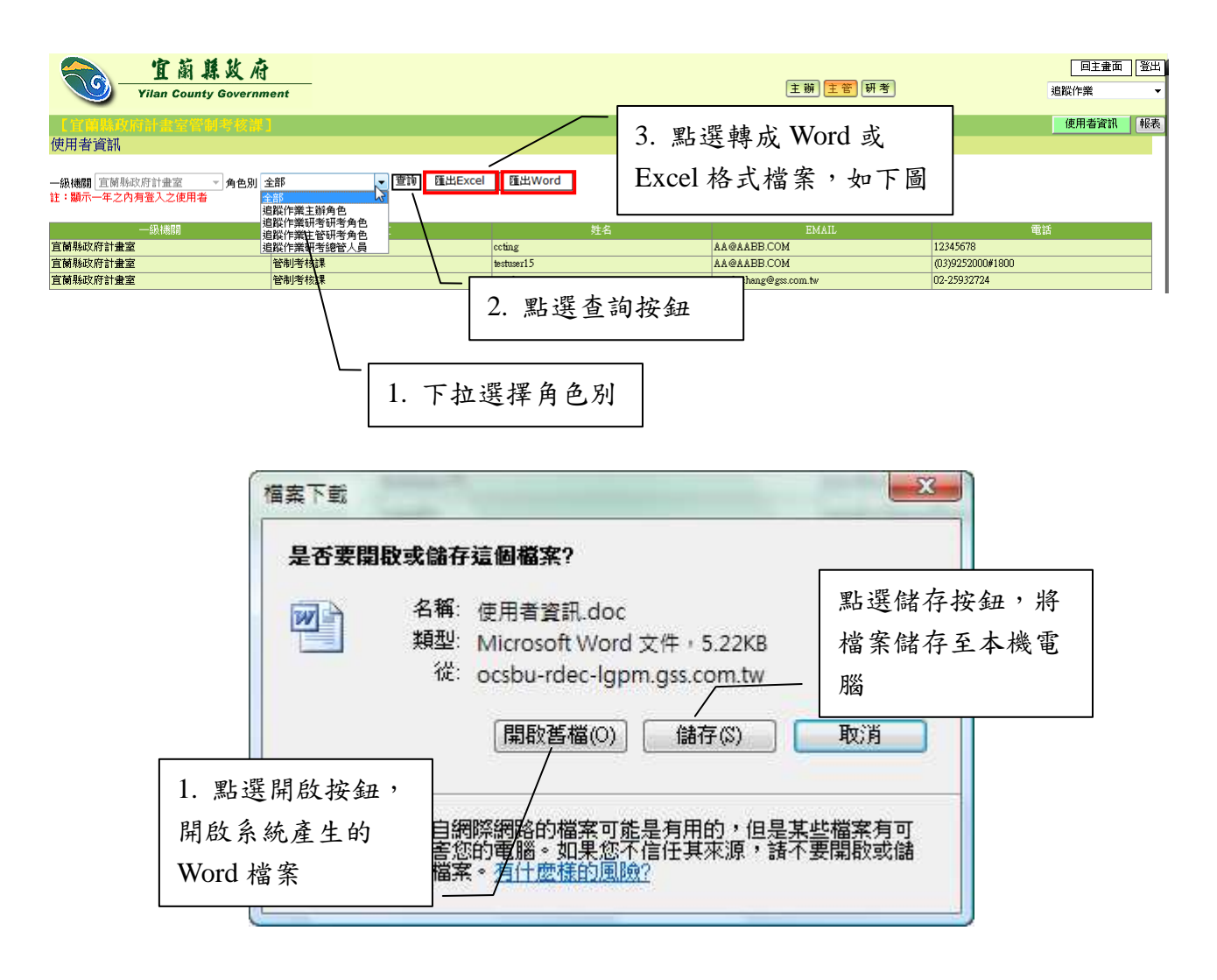

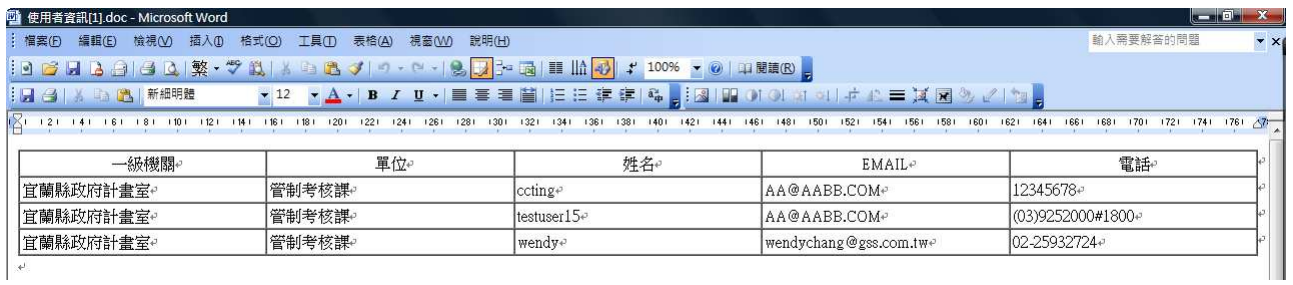

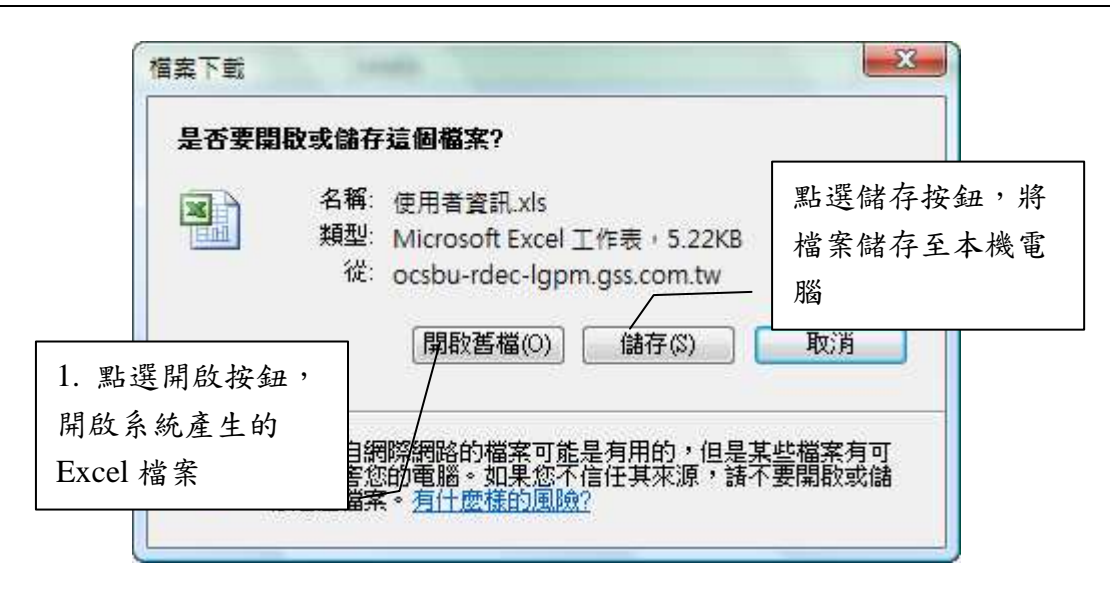

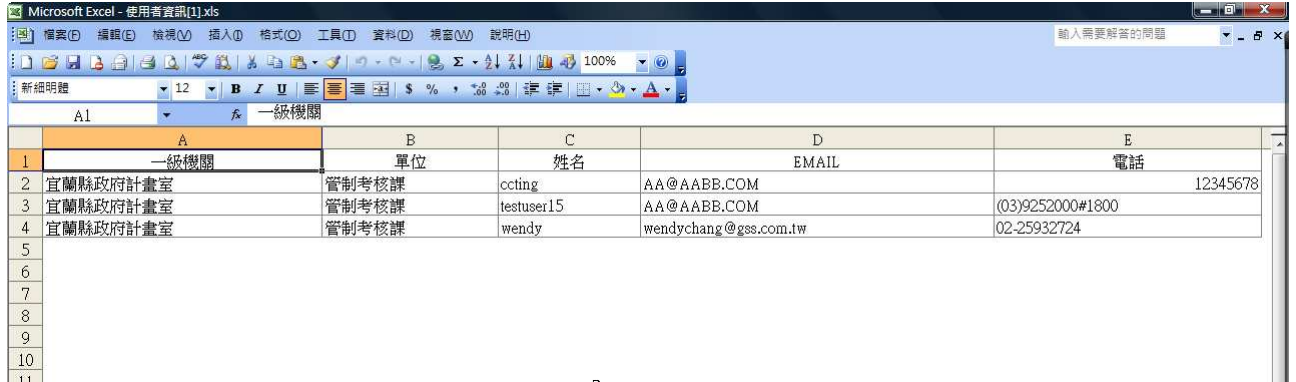

#### 4.7 局處列管追蹤項目催辦

追蹤項目填報催辦通知,當局處列管的追蹤項目主協辦機關/單位應該填 報而沒有填報時,主管人員可透過該功能介面,挑選要催辦的追蹤項目名稱, 針對所有的工作項目,以手動的方式來一併寄發電子郵件通知主協辦機關填 報資料。

![](_page_45_Picture_76.jpeg)

#### 4.7.1 設定寄發郵件通知的信件內容

![](_page_45_Picture_77.jpeg)

![](_page_46_Picture_53.jpeg)

## 4.7.2 寄發催辦通知郵件

![](_page_46_Picture_54.jpeg)

![](_page_46_Picture_55.jpeg)

#### 4.8 局處列管工作項目催辦

工作項目填報催辦通知,當主協辦機關/單位應該填報而尚未填報時,主 管人員可透過該功能介面,以手動的方式來寄發電子郵件通知主協辦機關/ 單位進行資料填報作業。

![](_page_47_Picture_62.jpeg)

![](_page_47_Picture_63.jpeg)

![](_page_48_Figure_1.jpeg)

![](_page_48_Picture_94.jpeg)

4.8.2 寄發催辦通知郵件

![](_page_48_Figure_4.jpeg)

4.9 局處列管追蹤類型管理

局處列管追蹤類型資料的建立,提供主管人員選擇設計追蹤類型的樣 版,方便主管人員建立追蹤項目時,可直接套用已設定好的類型欄位選擇。

![](_page_49_Picture_65.jpeg)

#### 4.9.1 新增追蹤類型

![](_page_49_Figure_5.jpeg)

![](_page_50_Picture_64.jpeg)

## 4.9.2 編修追蹤類型

![](_page_50_Figure_3.jpeg)

![](_page_51_Picture_81.jpeg)

4.9.3 儲存追蹤類型

新增完成追蹤類型之後,接下來的動作是2勾選其中一筆或多筆追蹤 類型記錄後,按下 <sup>存檔</sup>鍵,就可以提供主管人員選用了。

![](_page_51_Figure_4.jpeg)

![](_page_52_Picture_22.jpeg)

4.10局處列管追蹤項目建置管理

局處列管的追蹤項目建置管理,主要是根據主管人員擬定的追蹤類型 中,增加或直接套用設定追蹤項目所需填寫的資料欄位;故要建立追蹤項目 之前,必須先建立追蹤類型。完整的追蹤項目管理功能所涵蓋的前置設定範 圍有:追蹤項目之【新增】、【編修】、【設定欄位畫面】、【設定主欄位】、【設 定報表】、【填報週期】、【工作項目】等功能管理設定。

![](_page_53_Picture_83.jpeg)

![](_page_53_Figure_4.jpeg)

![](_page_54_Picture_91.jpeg)

## 4.10.2 設定欄位畫面

設定欄位畫面主要功能為:提供主管人員設計各欄位所需呈現的畫面 編排;於設計完成存檔後,可以點選 调單欄位細調定 编來檢視完成編 排的欄位呈現畫面,以及對欄位作是否必填、長度限制的設定。該功能分 三個階段欄位的設定:專案立案階段、主辦填報階段、研考管考階段;每 個階段的欄位都必須完成設定動作。

![](_page_54_Figure_4.jpeg)

![](_page_55_Picture_64.jpeg)

![](_page_56_Picture_35.jpeg)

設定欄位畫面預覽

#### 4.10.3 設定主欄位

設定主欄位功能,提供主管人員依據各局處列管的追蹤項目需求的不 同,設定個別追蹤項目之主要欄位名稱。

![](_page_57_Figure_3.jpeg)

4.10.4 設定報表

設定報表主要提供主管人員設定局處列管的追蹤項目於報表列印 時,所需呈現的欄位資訊以及調整欄位顯示的順序。

![](_page_58_Picture_90.jpeg)

4.10.5 填報週期

報表填報週期設定,提供主管人員設定局處列管的追蹤項目之工作項 目所需填報的週期設定。

![](_page_58_Picture_91.jpeg)

填報週期可分為:每日填報、每週填報、雙週填報、每月填報、每季

填報。

![](_page_59_Picture_60.jpeg)

## 4.10.5.1設定每日填報

![](_page_59_Picture_61.jpeg)

## 4.10.5.2設定每週填報

![](_page_59_Picture_62.jpeg)

## 4.10.5.3設定雙週填報

![](_page_59_Picture_63.jpeg)

4.10.5.4設定每月填報

![](_page_60_Picture_94.jpeg)

4.10.5.5設定每季填報

![](_page_60_Figure_4.jpeg)

4.10.6 工作項目

工作項目的管理功能,主要提供主管人員,於各局處列管的追蹤項目 下,新增系統所需要進行追蹤的工作項目的項目資料;而工作項目中所挑 選的主協辦機關/單位,則是該筆工作項目下所需進行填報的主辦機關/ 單位,目前系統預設,主辦機關/單位是必要填報的,但協辦機關/單位則 不需進行填報的動作,但主管人員若有特殊的需求,仍可另外在指定需進 行填報的協辦機關/單位名稱。

![](_page_61_Figure_1.jpeg)

## 4.10.6.1工作項目的新增

![](_page_61_Figure_3.jpeg)

4.10.6.2工作項目的填報設定

工作項目的填報設定,主要是設定工作項目所分派的協辦機關是 否需要做填報的動作,若不勾選的話,則該協辦機關不需填報亦不會 收到工作項目填報催辦通知的電子郵件;系統預設協辦機關是不需進 行填報的。

![](_page_62_Picture_81.jpeg)

#### 4.10.6.3工作項目的匯入

工作項目的匯入,主要是提供給主管人員當有大量的工作項目需 要列管追蹤,可以於系統下載範例檔,除了填寫相關資料於範例檔各 欄位,主協辦機關/單位也要依照組織代碼檔填入,以便匯入作業能 快速的建立工作項目。

![](_page_62_Picture_82.jpeg)

![](_page_63_Figure_1.jpeg)

![](_page_63_Figure_2.jpeg)

# 5 研考機關作業程序

5.1 研考審查(府列管追蹤項目)

提供研考人員對主辦機關填報的資料進行審核,以及填寫相關研考建議 資料。

![](_page_64_Picture_80.jpeg)

![](_page_65_Picture_62.jpeg)

# 硏考建議 - 地方建設座談 - 建請儘速辦理xx工程以繁榮地方,促進民眾生活福祉。<br>|關閉]

![](_page_65_Picture_63.jpeg)

![](_page_65_Picture_64.jpeg)

 $\begin{array}{c}\n\hline\n\text{W}\n\end{array}$ 

#### 5.2 執行情形關聯計畫

執行情形關聯計畫功能,提供追蹤項目之工作項目與執行情形系統 之計書進行關聯;及載入多筆已關聯計書之當期執行情形之「整體執行 情形說明」欄位的資料內容,需要時使用者可再自行進行編修。

![](_page_66_Figure_3.jpeg)

#### 5.3 歷程資料查閱

工作項目歷程資料查閱,主要提供查閱追蹤項目工作項目填報資料的歷 史紀錄。

![](_page_67_Figure_3.jpeg)

可以選擇不同的填報日期條件,查閱指定期間內的資料內容。

![](_page_68_Picture_42.jpeg)

#### 5.4 報表查詢與列印

5.4.1 5.4.1 查詢

提供研考人員可自行輸入查詢條件查詢填報資料內容。

![](_page_69_Picture_53.jpeg)

![](_page_69_Picture_54.jpeg)

## 5.4.2 填報資料列印

提供線上瀏覽、另存新檔(可另存成 Word、Excel 格式)或直接列印等 功能。

![](_page_70_Picture_77.jpeg)

![](_page_71_Picture_83.jpeg)

![](_page_71_Figure_2.jpeg)
5.5 使用者資訊

提供研考人員各一級機關及各角色使用者資訊查詢功能,並可轉出 成 Word 及 Excel 格式。

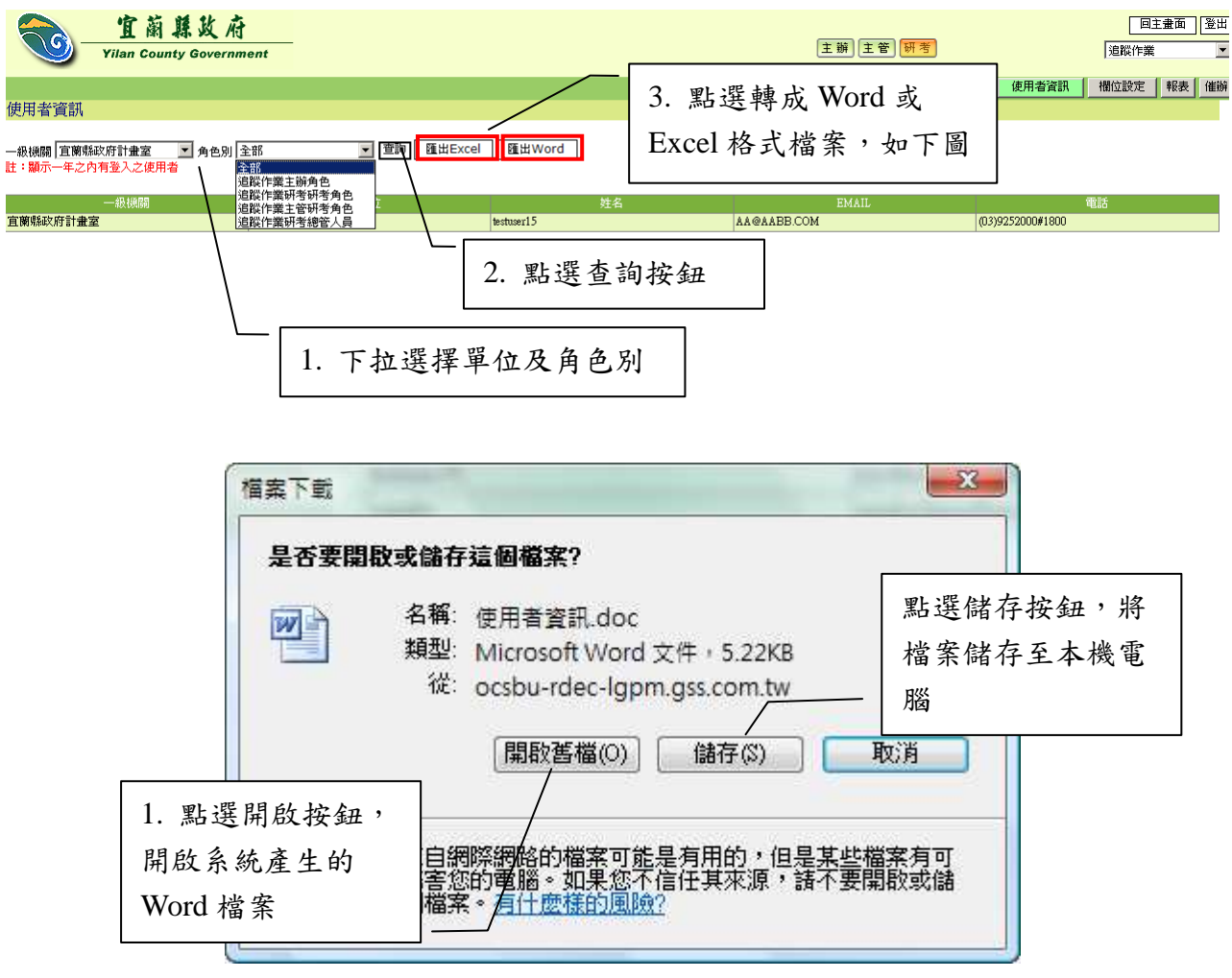

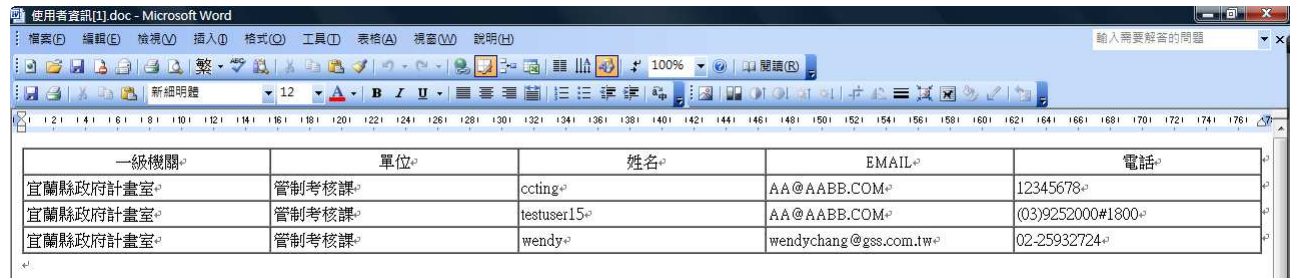

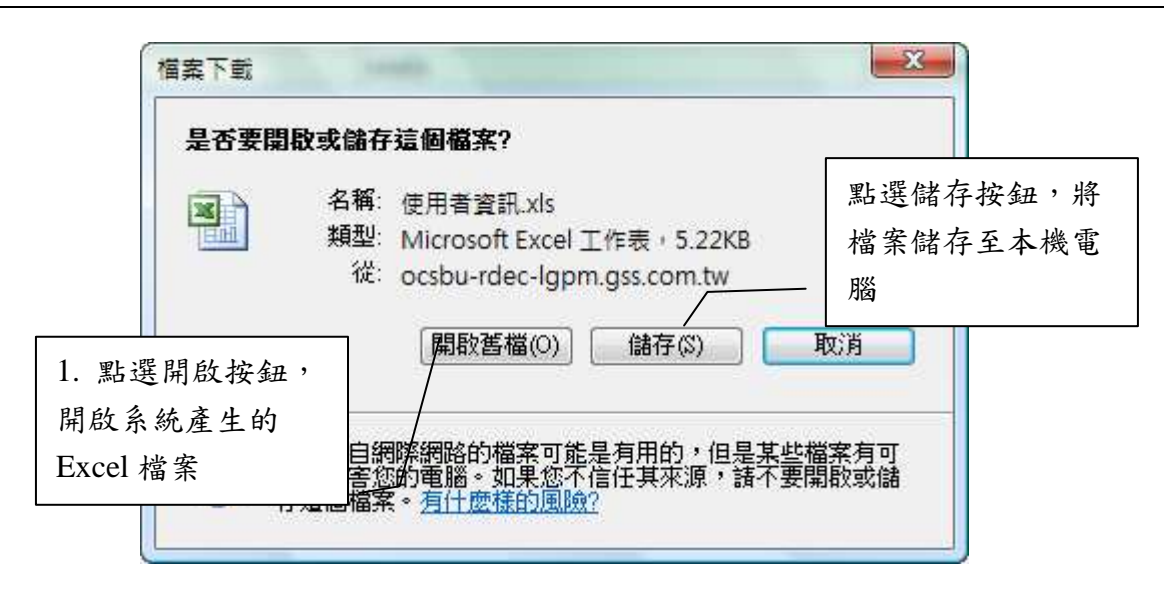

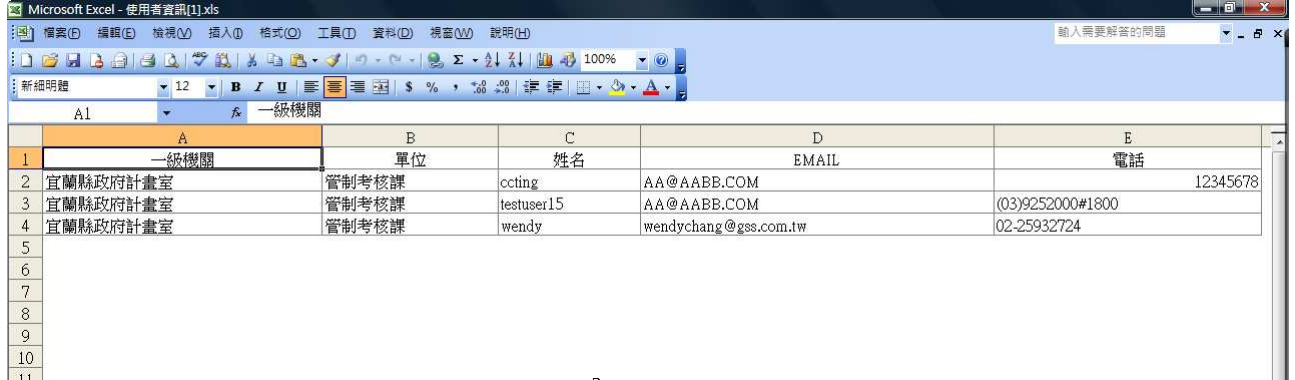

5.6 欄位設定

欄位設定提供給研考人員,可以設計與調整屬於自己的縣市政府的 欄位庫,目前系統已經有提供既定預設的欄位資料,研考人員可以視情 況增加欄位,或是修改欄位資訊。

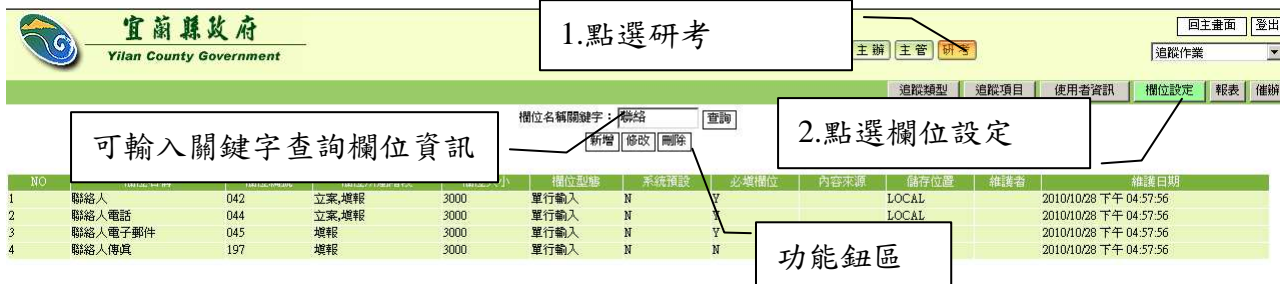

# 5.6.1 欄位新增

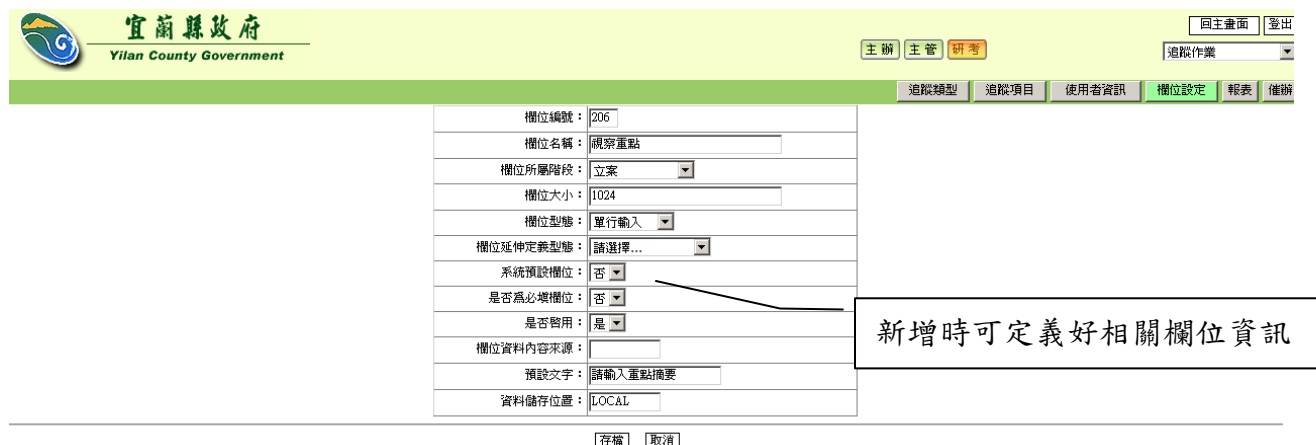

] [耶

# 5.6.2 欄位修改

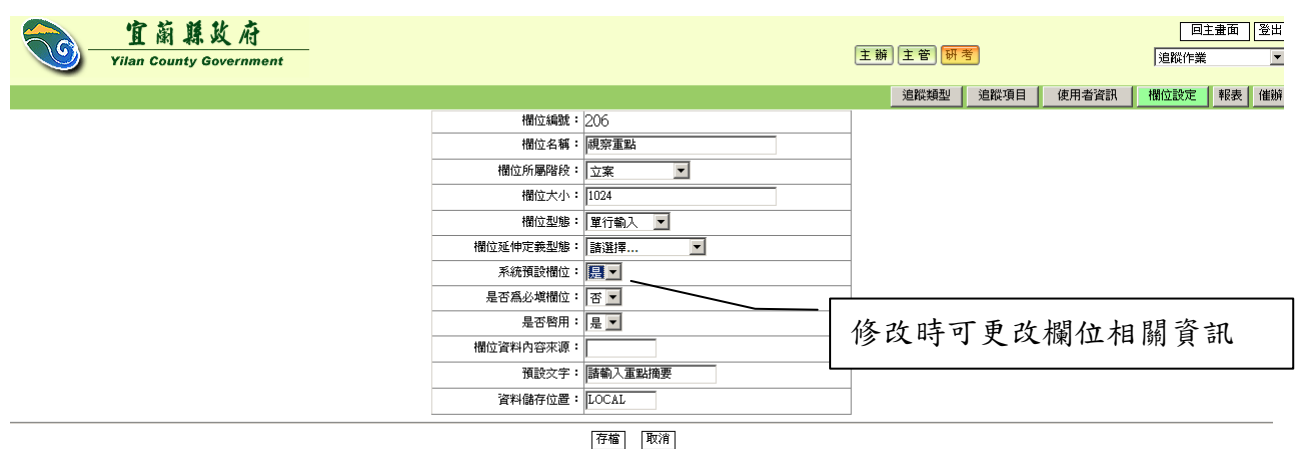

## 5.6.3 欄位刪除

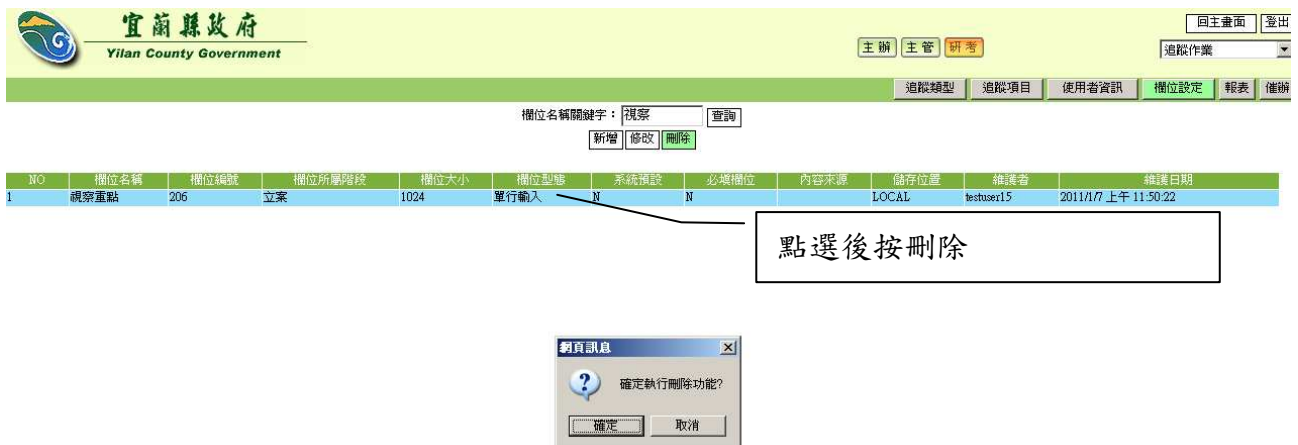

#### 5.7 府列管追蹤項目催辦

追蹤項目填報催辦通知,當主協辦機關應該填報而沒有填報時,研考人 員可透過該功能介面,挑選要催辦的追蹤項目名稱,針對所有的工作項目, 以手動的方式來一併寄發電子郵件通知主協辦機關填報資料。

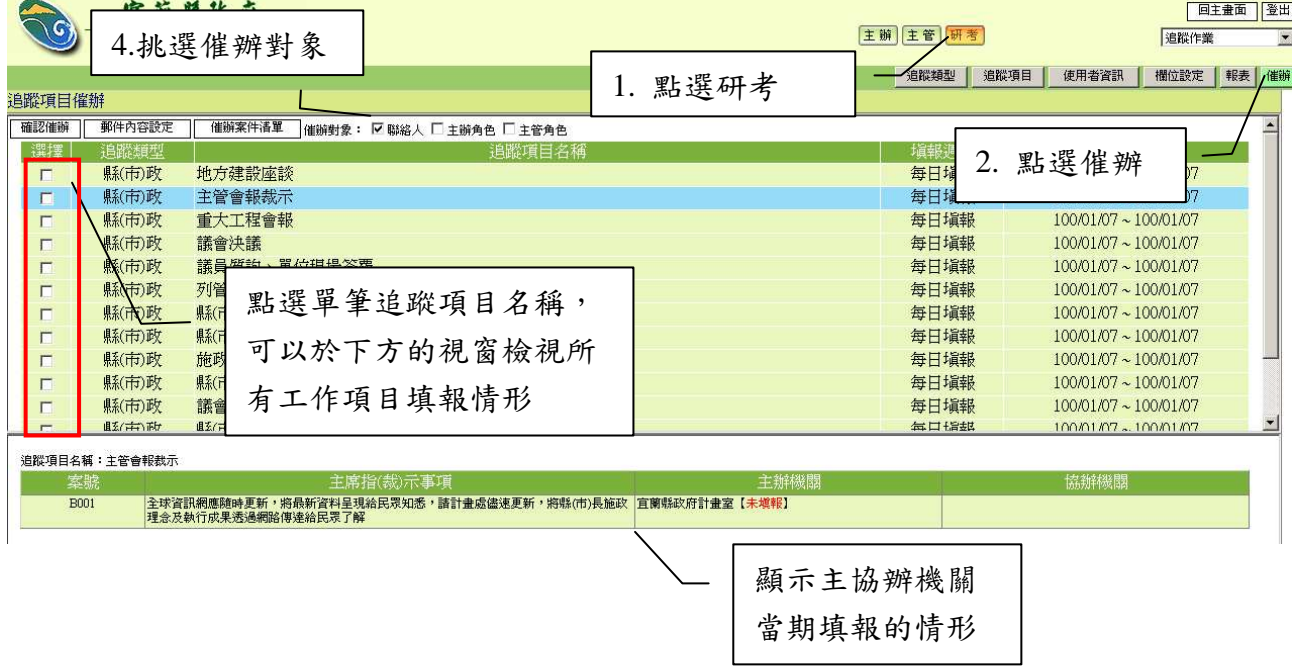

# 5.7.1 設定寄發郵件通知的信件內容

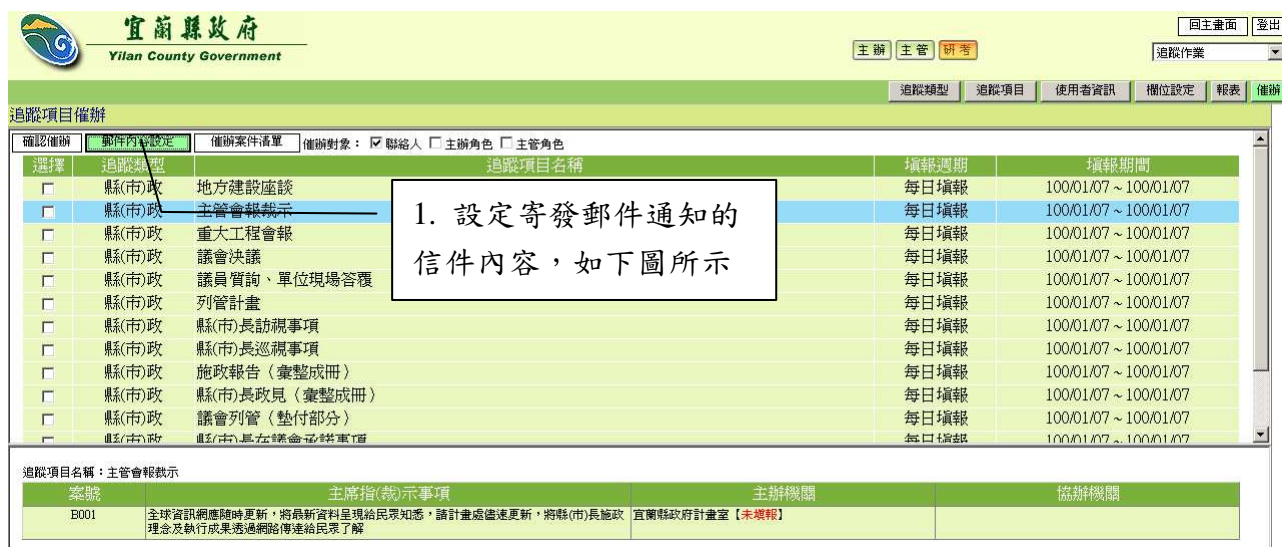

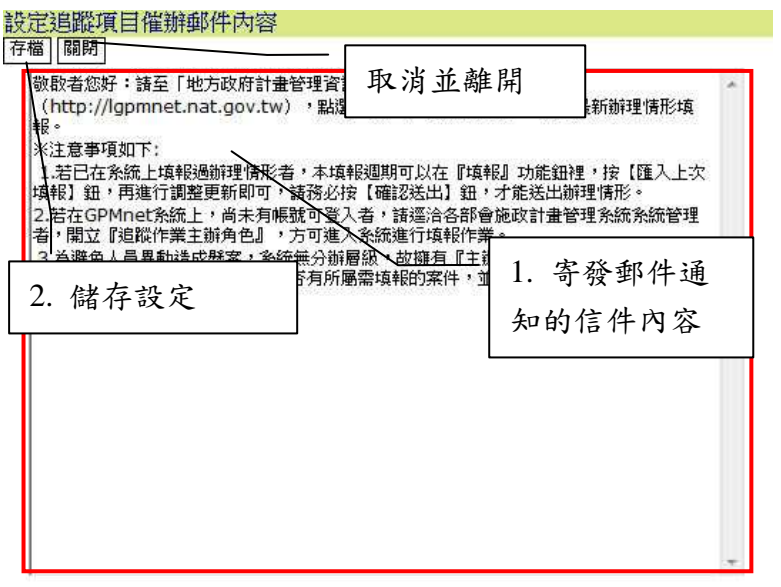

# 5.7.2 寄發催辦通知郵件

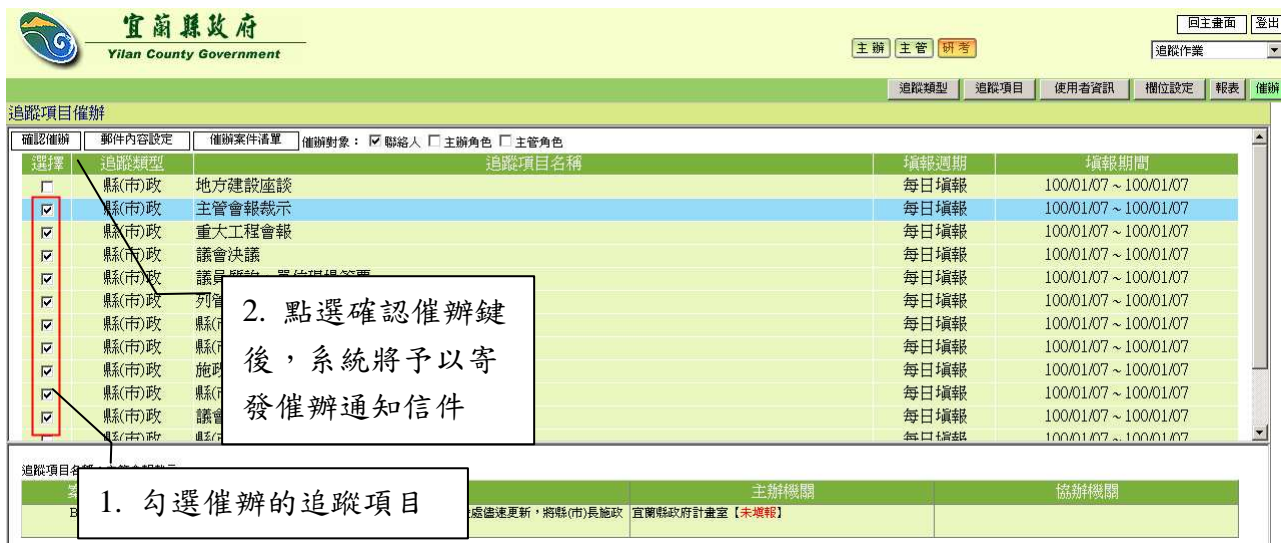

### 5.8 府列管工作項目催辦

工作項目填報催辦通知,當主協辦機關應該填報而尚未填報時,研考人 員可透過該功能介面,以手動的方式來寄發電子郵件通知主協辦機關進行資 料填報作業。

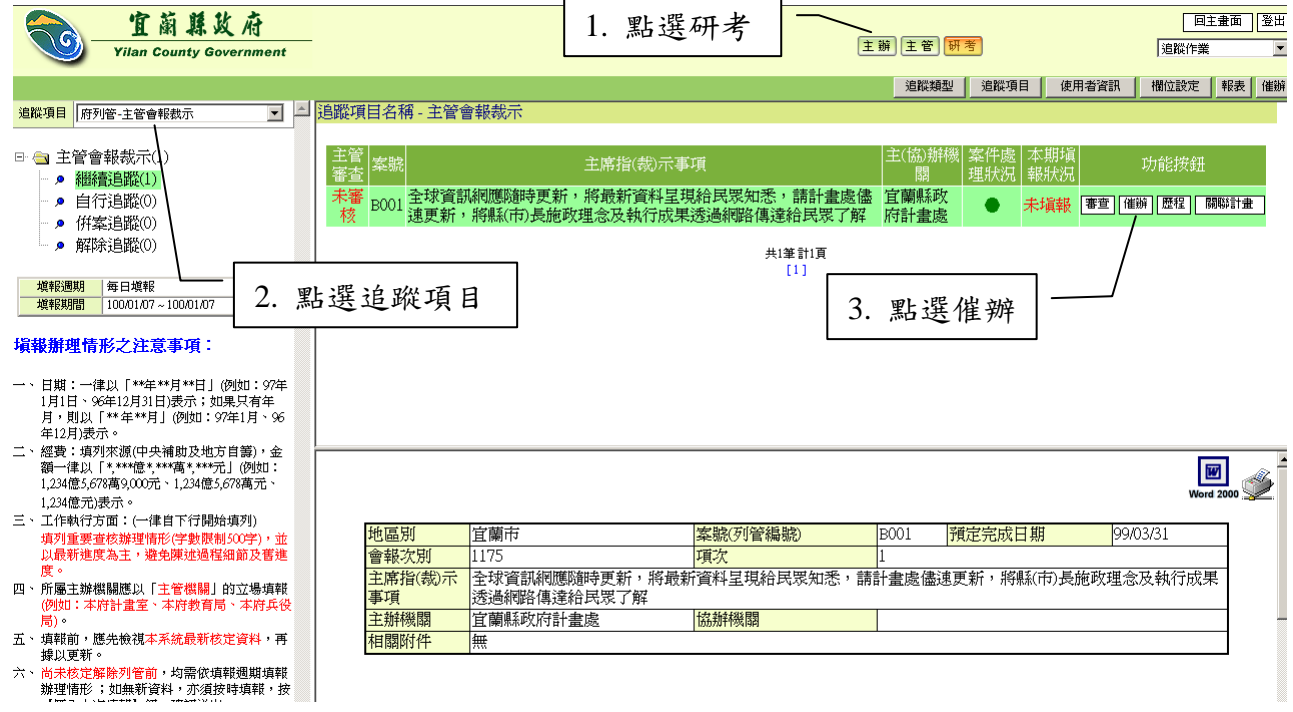

5.8.1 設定寄發郵件通知的信件內容

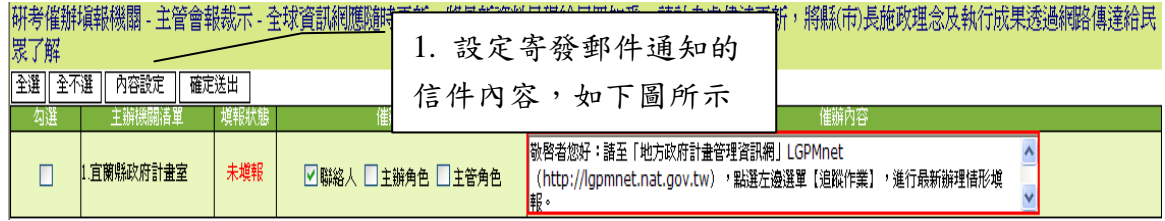

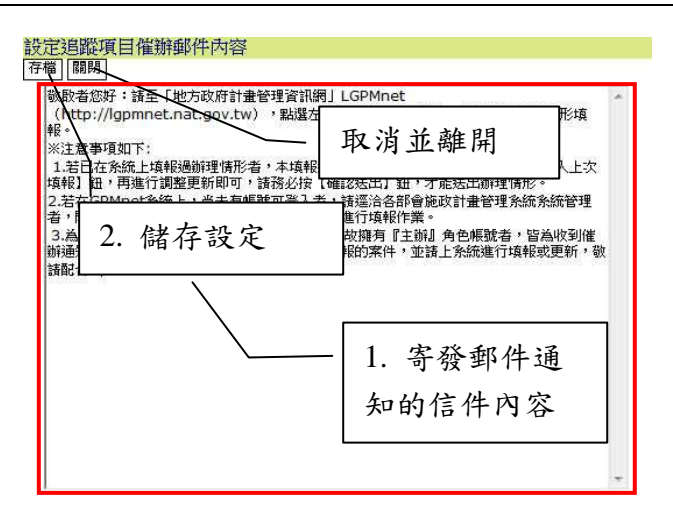

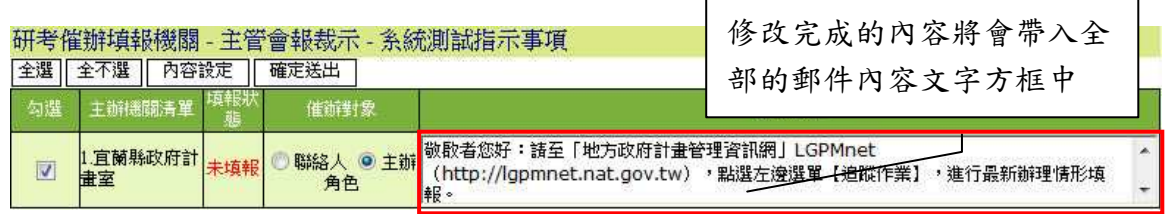

5.8.2 寄發催辦通知郵件

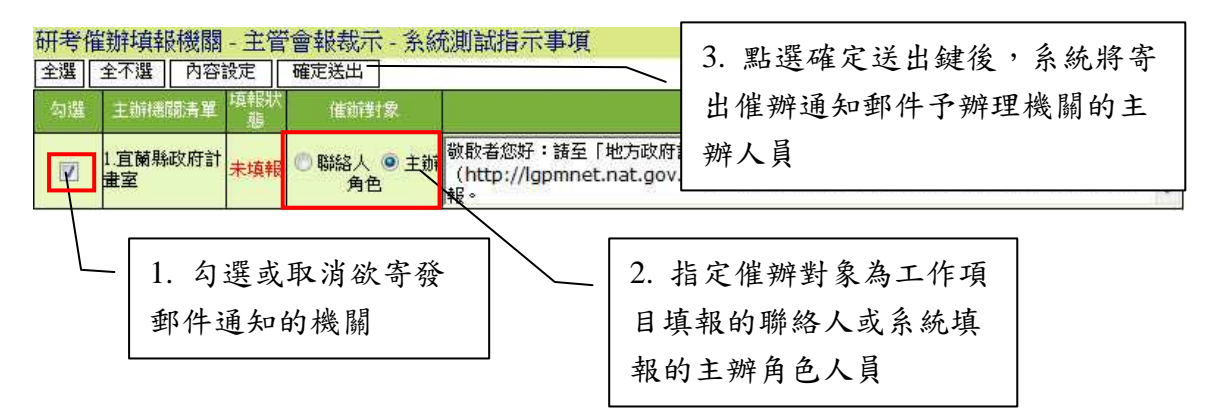

### 5.9 府列管追蹤類型管理

追蹤類型資料的建立,提供研考人員選擇設計追蹤類型的樣版,方便研 考人員建立追蹤項目時,可直接套用已設定好的類型欄位選擇。

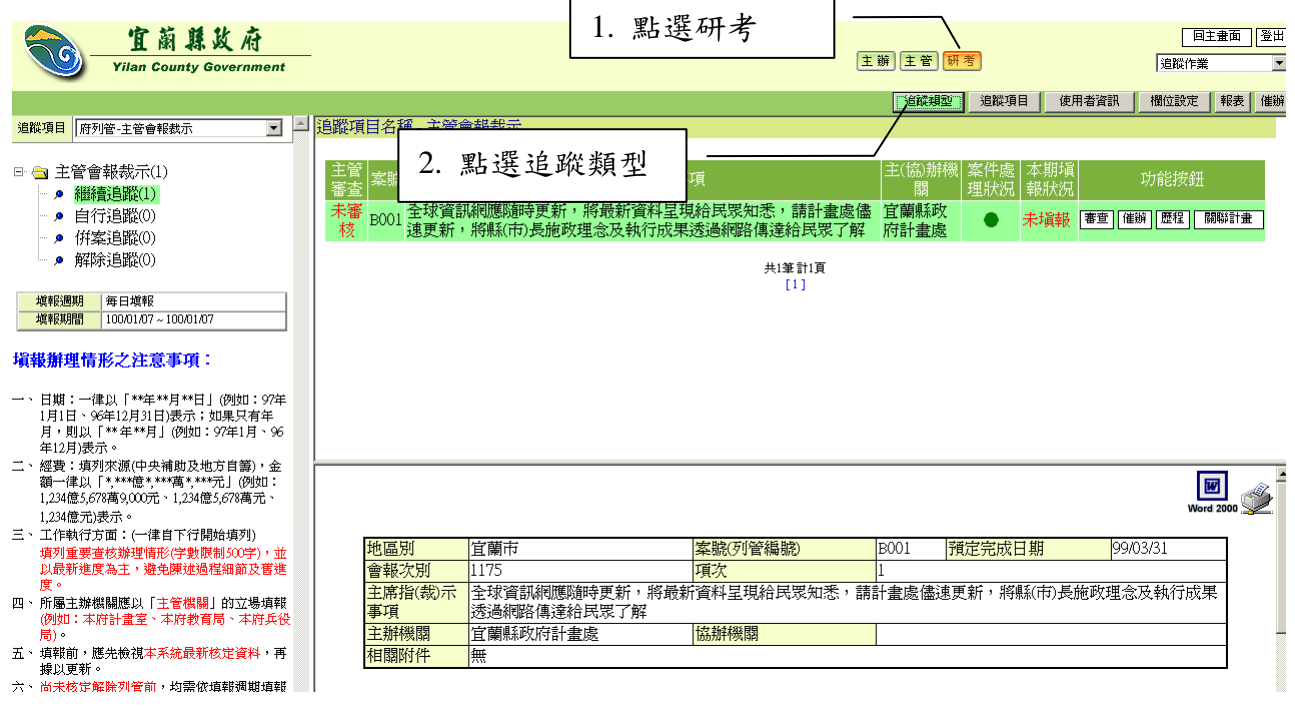

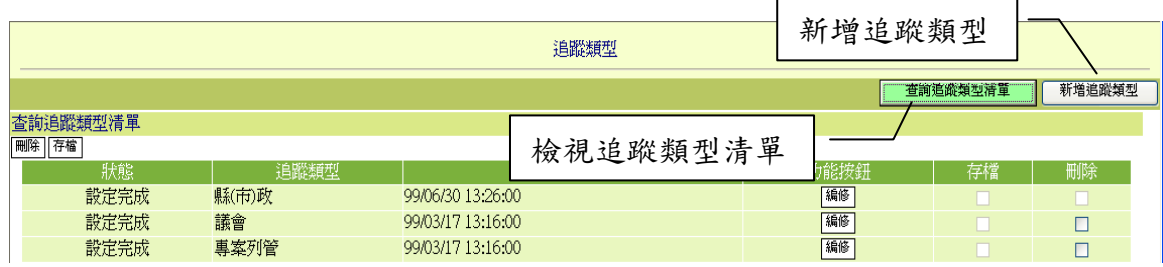

# 5.9.1 新增追蹤類型

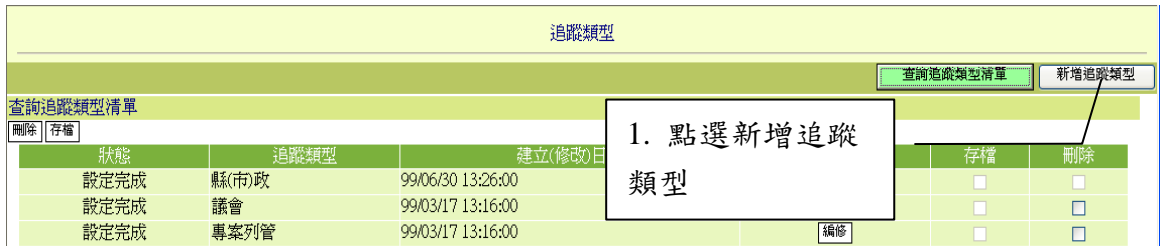

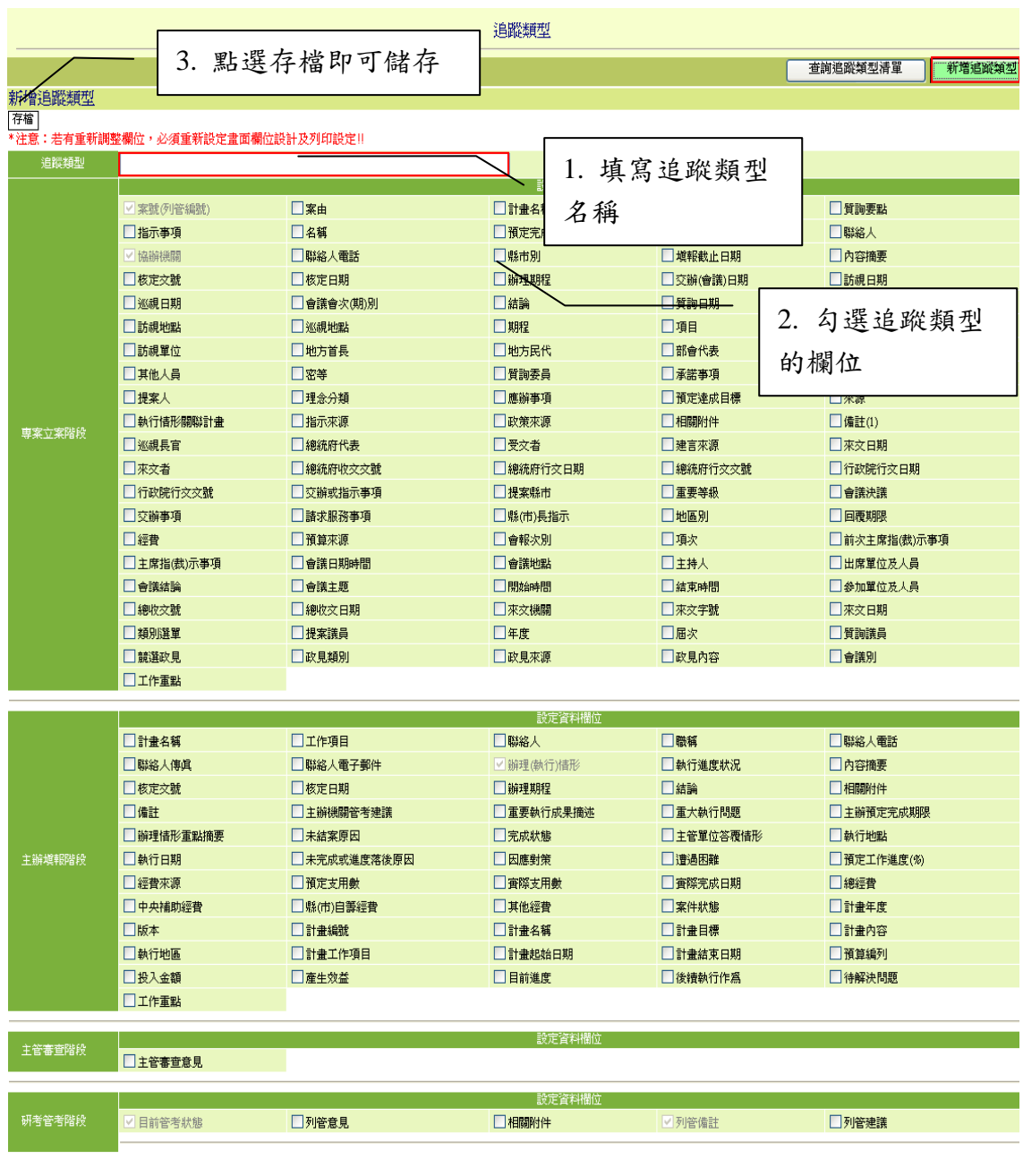

# 5.9.2 編修追蹤類型

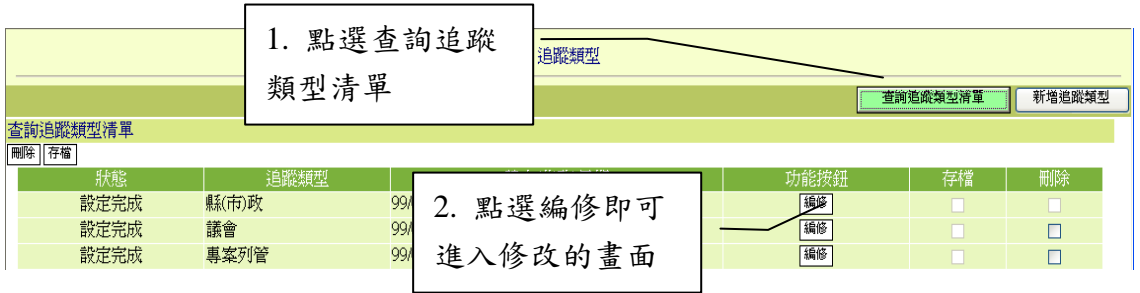

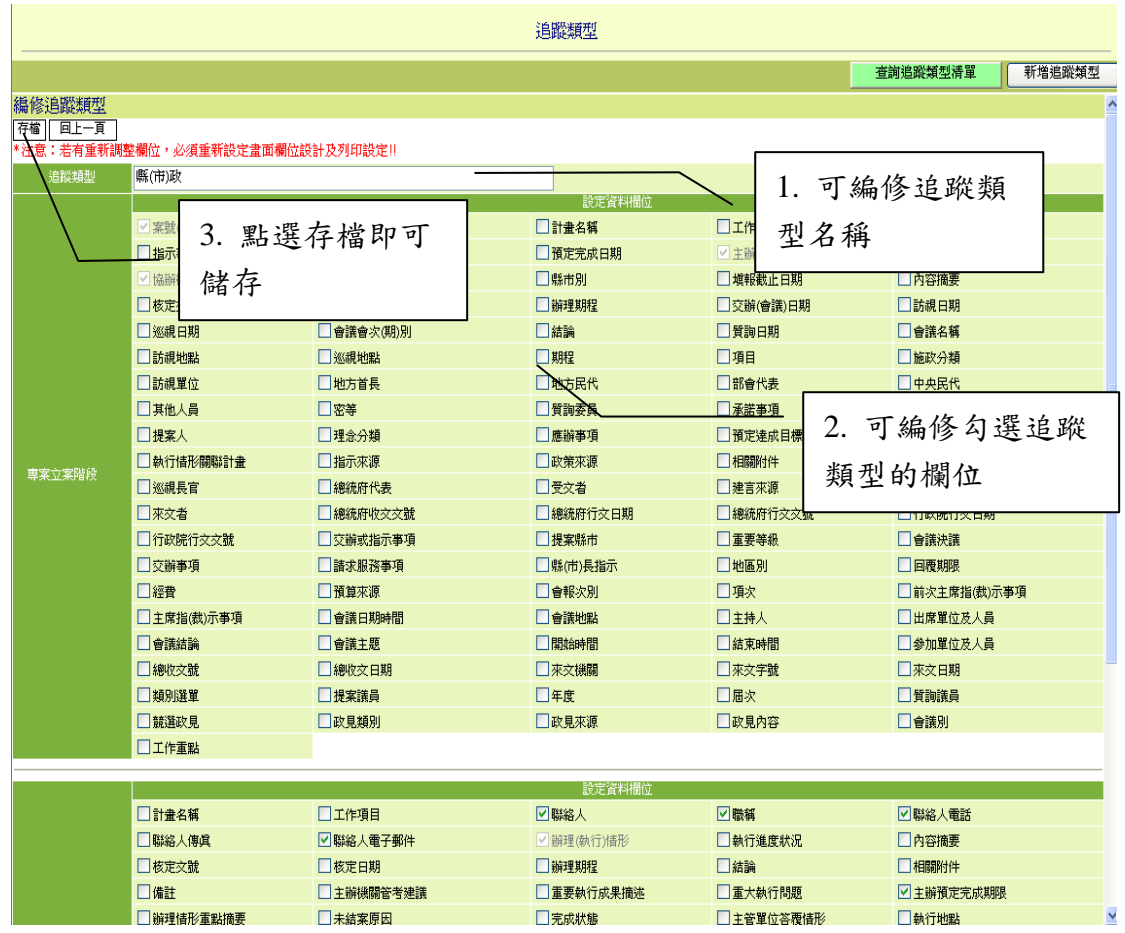

# 5.9.3 儲存追蹤類型

新增完成追蹤類型之後,接下來的動作是 口驾其中一筆或多筆追蹤 類型記錄後,按下 <sup>[存福</sup>鍵,就可以提供研考人員選用了。」

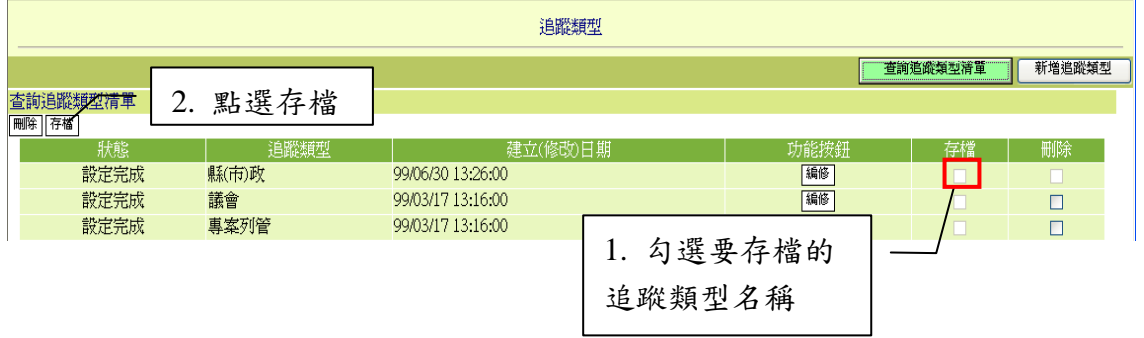

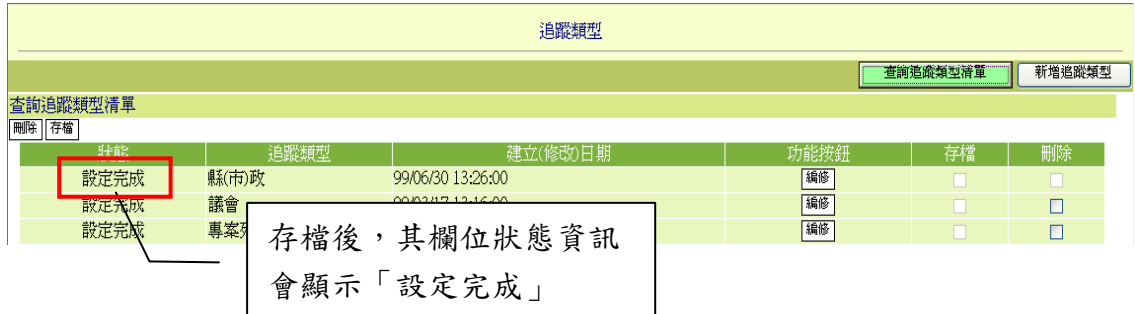

5.10府列管追蹤項目建置管理

追蹤項目建置管理,主要是根據研考人員擬定的追蹤類型中,增加或直 接套用設定追蹤項目所需填寫的資料欄位;故要建立追蹤項目之前,必須先 建立追蹤類型。完整的追蹤項目管理功能所涵蓋的前置設定範圍有:追蹤項 目之【新增】、【編修】、【設定欄位畫面】、【設定主欄位】、【設定報表】、【填 報週期】、【工作項目】等功能管理設定。

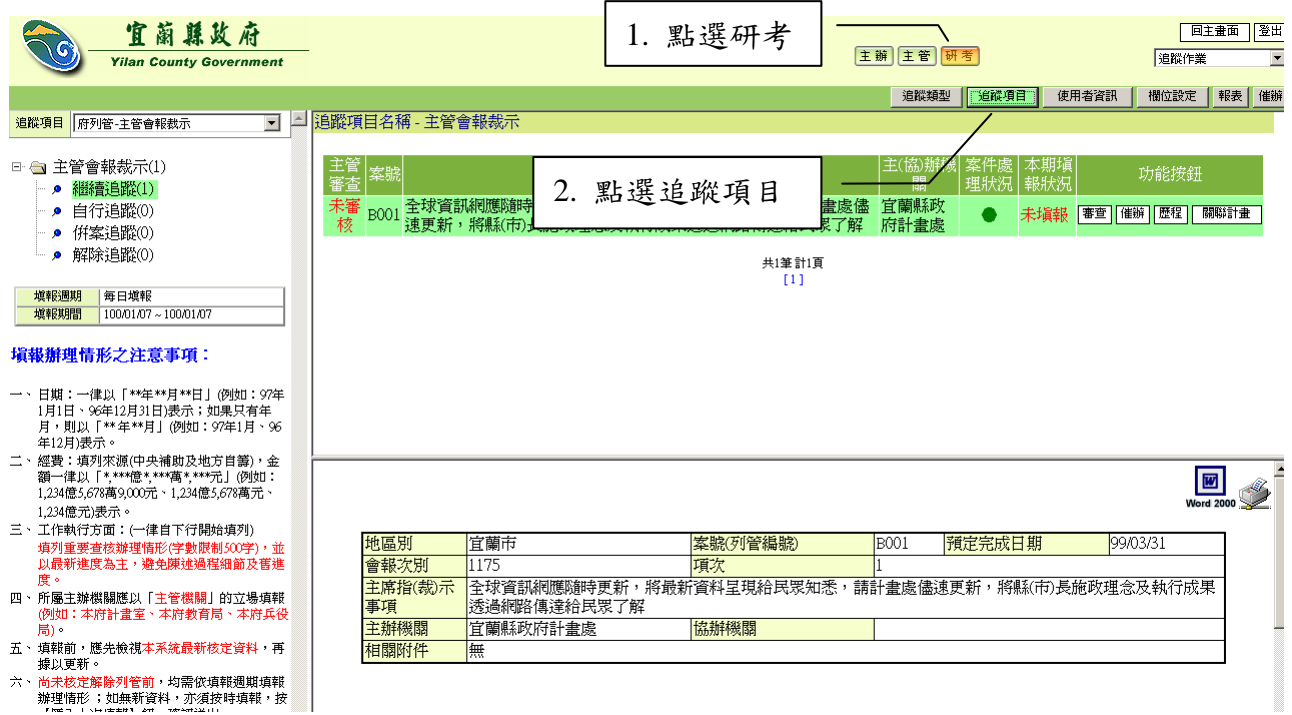

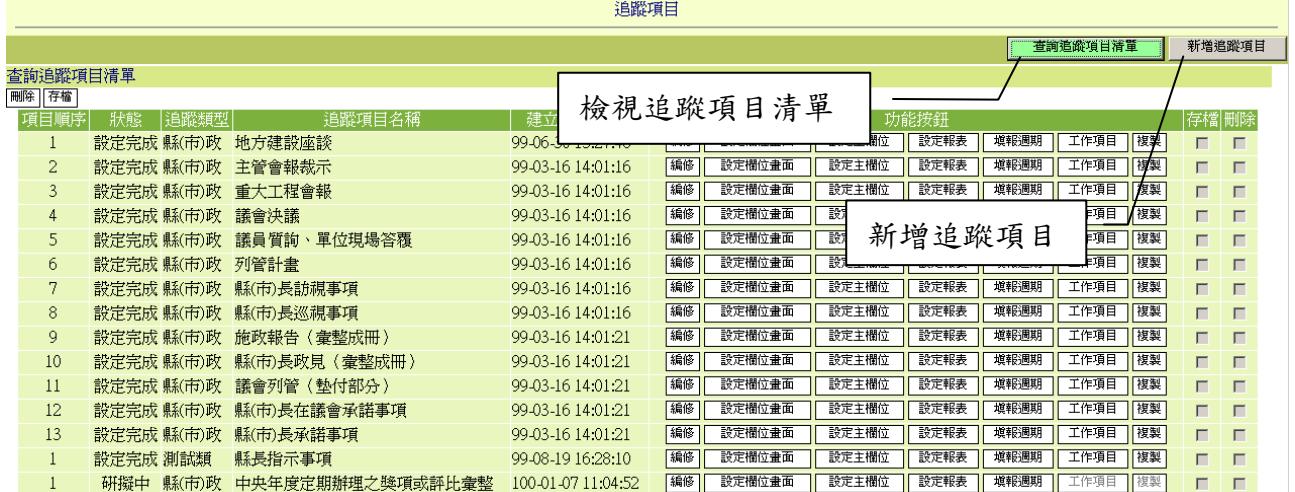

# 5.10.1 新增追蹤項目

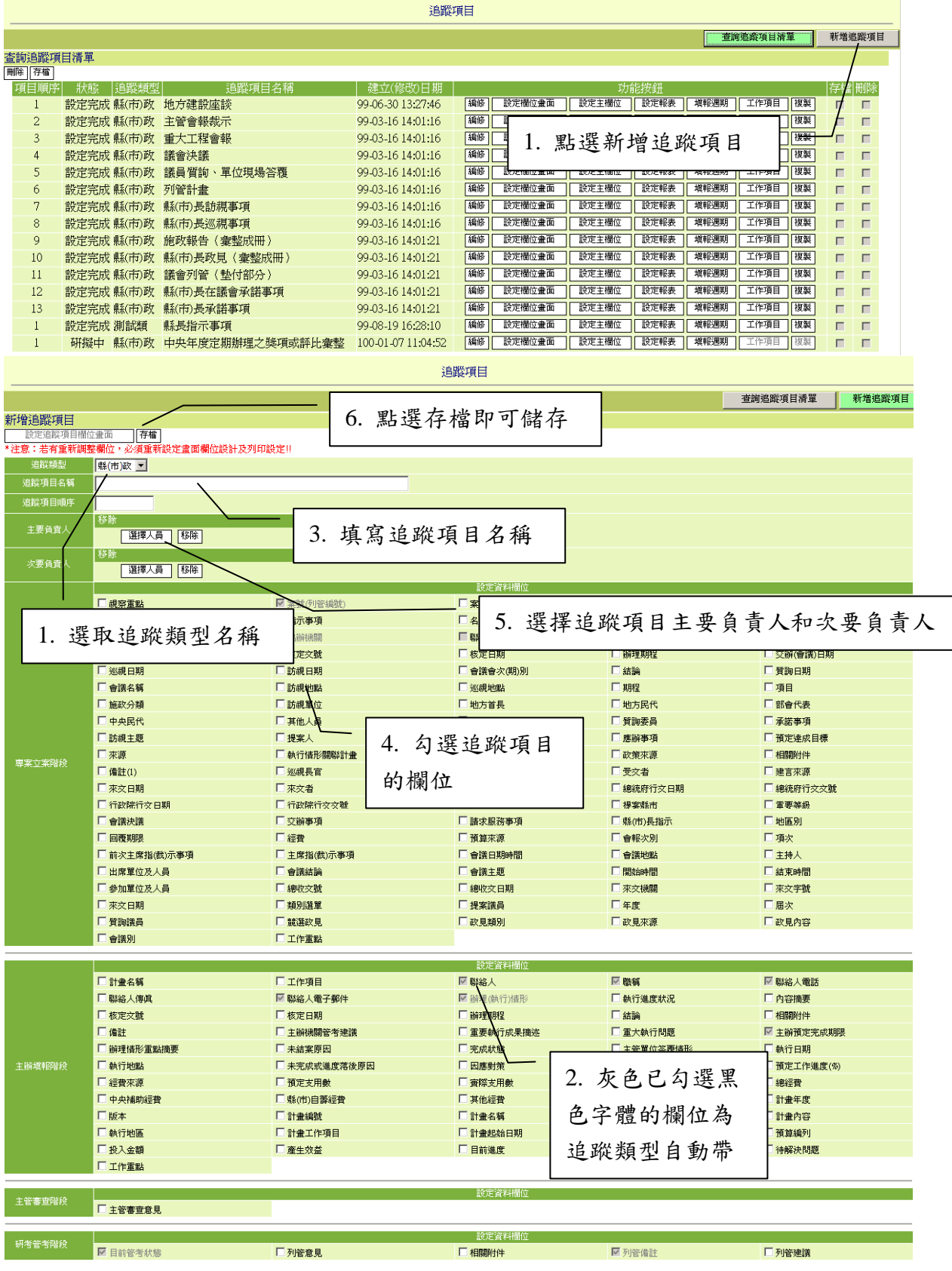

#### 5.10.2 設定欄位畫面

設定欄位畫面主要功能為:提供研考人員設計各欄位所需呈現的畫面 編排;於設計完成存檔後,可以點選 <sup>面覽與欄位細謂設定</sup> 紐來檢視完成編 排的欄位呈現畫面。該功能分四個階段欄位的設定:專案立案階段、主辦 填報階段、主管審查階段、研考管考階段;每個階段的欄位都必須完成設 定動作。

追蹤項目

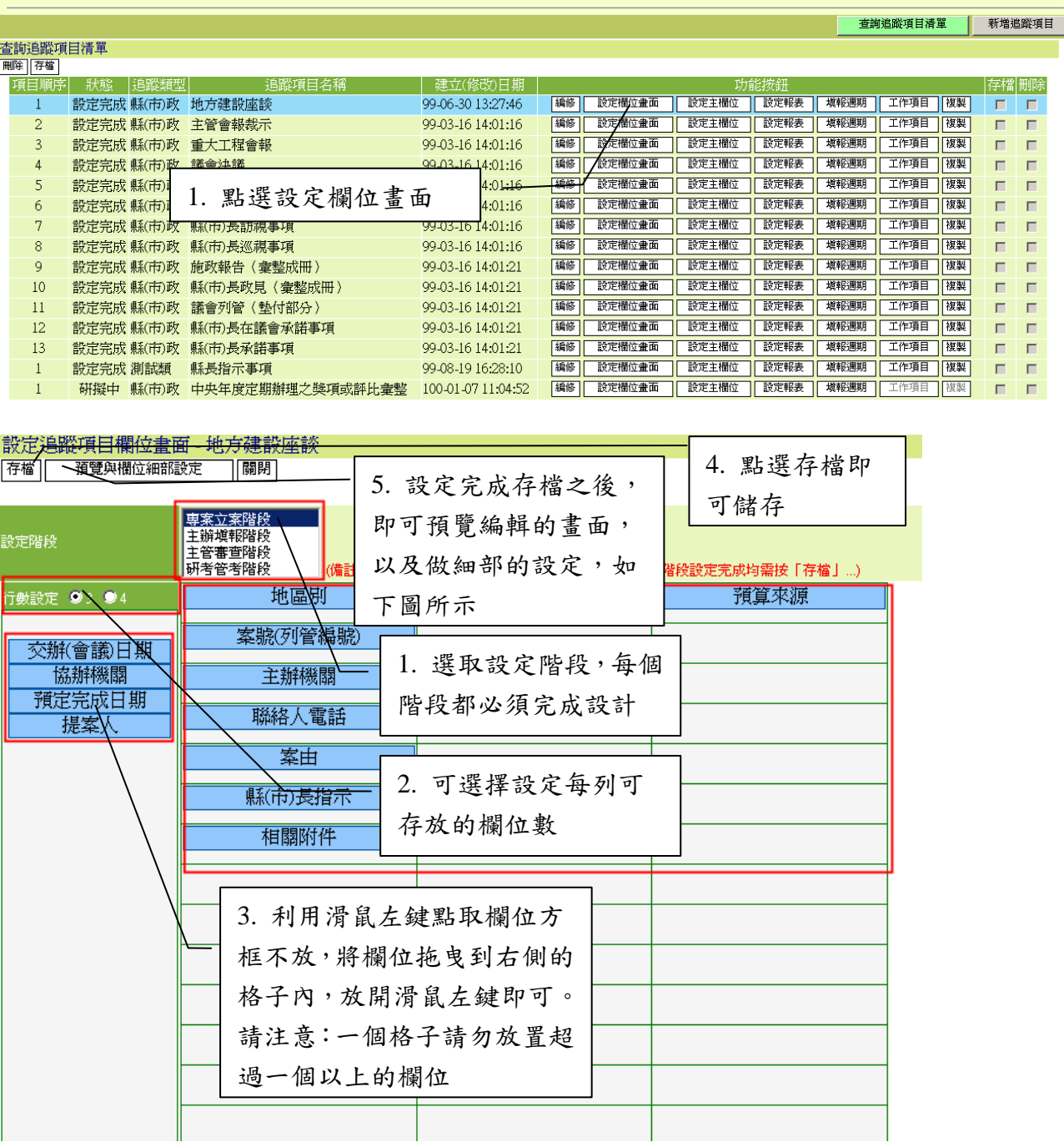

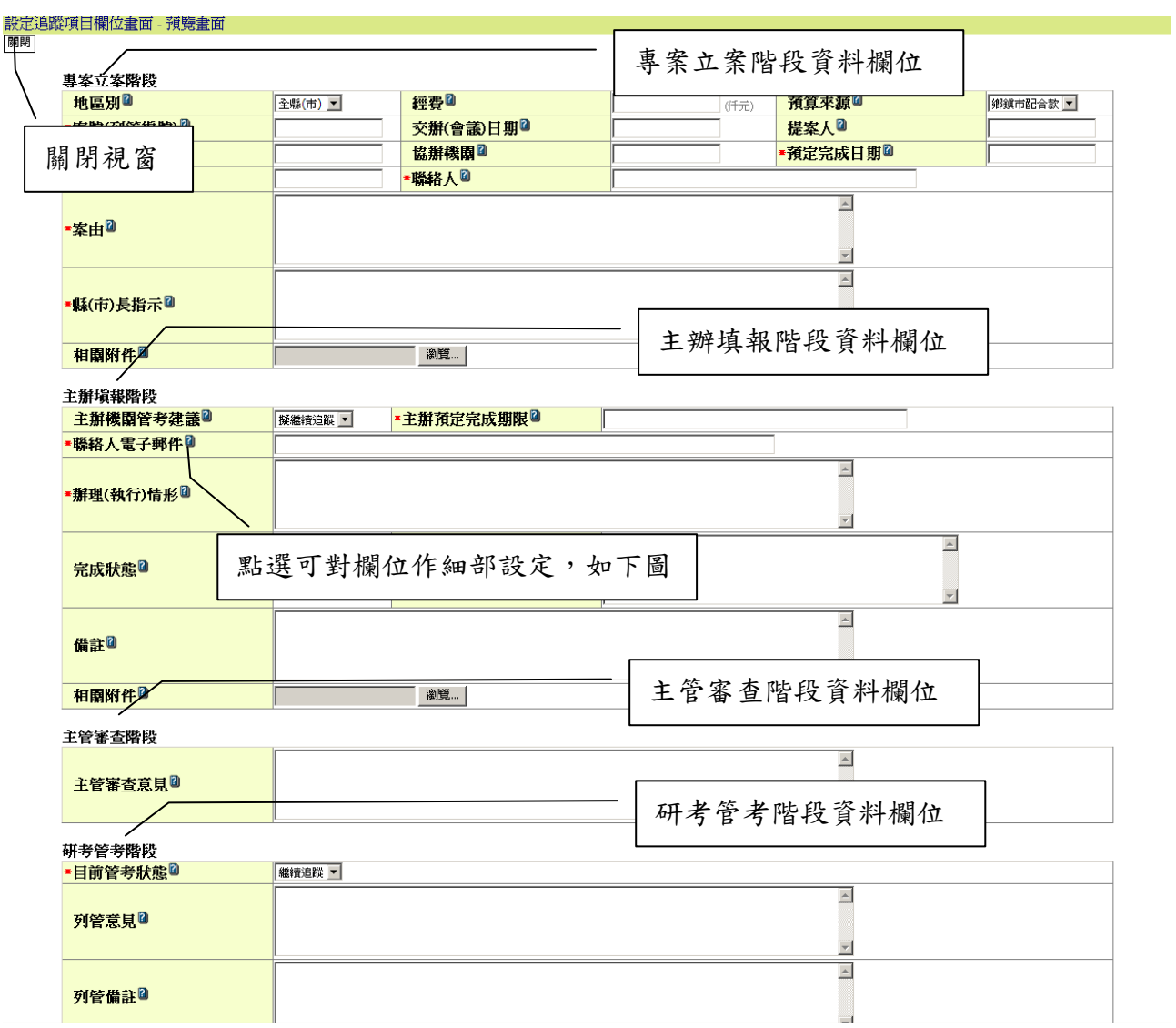

設定欄位畫面預覽

# 欄位細部設定 - 聯絡人電子郵件

存宿 [關閉]

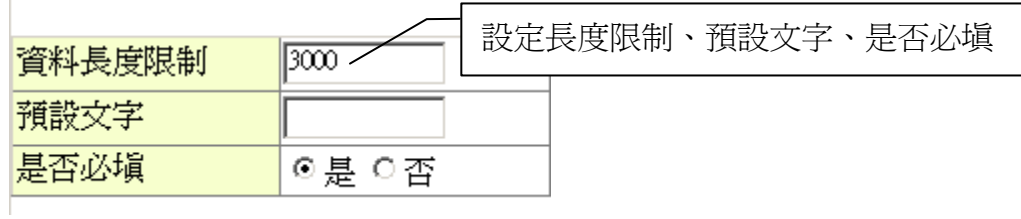

## 5.10.3 設定主欄位

設定主欄位功能,提供研考人員依據各追蹤項目需求的不同,設定個 別追蹤項目之主要欄位名稱。

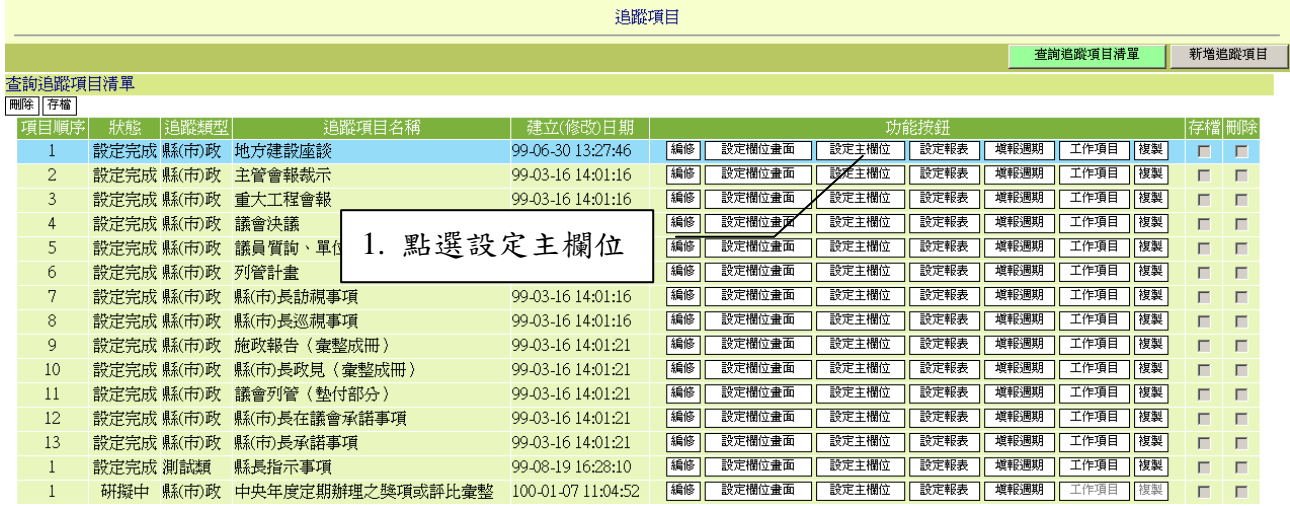

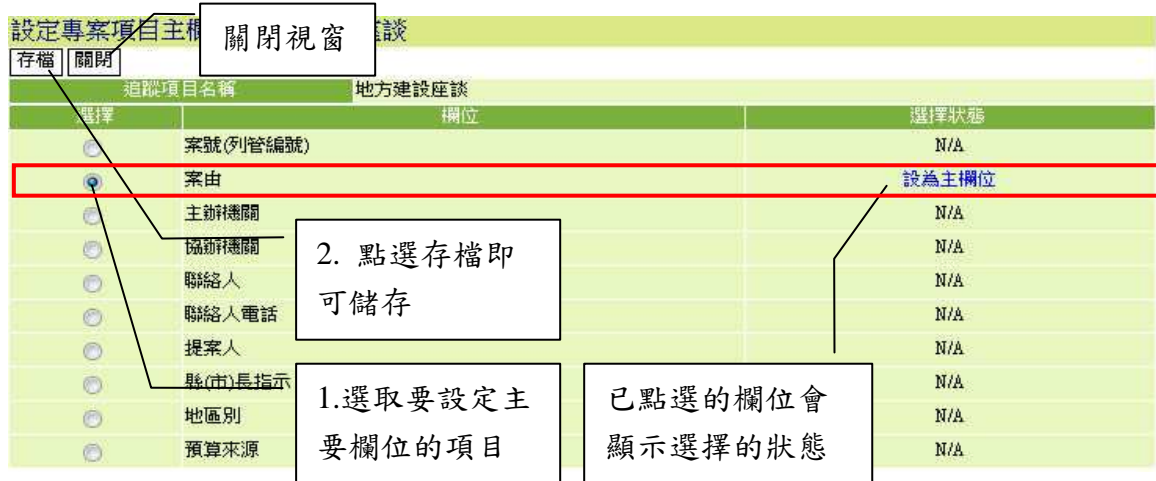

# 5.10.4 設定報表

設定報表主要提供研考人員設定各追蹤項目於報表列印時,所需呈現 的欄位資訊以及調整欄位顯示的順序。

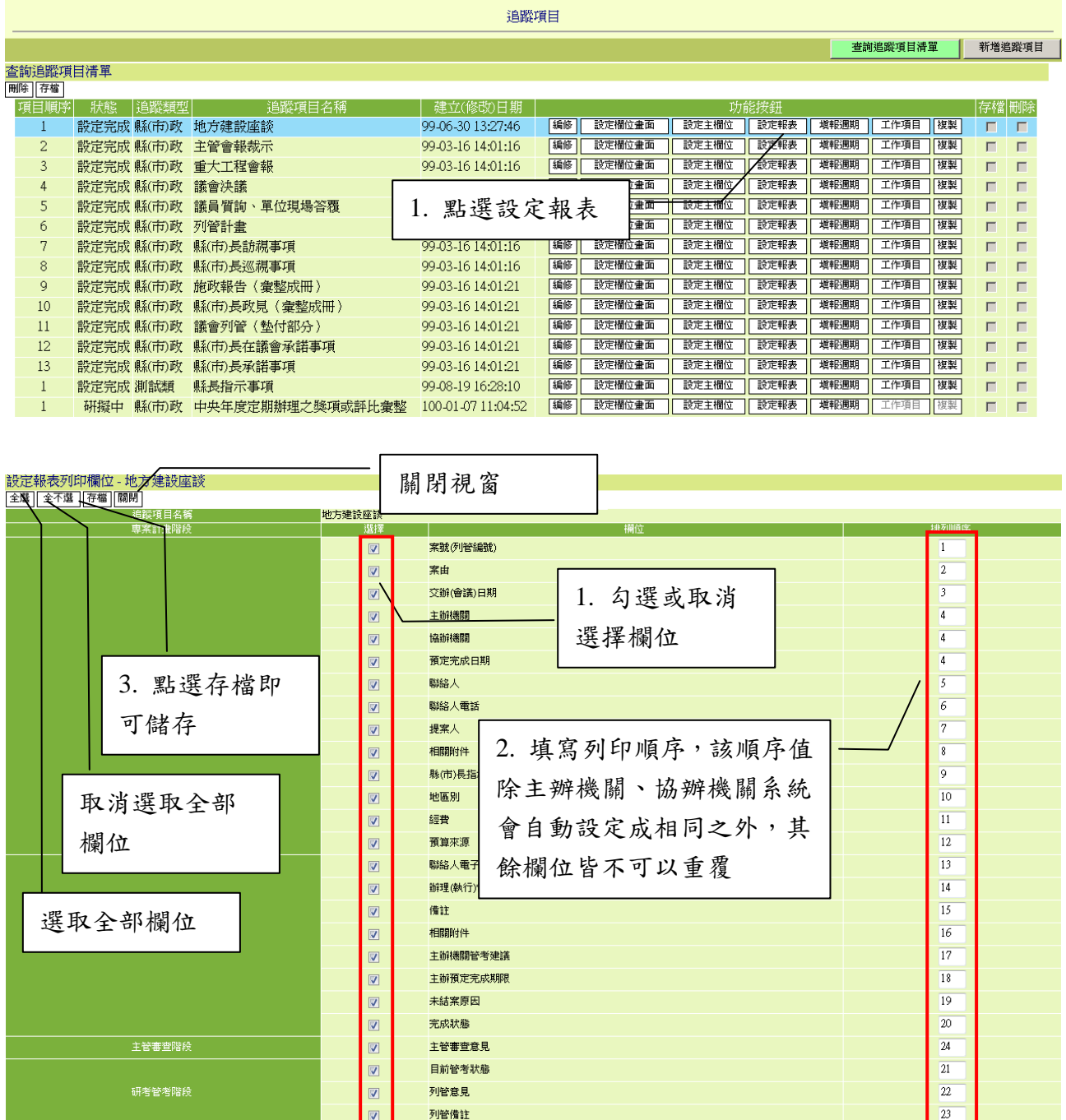

5.10.5 填報週期

報表填報週期設定,提供研考人員設定追蹤項目之工作項目所需填報

的週期設定。

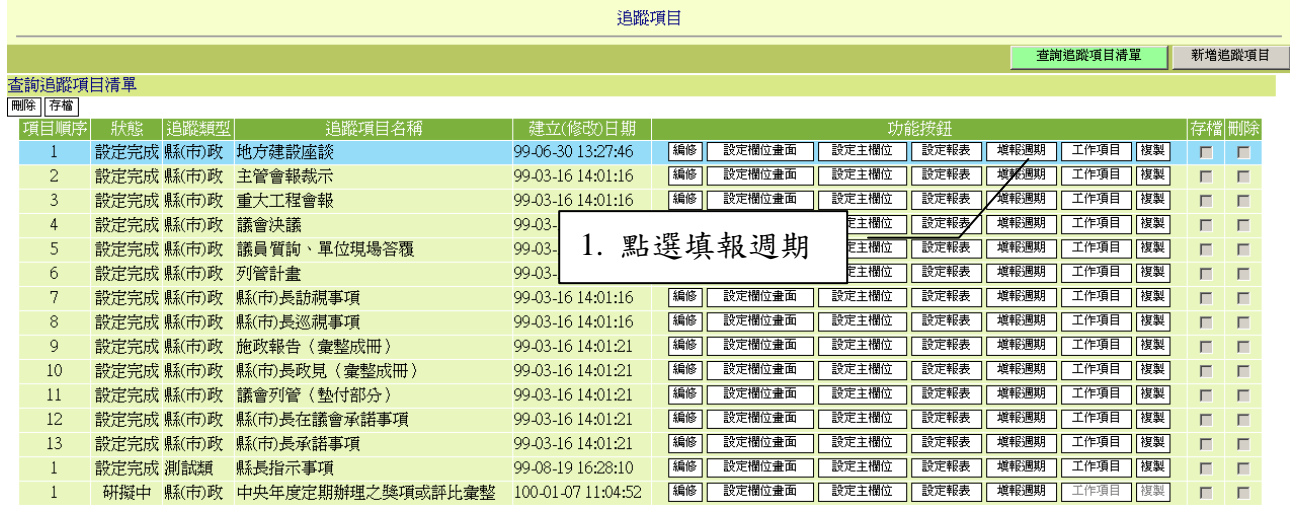

## 填報週期可分為:每日填報、每週填報、雙週填報、每月填報、每季

填報。

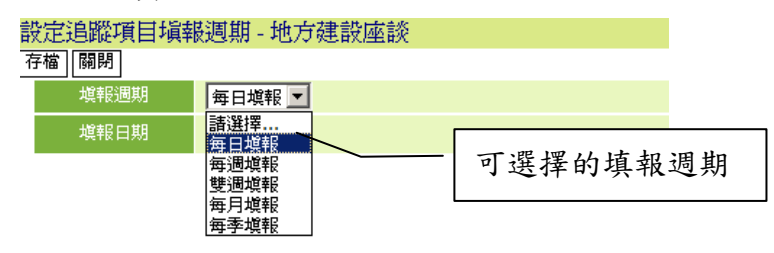

## 5.10.5.1設定每日填報

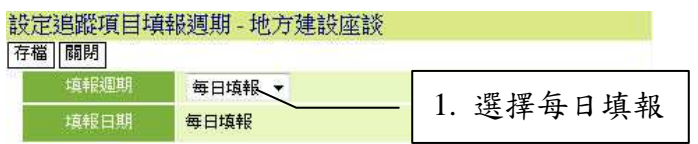

### 5.10.5.2設定每週填報

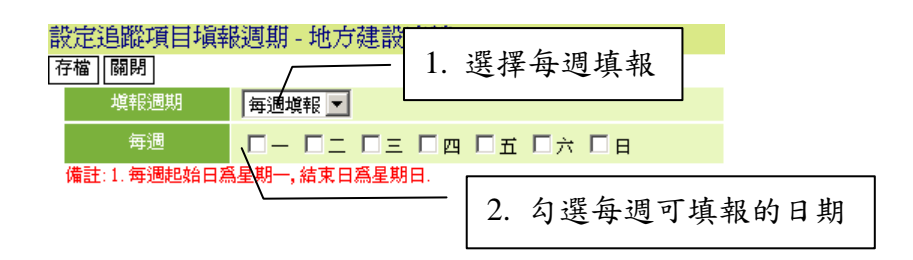

## 5.10.5.3設定雙週填報

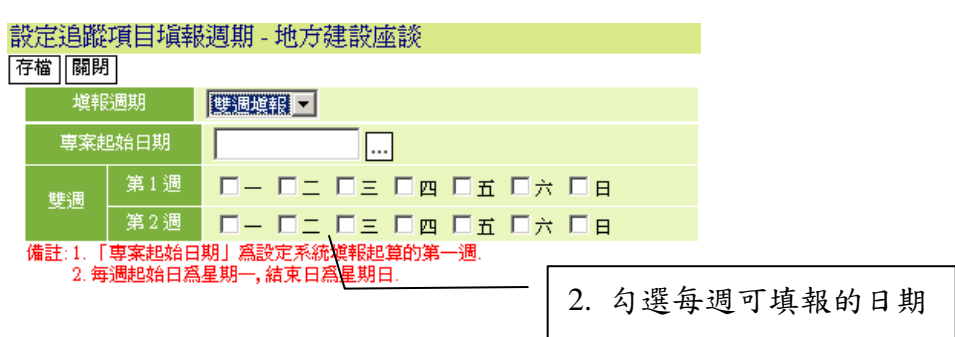

5.10.5.4設定每月填報

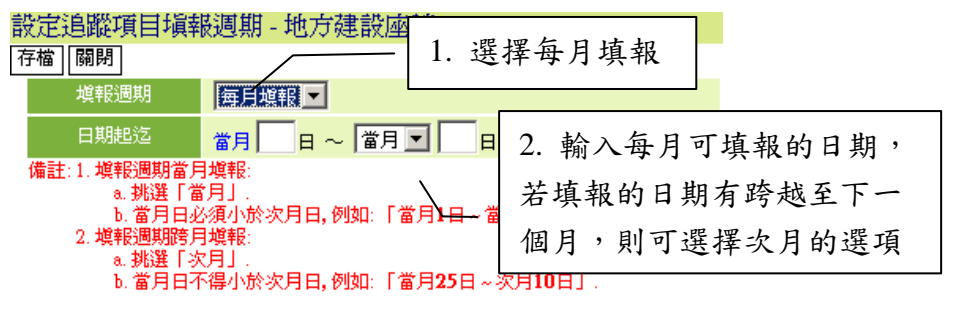

## 5.10.5.5設定每季填報

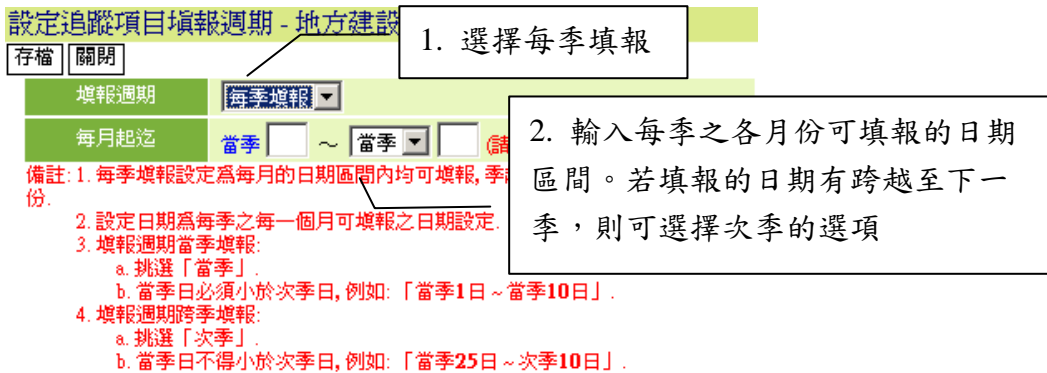

5.10.6 工作項目

工作項目的管理功能,主要提供,於各追蹤項目下,新增系統所需要

進行追蹤的工作項目的項目資料;而工作項目中所挑選的主協辦機關,則 是該筆工作項目下所需進行填報的部會機關,目前系統預設,主辦機關是 必要填報的,但協辦機關則不需進行填報的動作,但研考人員若有特殊的 需求,仍可另外在指定需進行填報的協辦機關名稱。

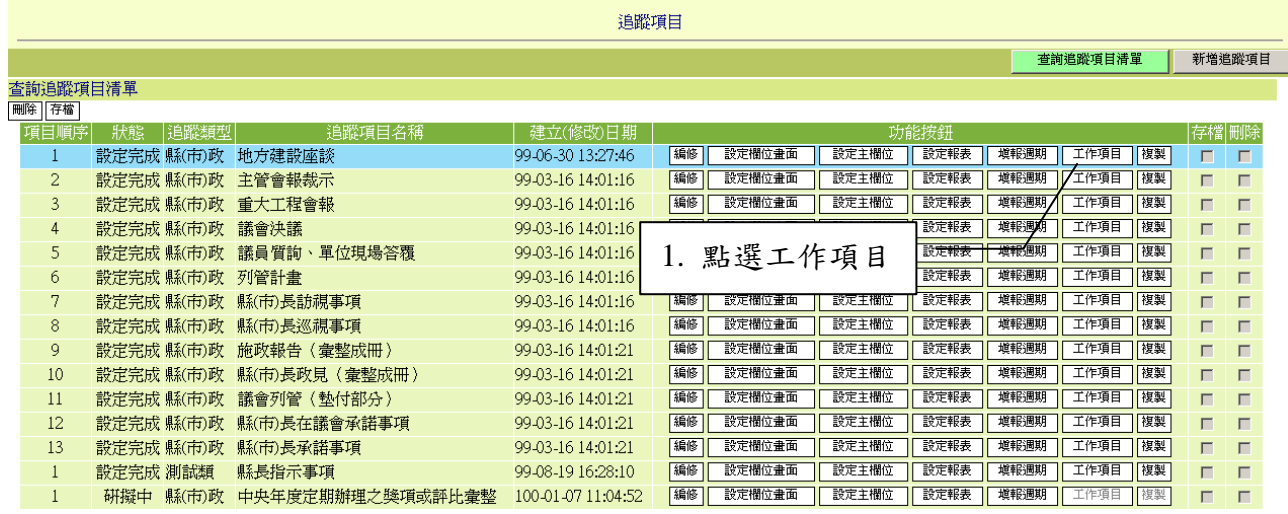

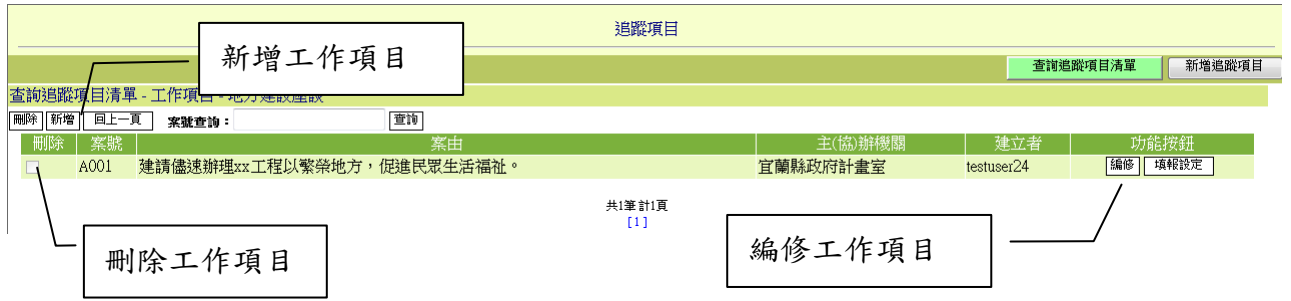

## 5.10.6.1工作項目的新增

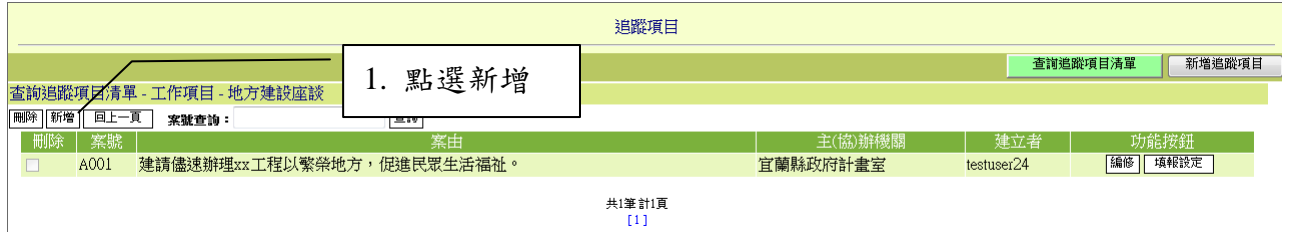

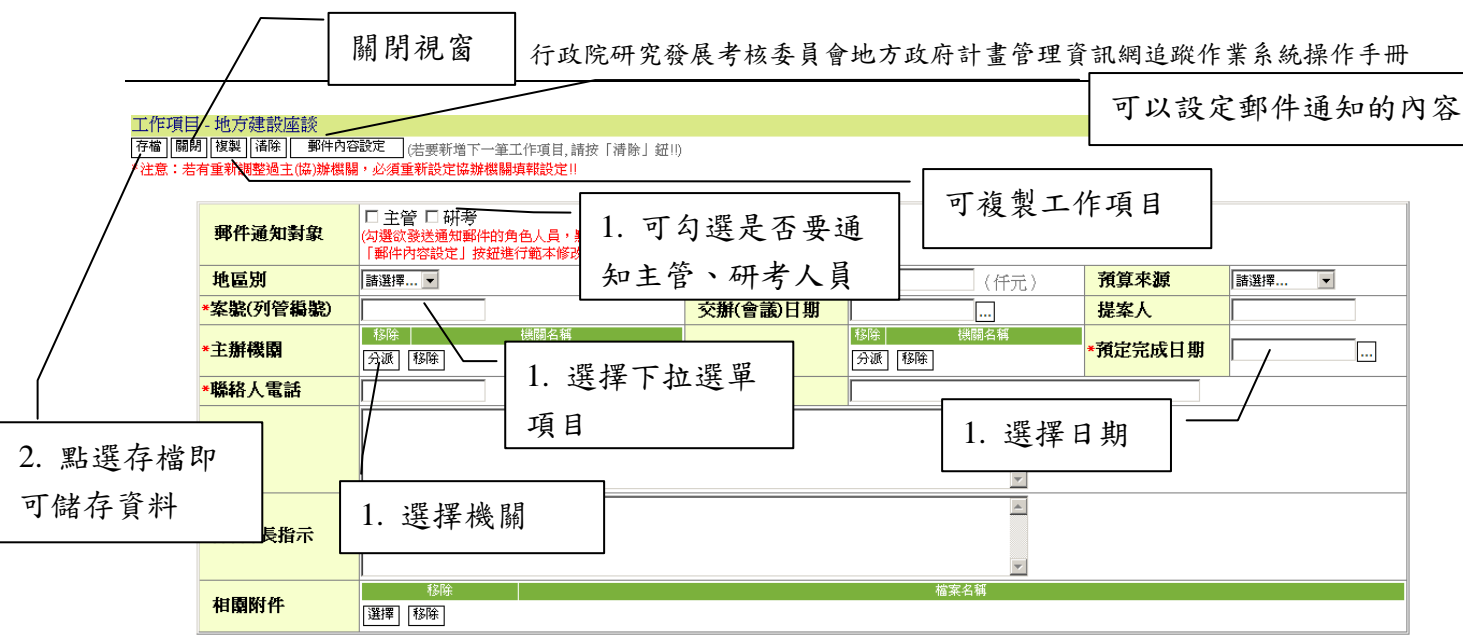

5.10.6.2工作項目的填報設定

工作項目的填報設定,主要是設定工作項目所分派的協辦機關是 否需要做填報的動作,若不勾選的話,則該協辦機關不需填報亦不會 收到工作項目填報催辦通知的電子郵件;系統預設協辦機關是不需進 行填報的。

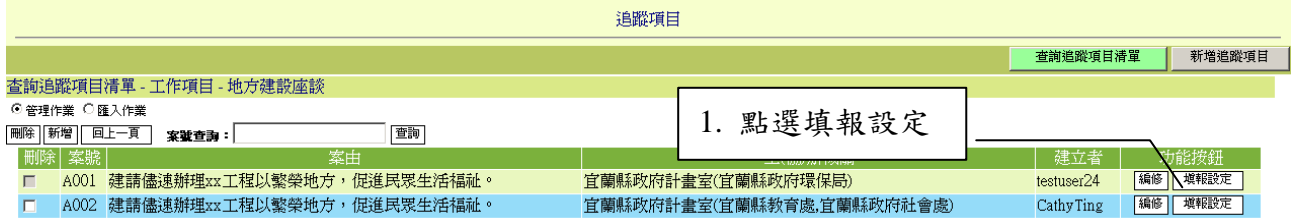

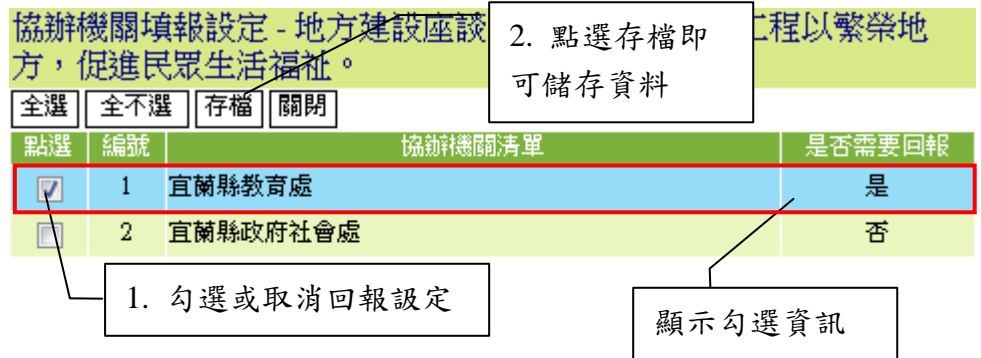

5.10.6.3工作項目的匯入

工作項目的匯入,主要是提供給研考人員當有大量的工作項目需 要列管追蹤,可以於系統下載範例檔,除了填寫相關資料於範例檔各 欄位,主協辦機關也要依照組織代碼檔填入,以便匯入作業能快速的 建立工作項目。

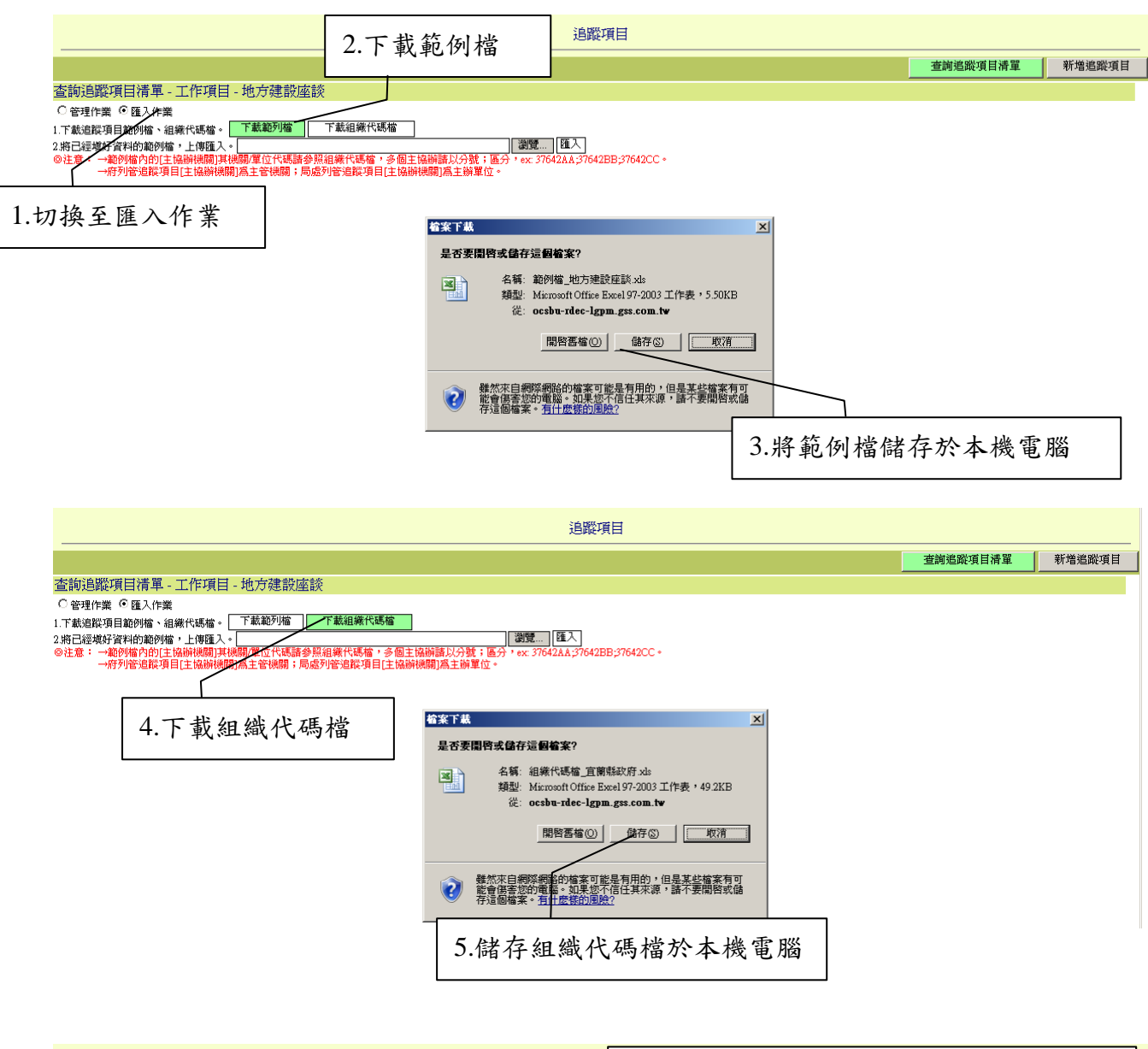

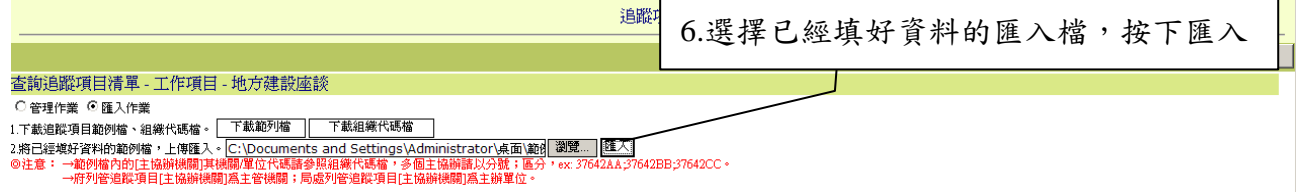

# 5.10.7 複製追蹤項目

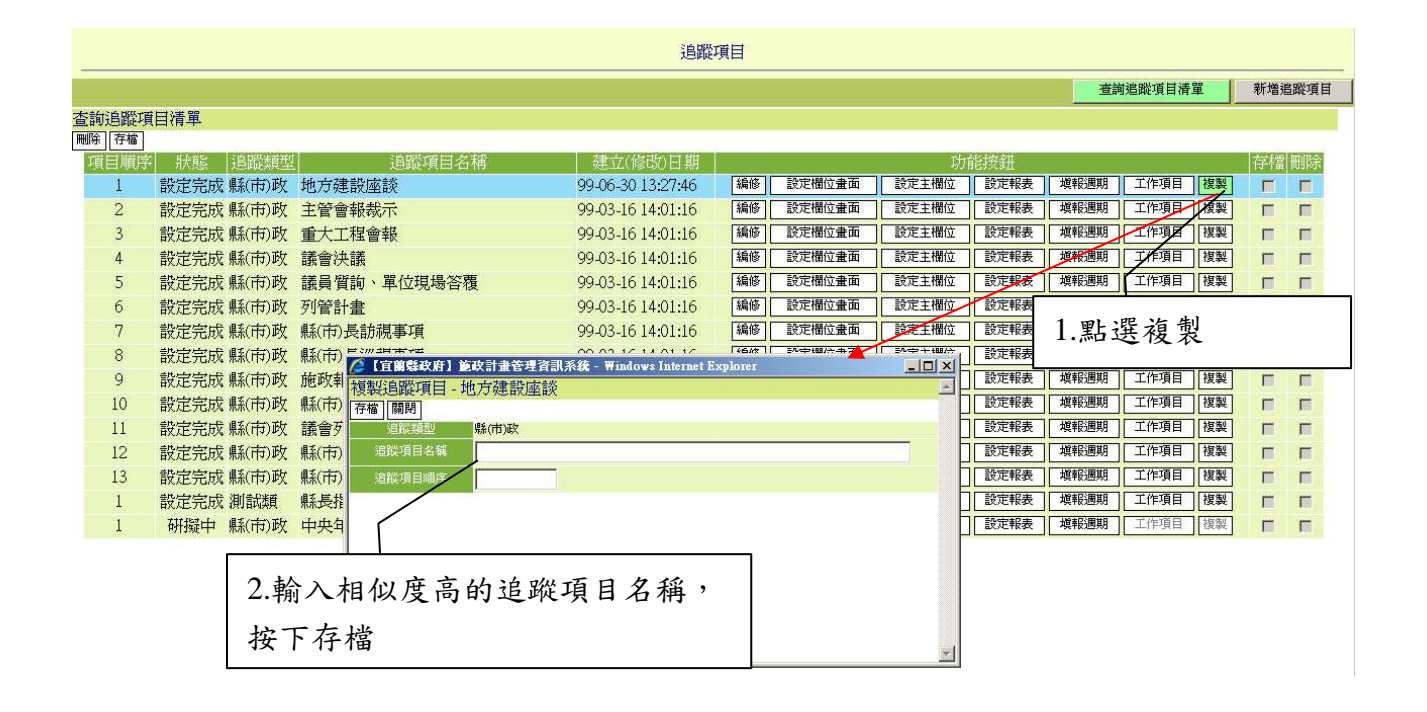